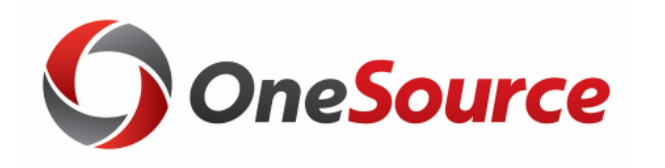

# Using Smart View UGA Budget Management System

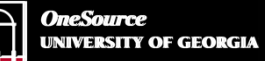

website: onesource.uga.edu email: onesource@uga.edu service desk: 706-542-0202

#### Agenda

- Introducing SmartView
- Installing and Setting Up SmartView
- Understanding the Database
- Terminology and Concepts
- UGA Dimensional Models
- Logging Into Smart View
- Creating an Ad Hoc Report
- Symmetric vs Assymetric Reporting
- Hiding and Docking the POV
- Customizing the Quick Access Toolbar
- Using What You Have Learned
- Wrap-Up

#### **Objectives**

When you complete this course, you will know how to:

- Setting up Smart View
- Understand basic terminology and functionality
- Log in to Smart View
- Create an Ad-Hoc analysis
- Use Smart View tools
- Work with Smart View grids

\*Instructions for installing Smart View are found in the Online Training Library

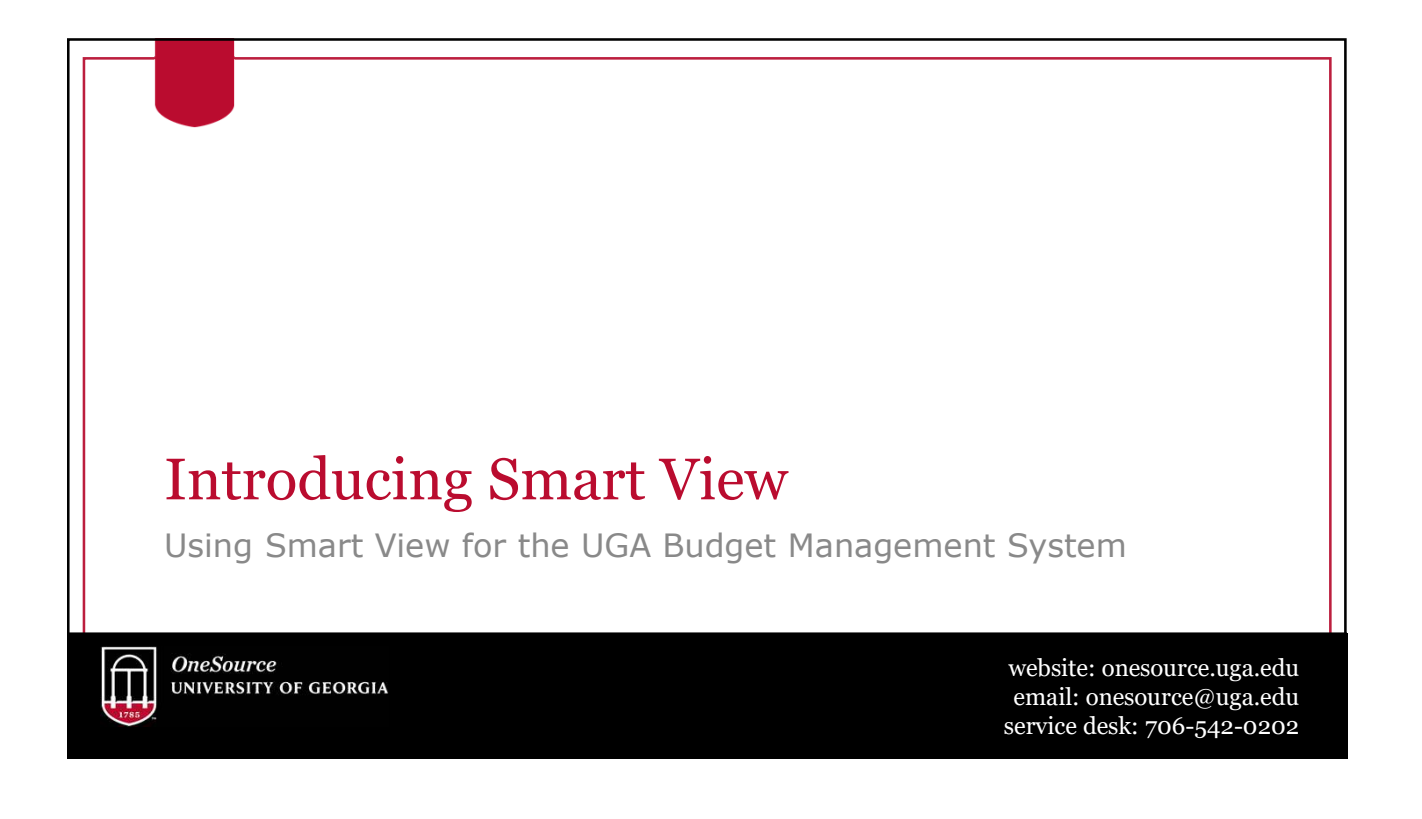

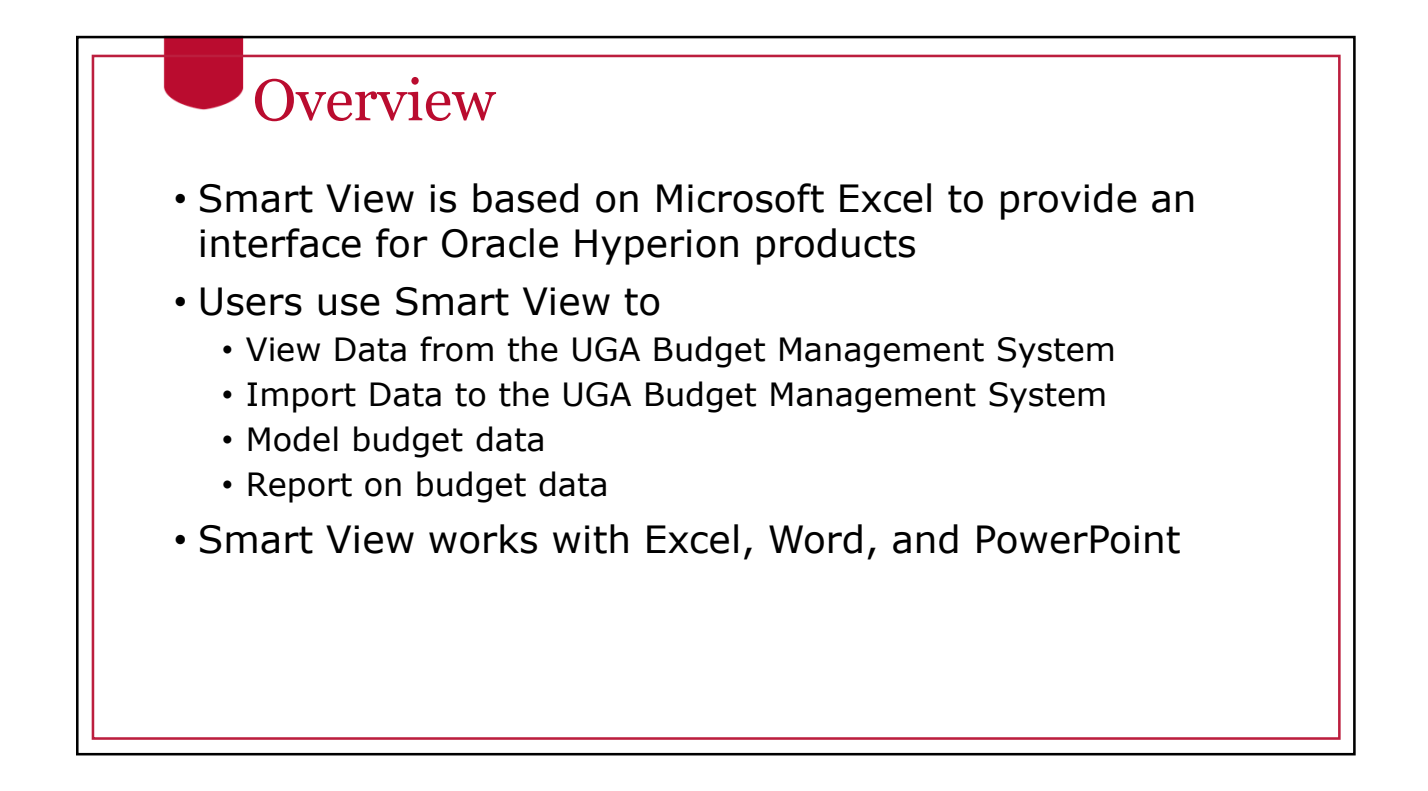

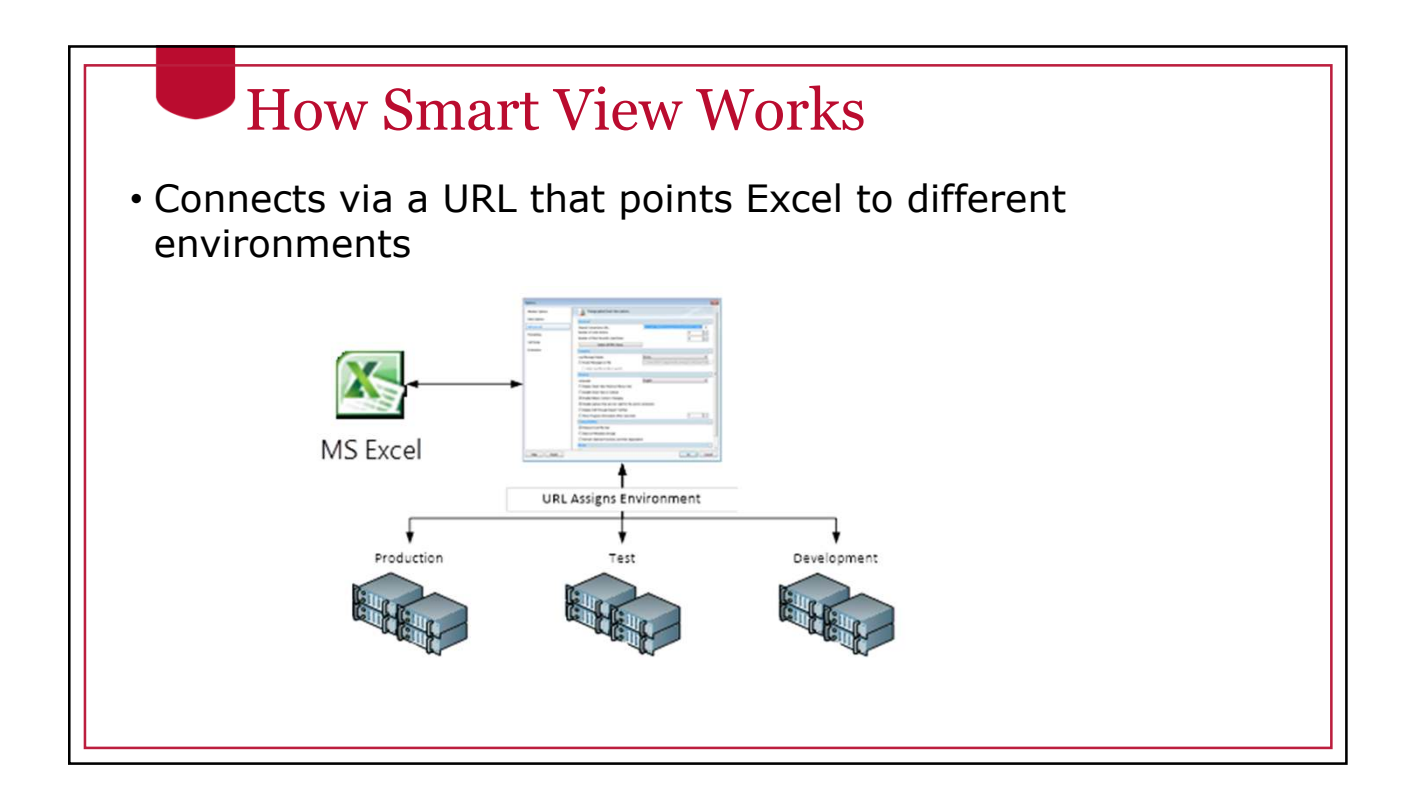

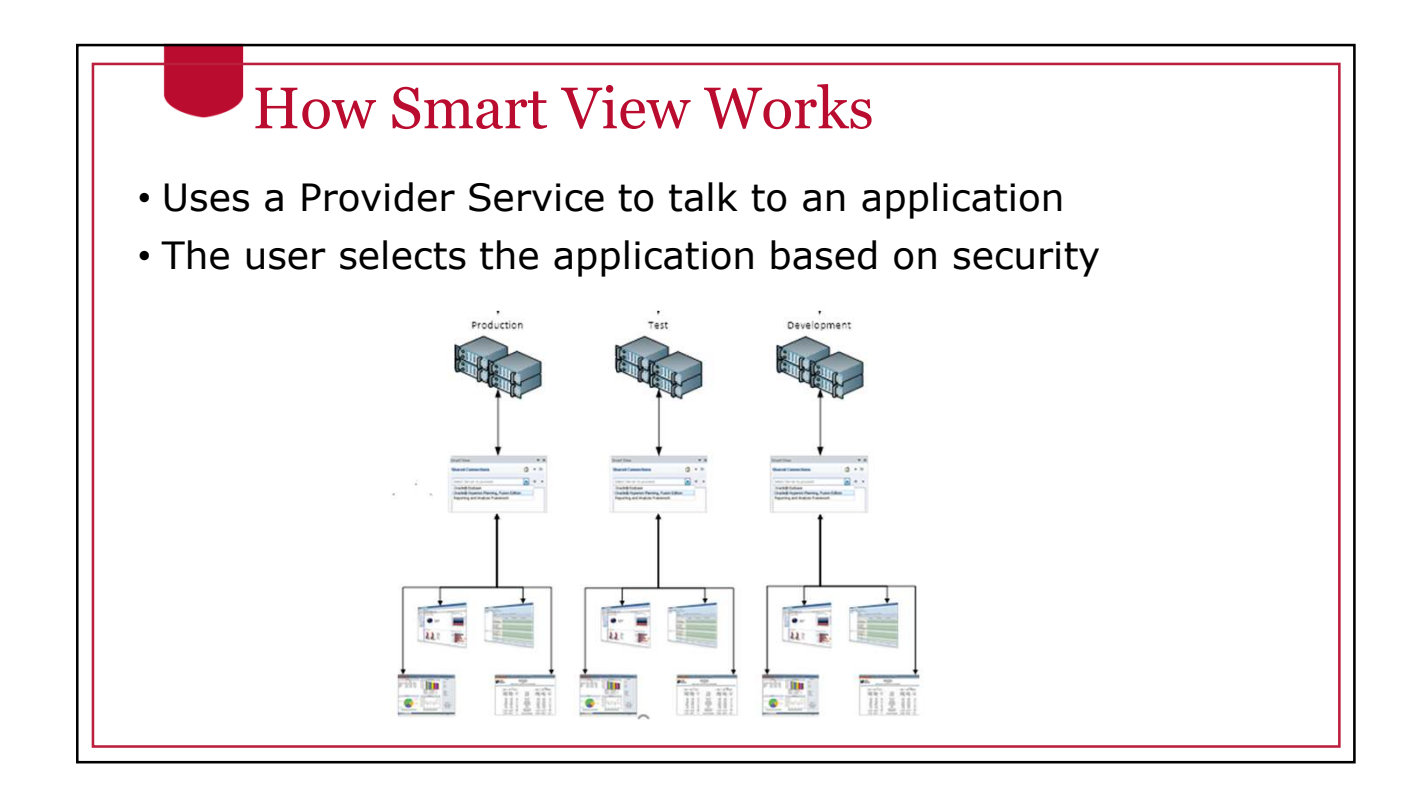

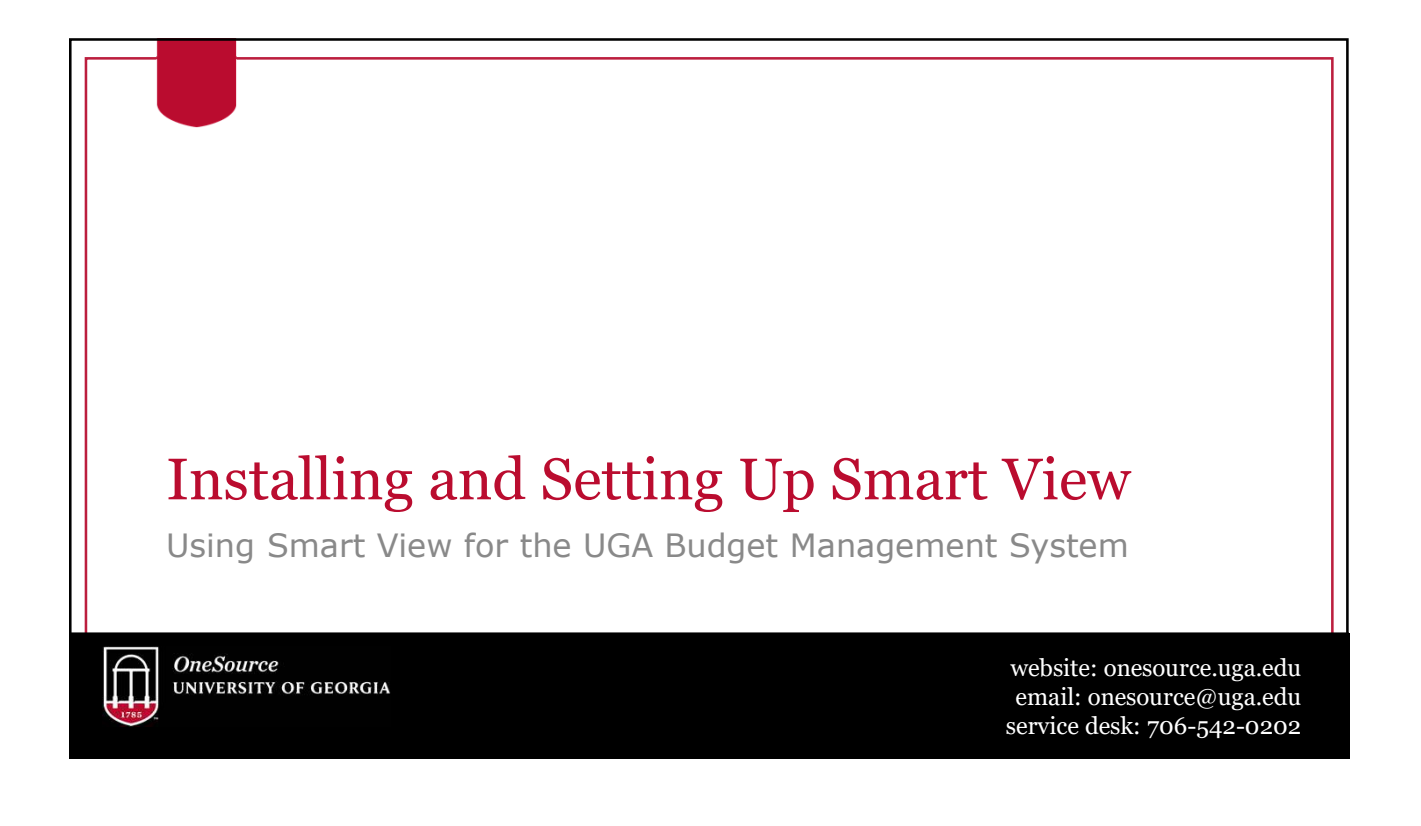

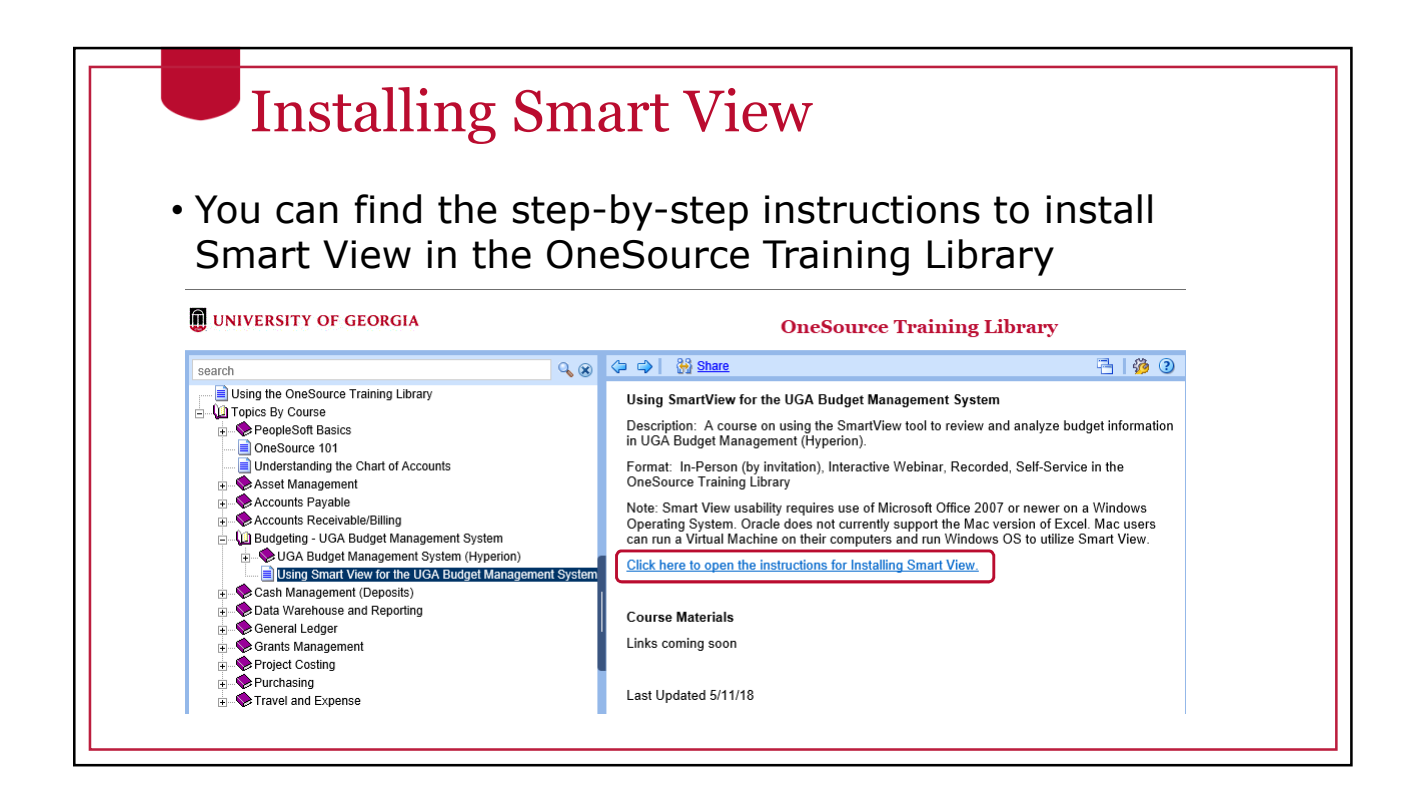

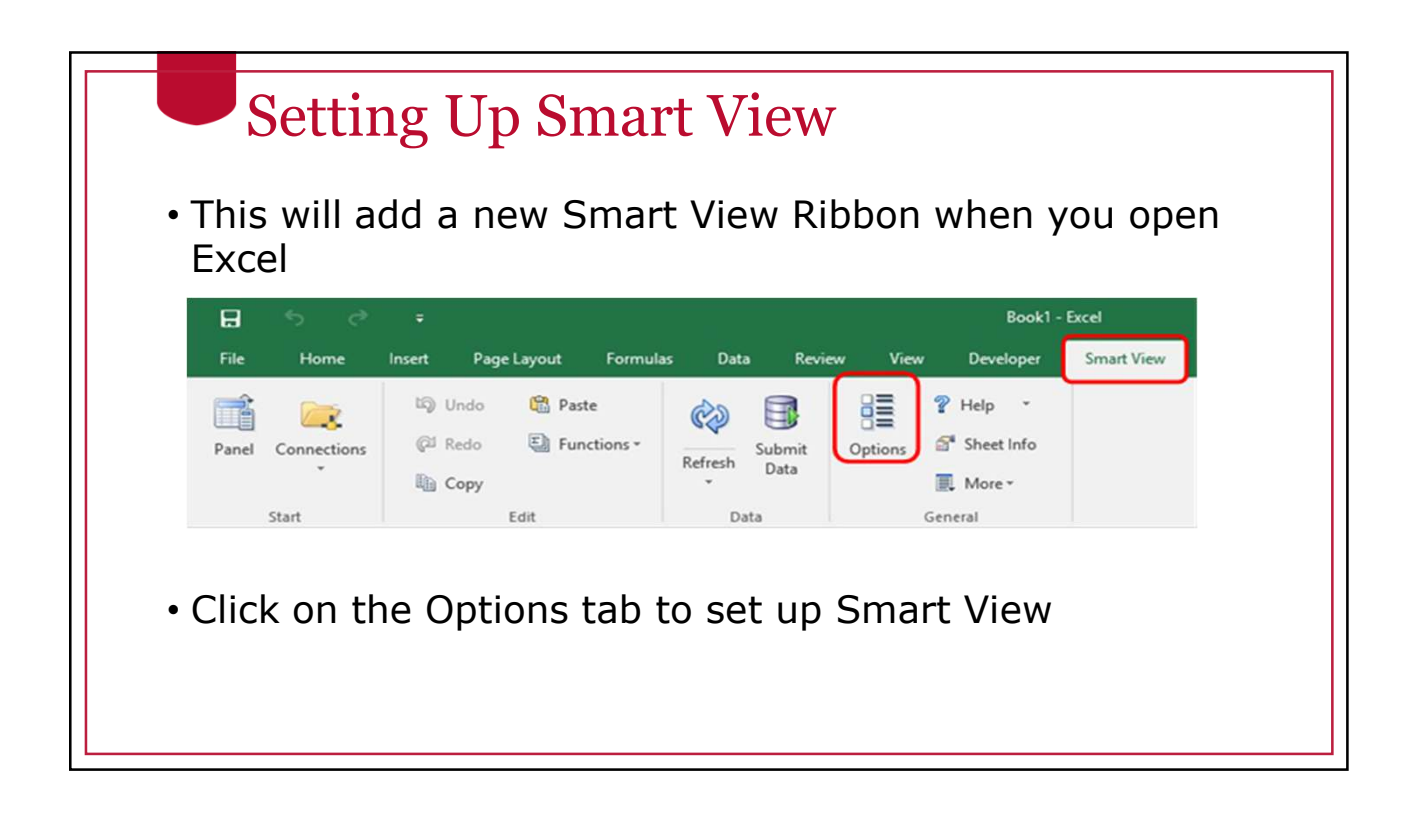

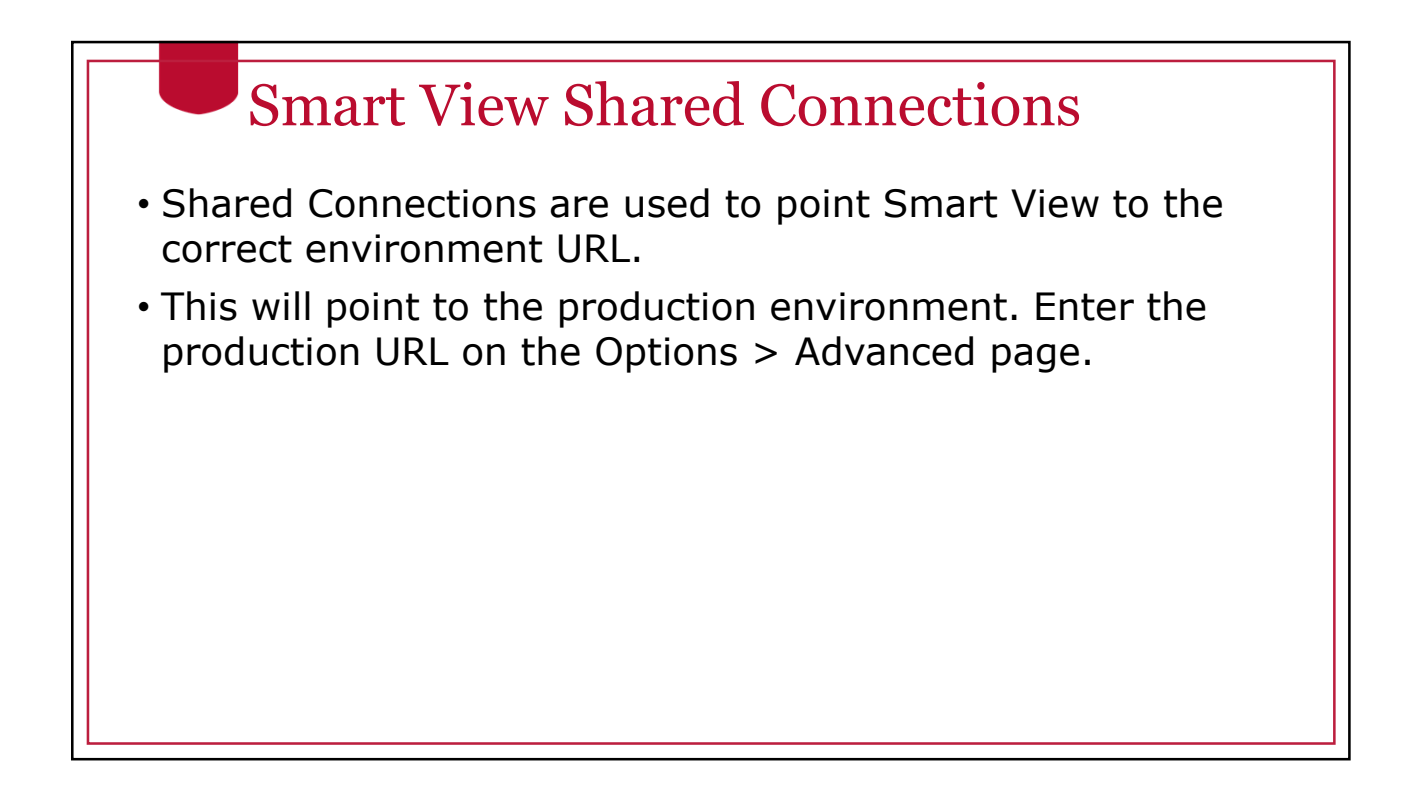

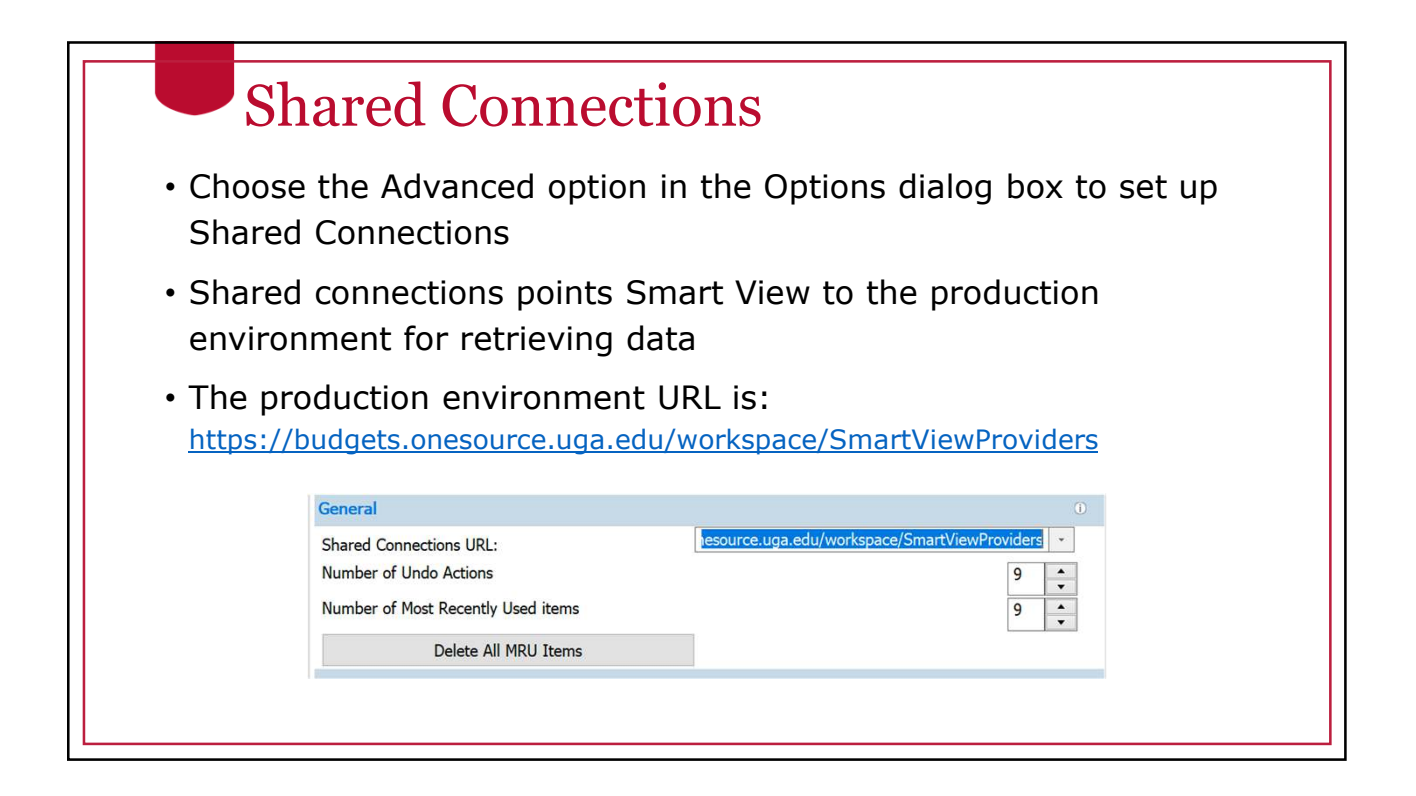

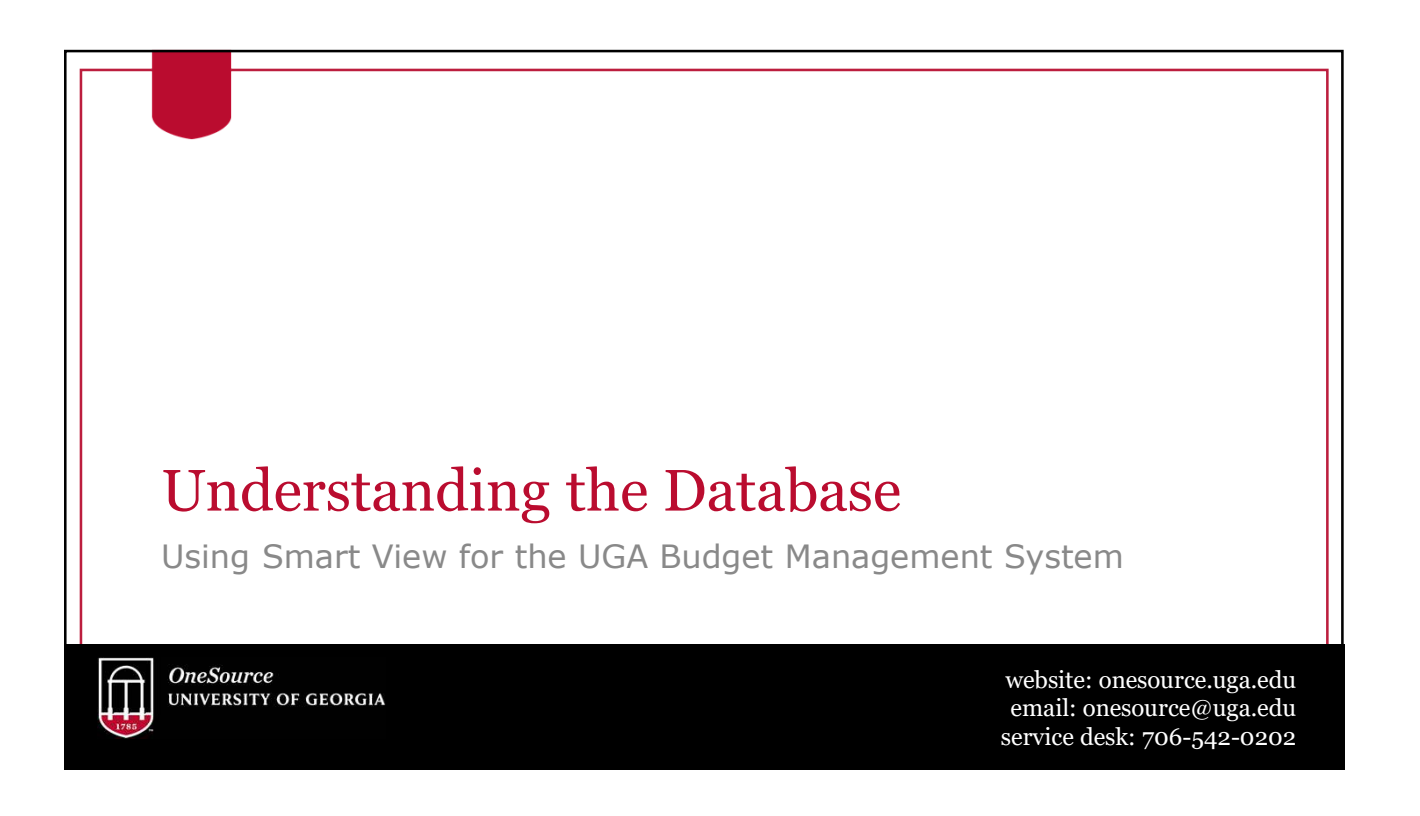

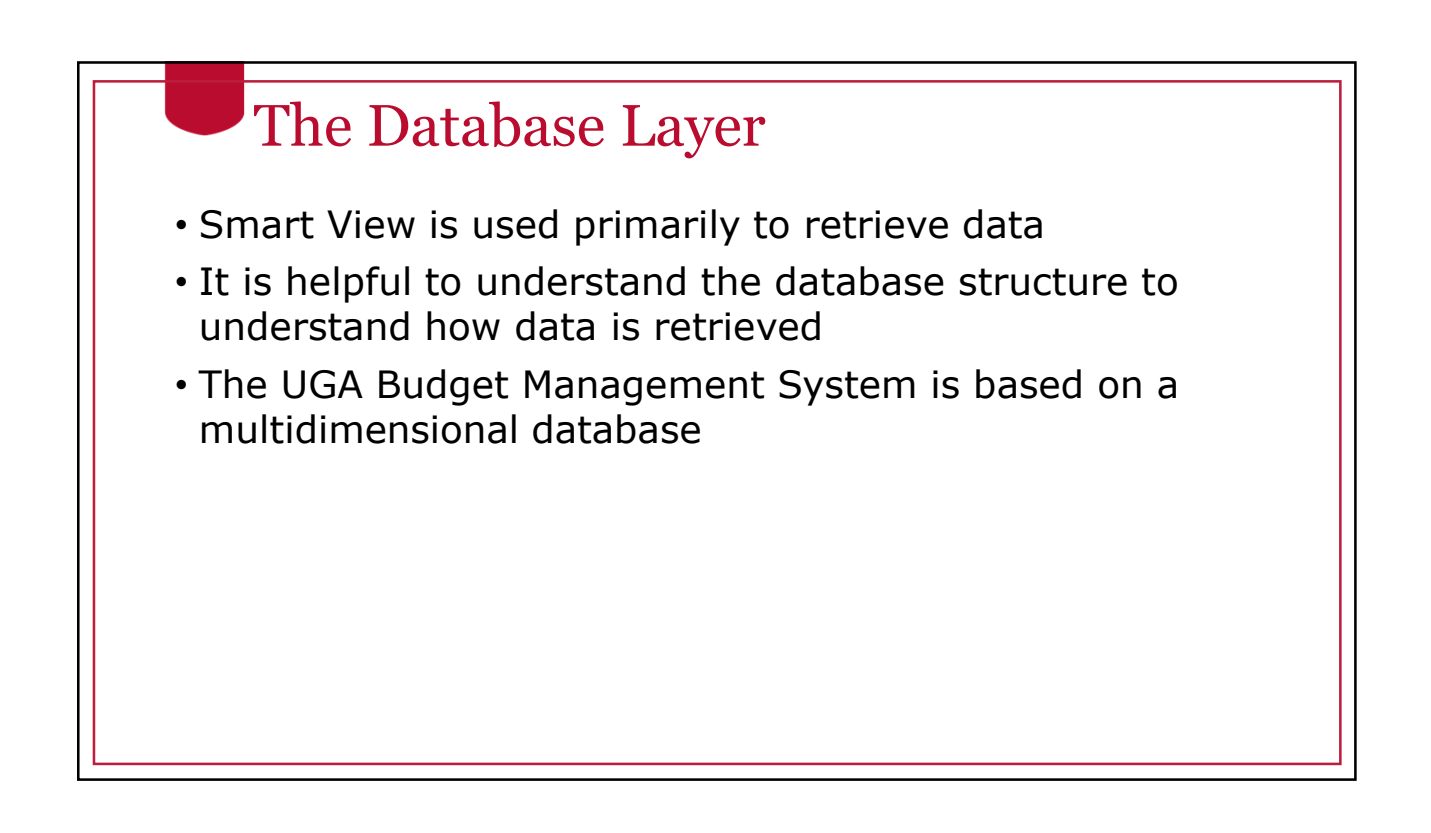

## Relational Database

- A relational database is a collection with data stored in rows and columns
- When new data is added a new row is added at the bottom
- Each time you search for data, the system scans the table starting at the top

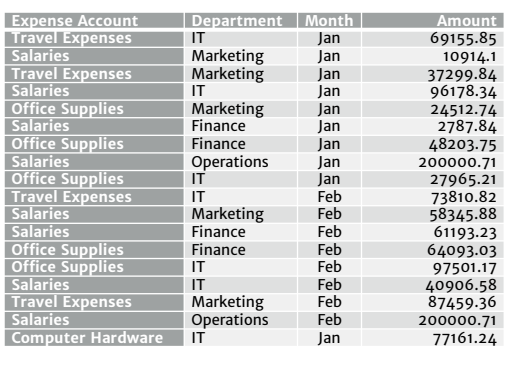

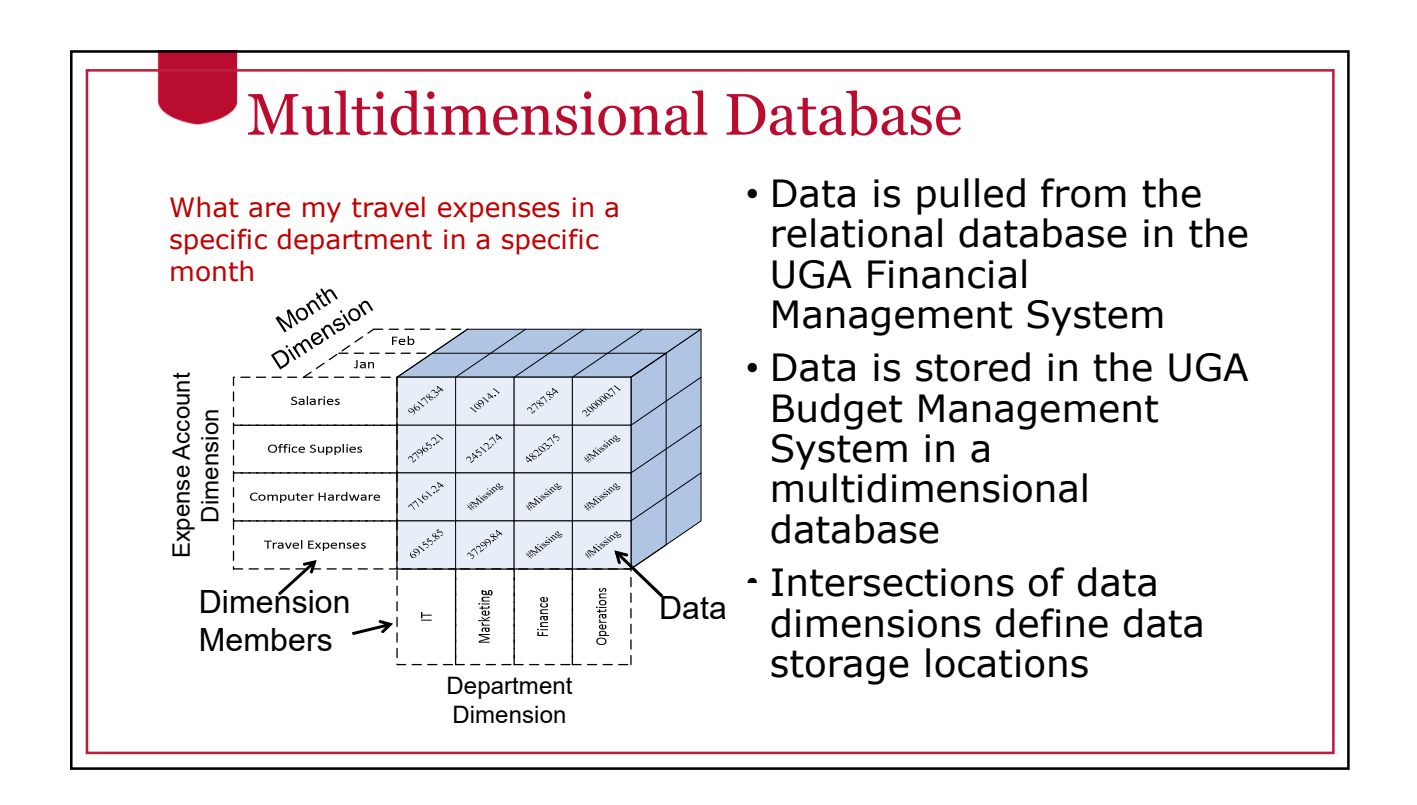

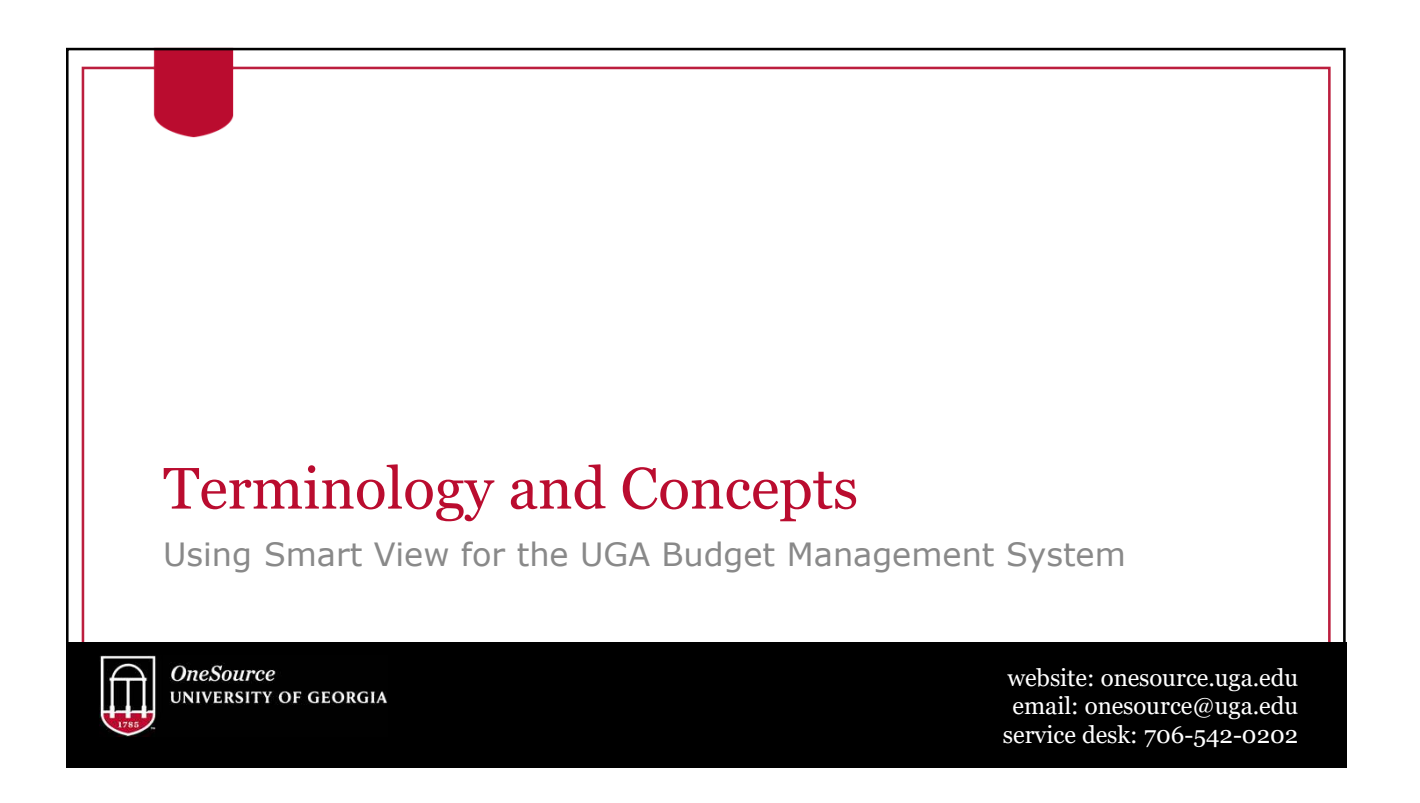

#### Dimensions • Dimensions are analogous to PeopleSoft chart fields • Data is located where the dimensions intersect, the database can easily find and retrieve data • Examples of Dimensions are: • Department • Account • Year • Program • Fund • Dimensions can be thought of as the axis of a report or a question you must answer in Smart View

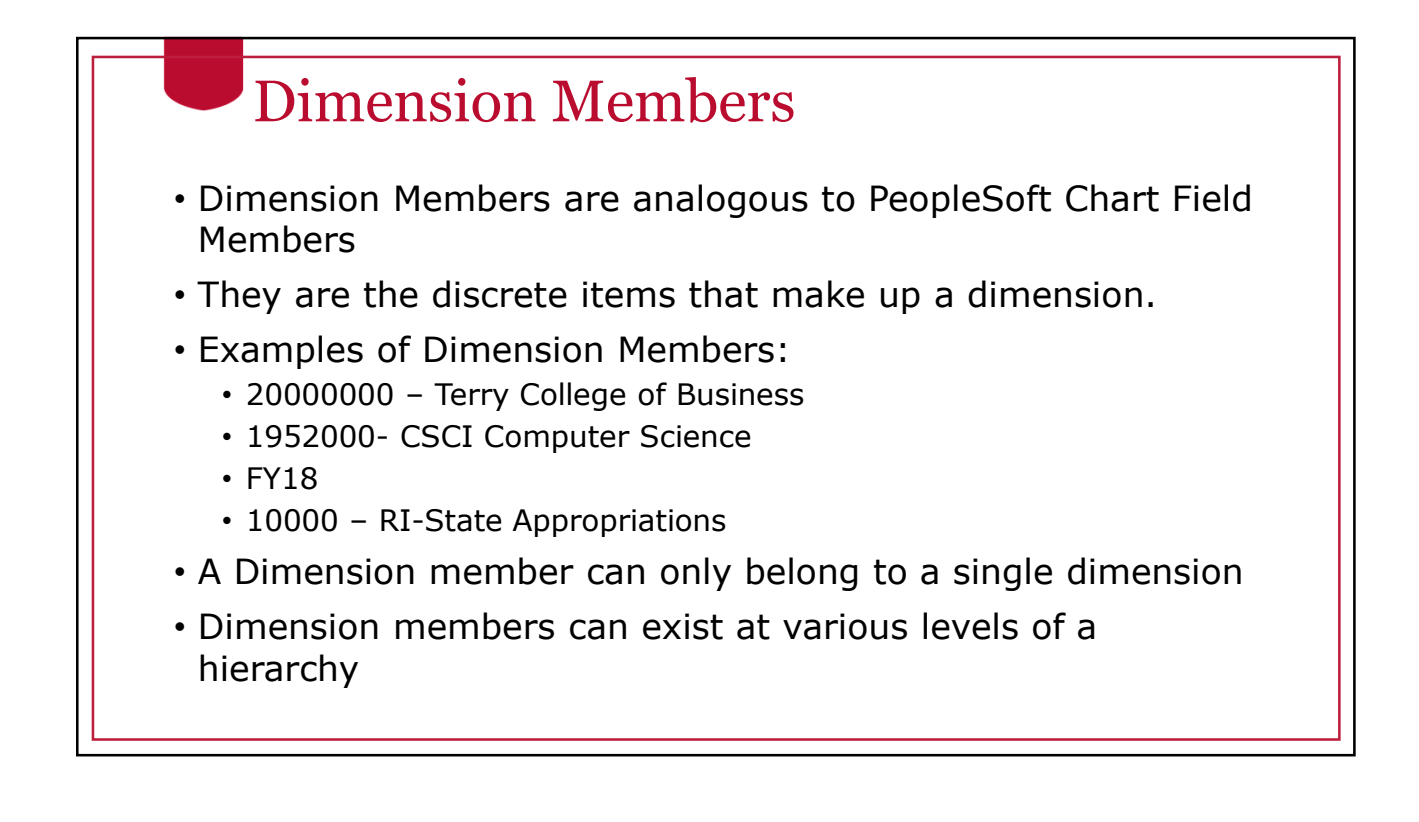

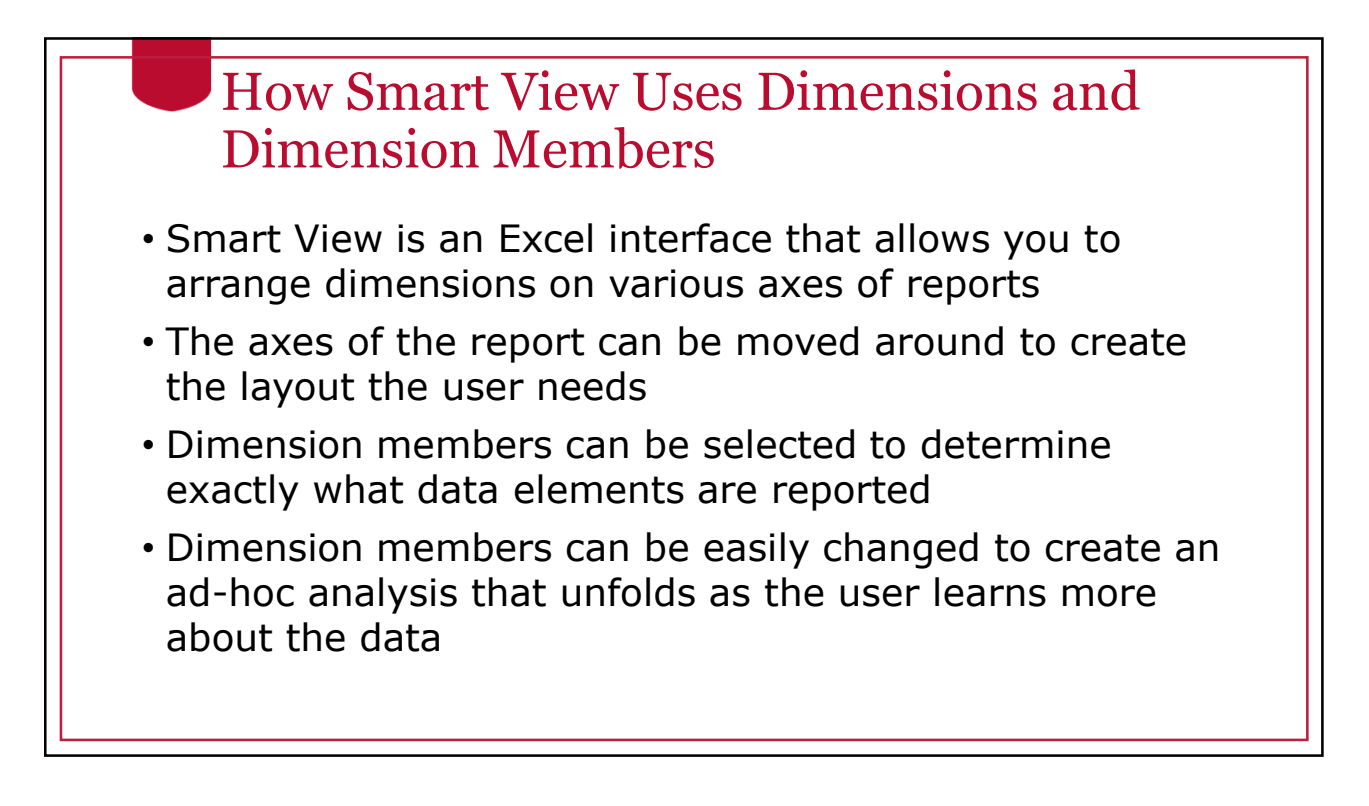

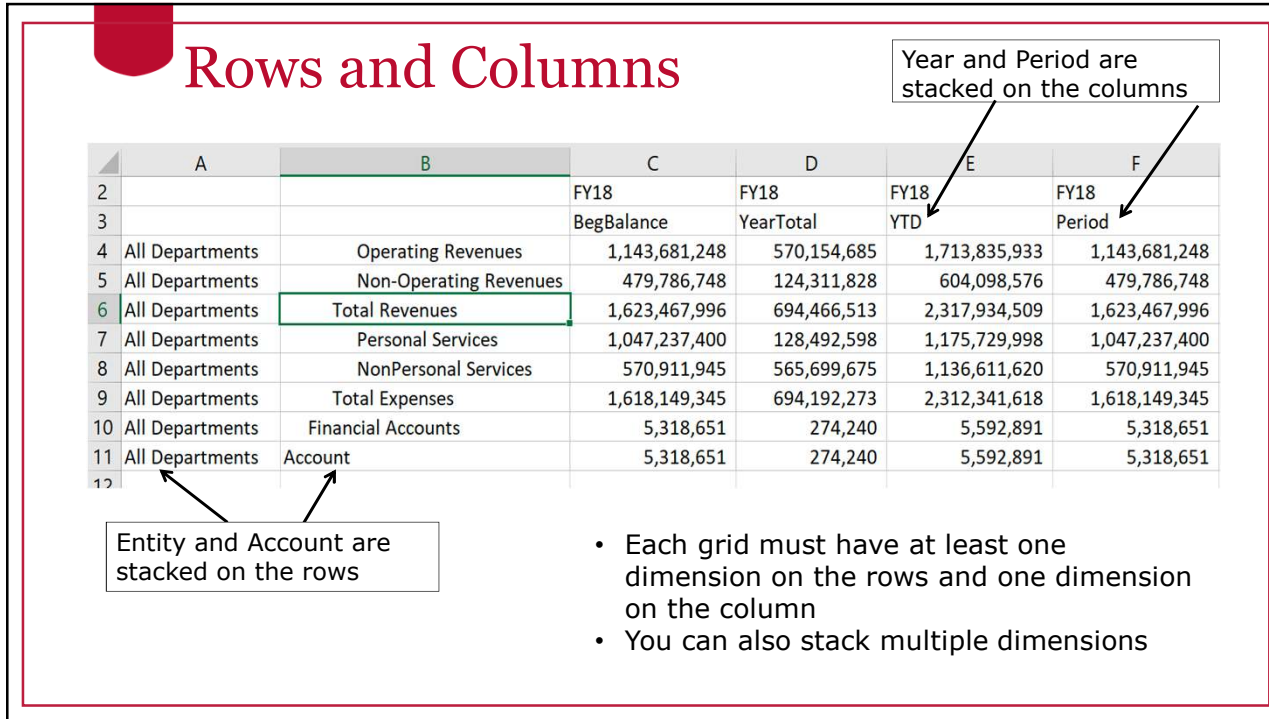

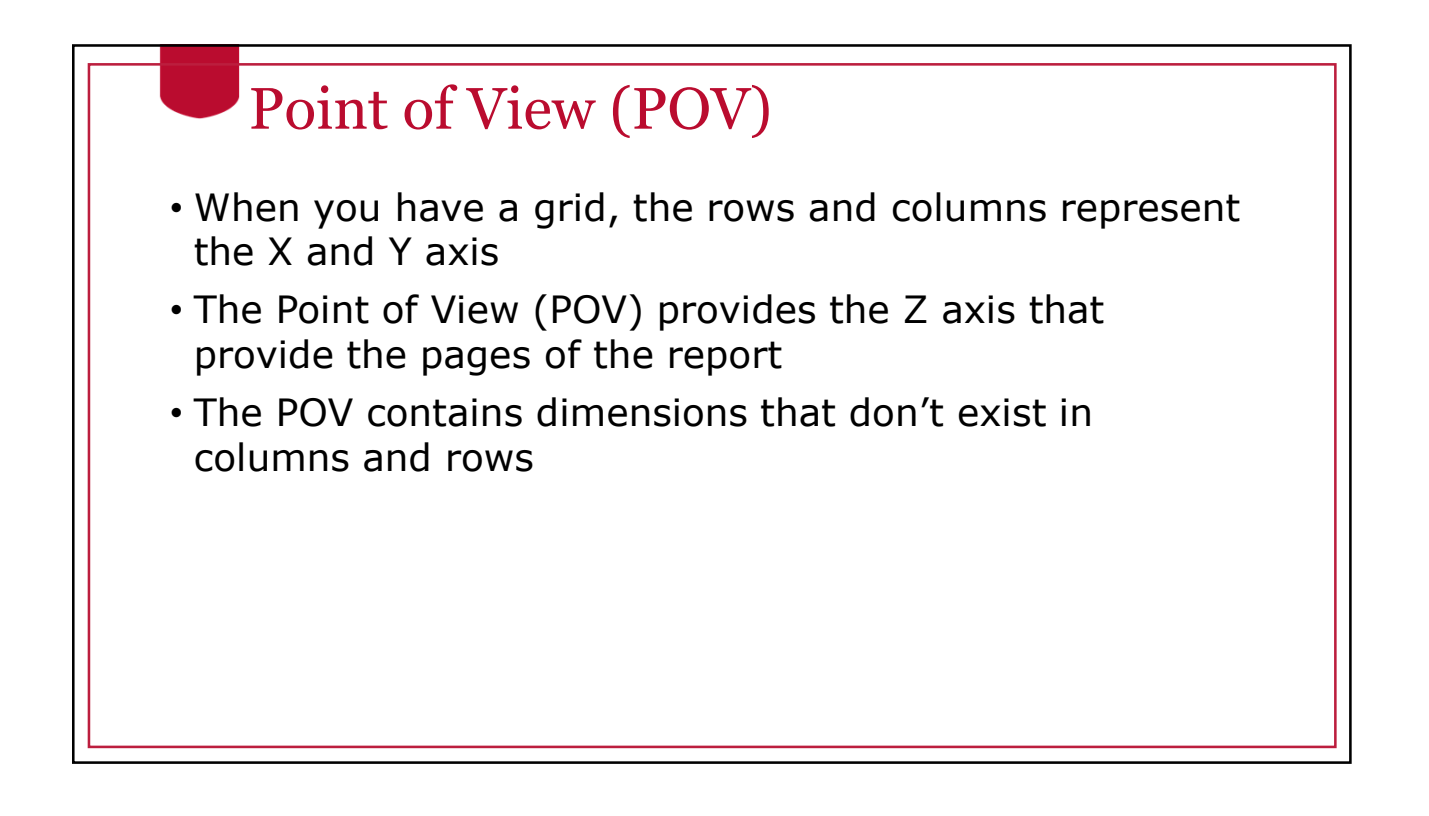

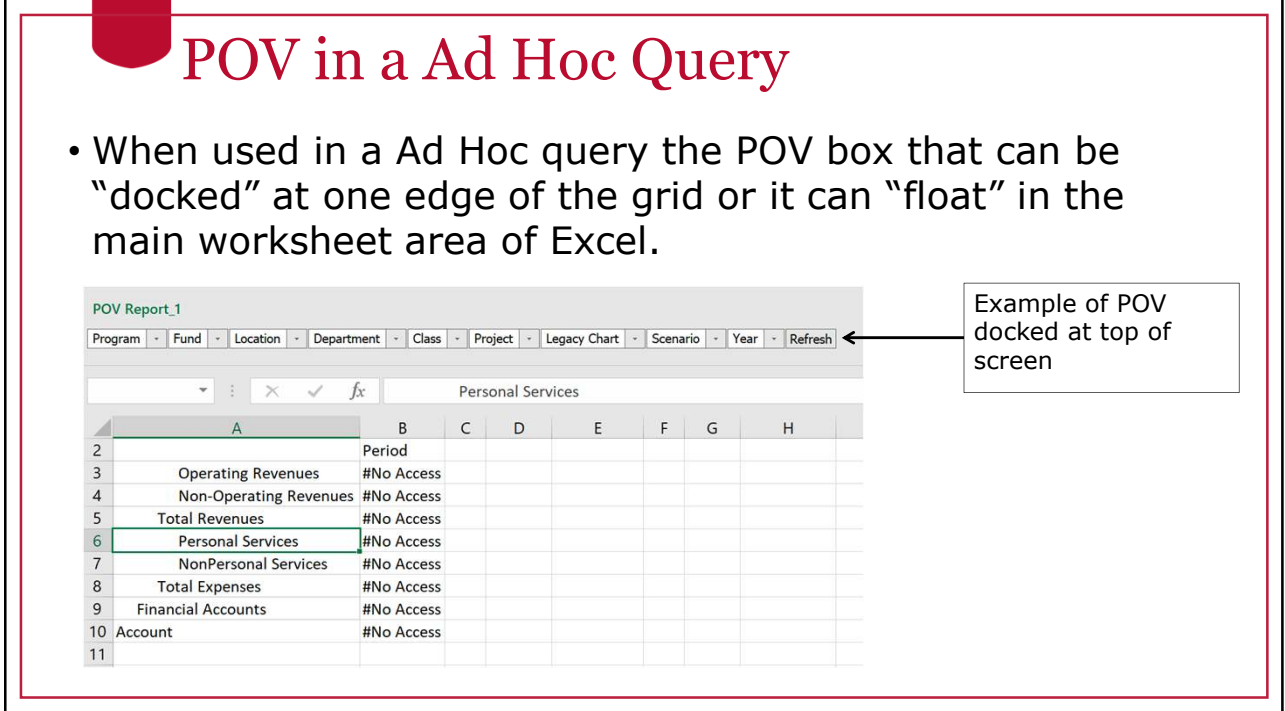

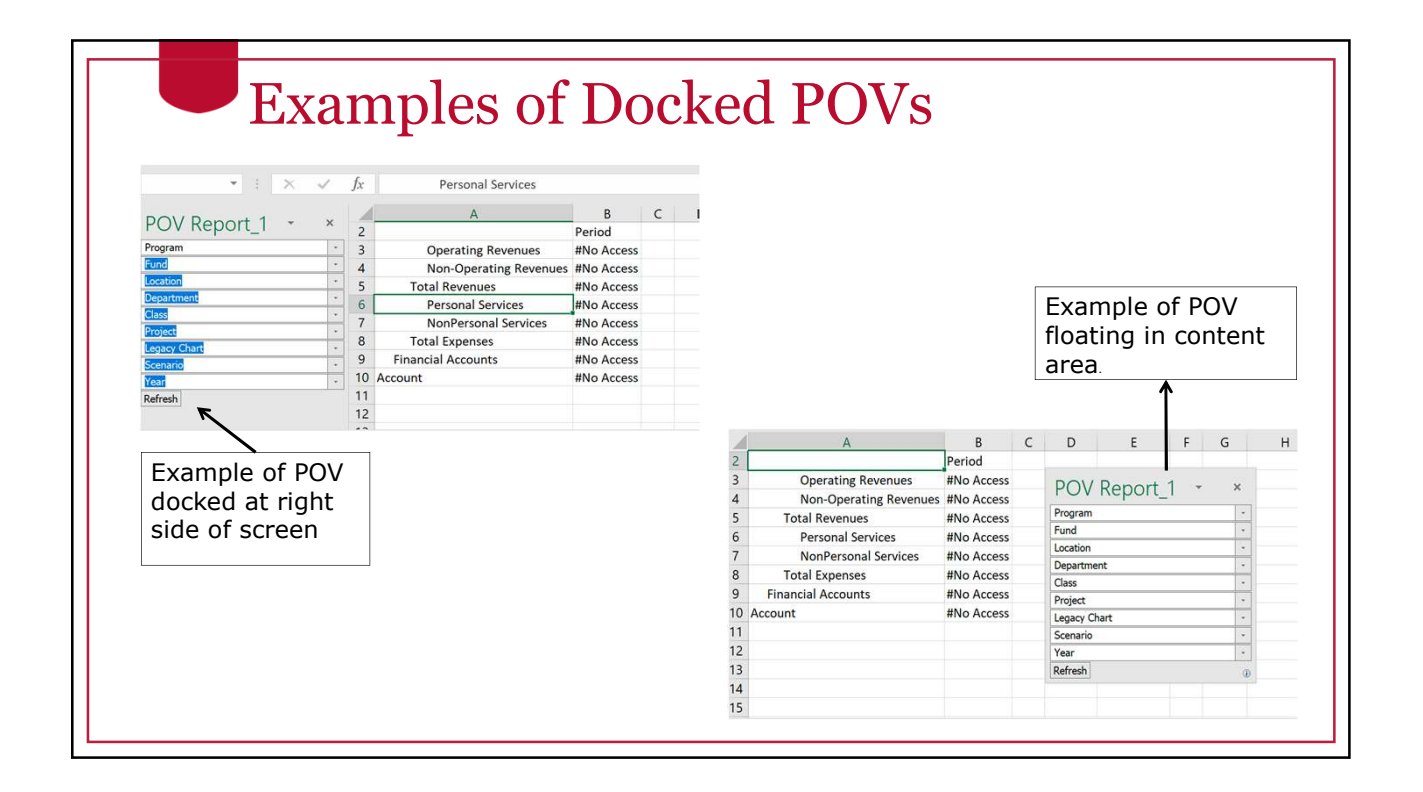

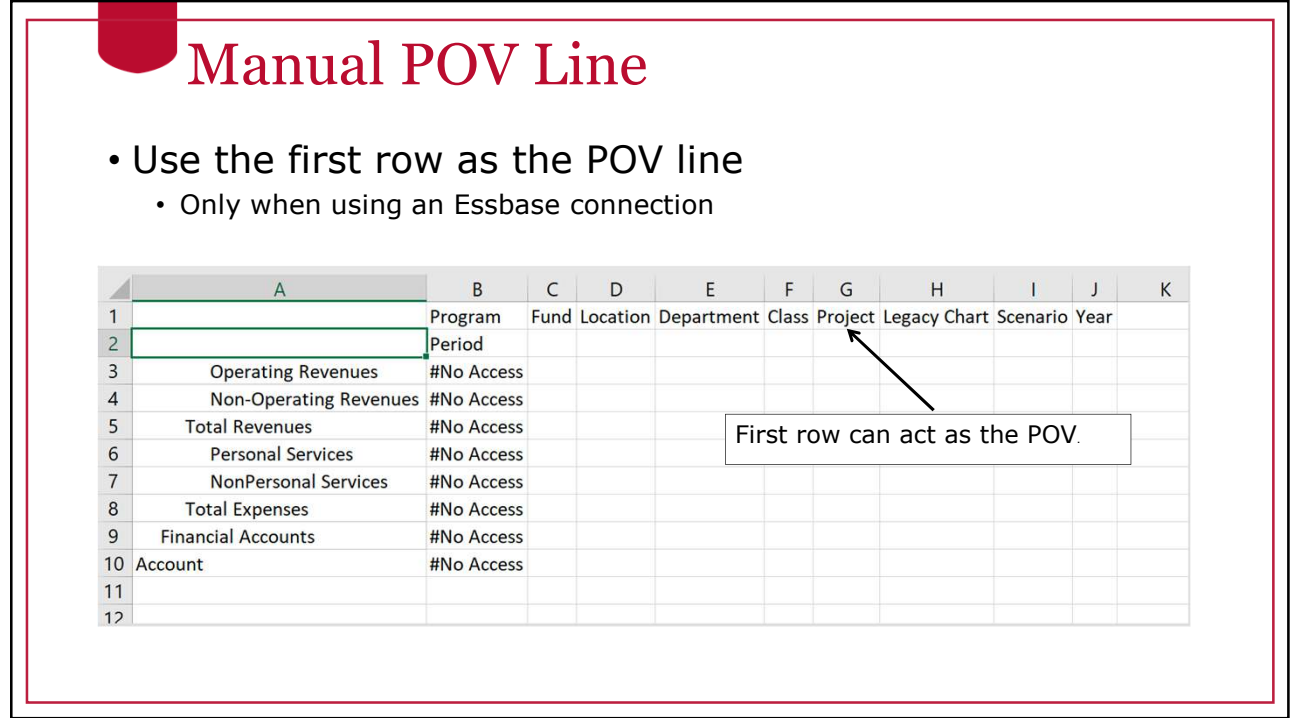

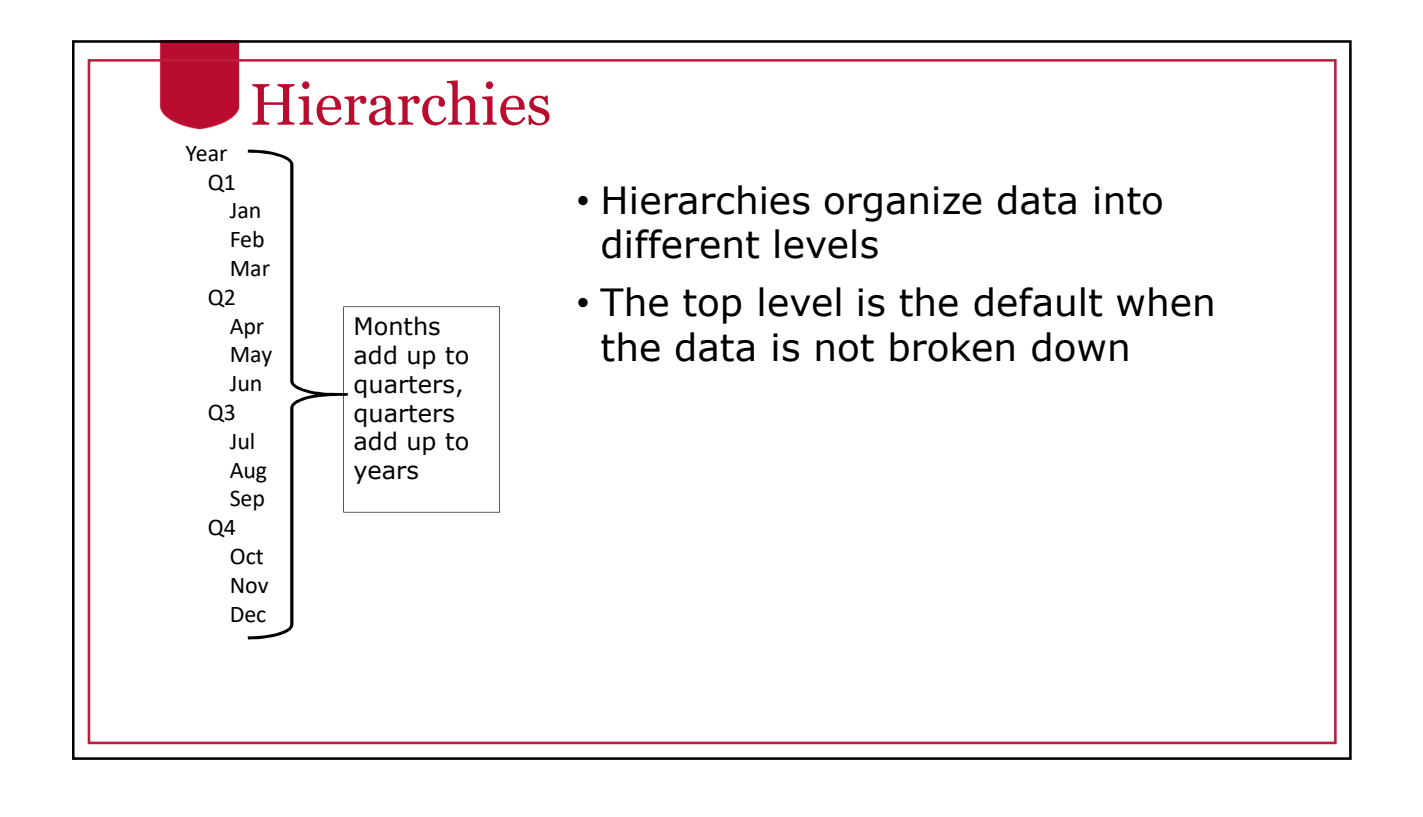

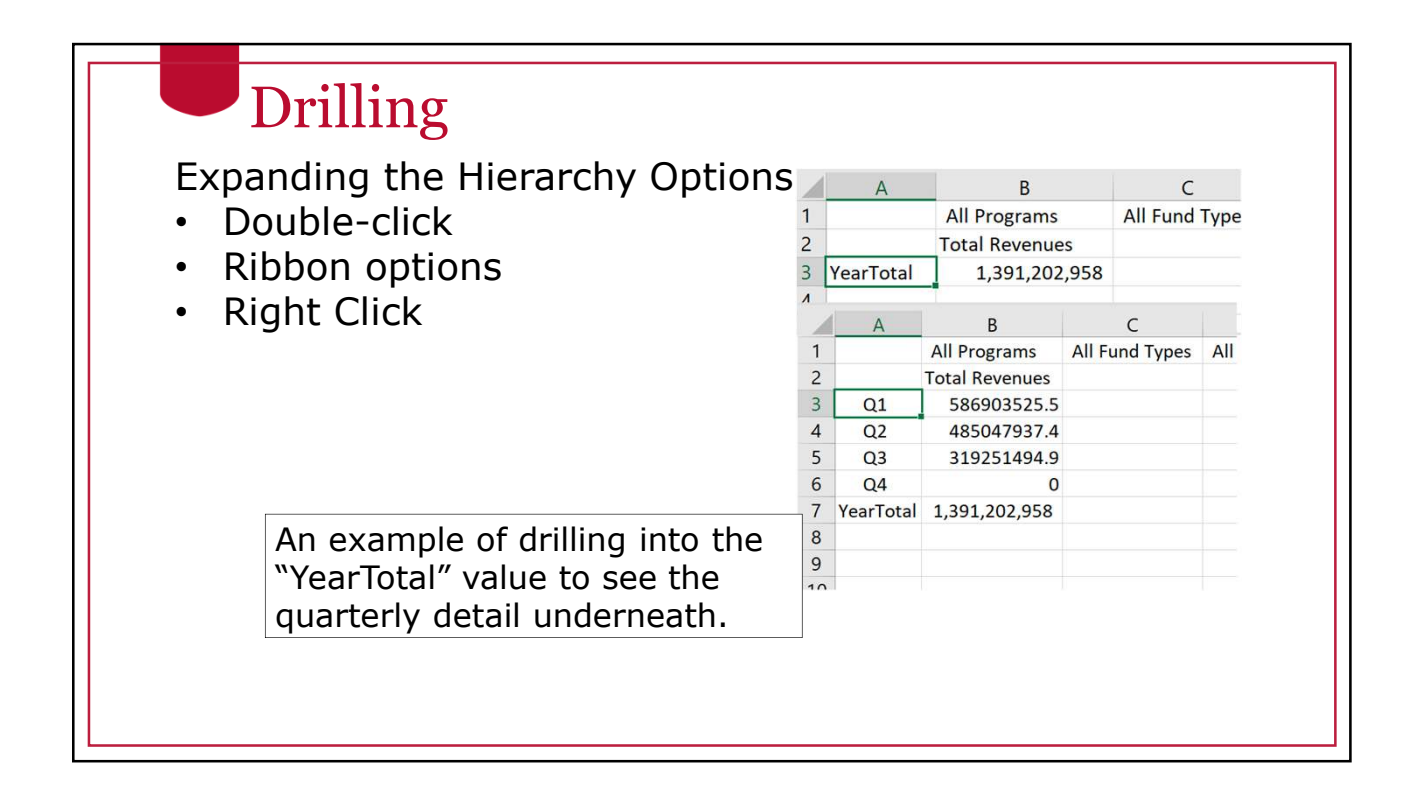

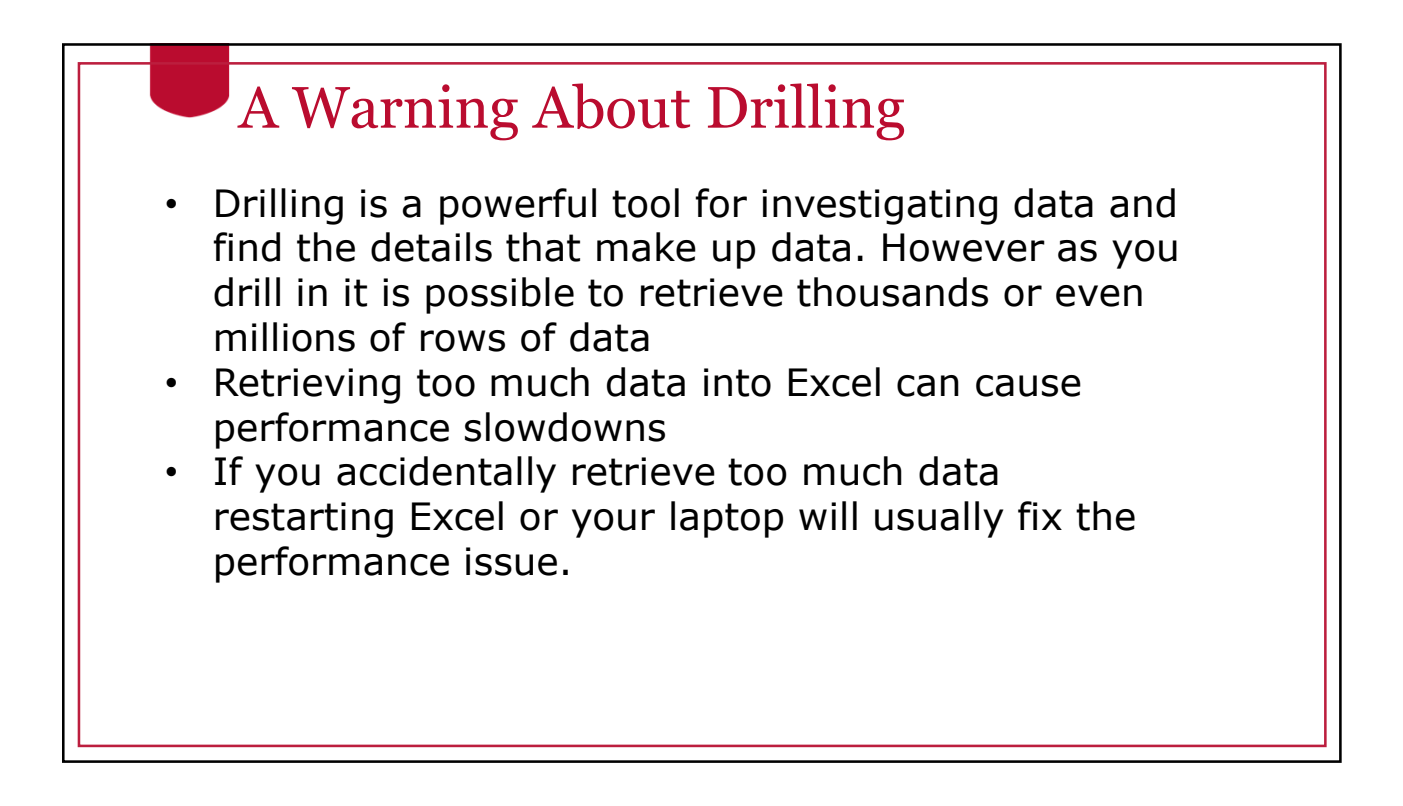

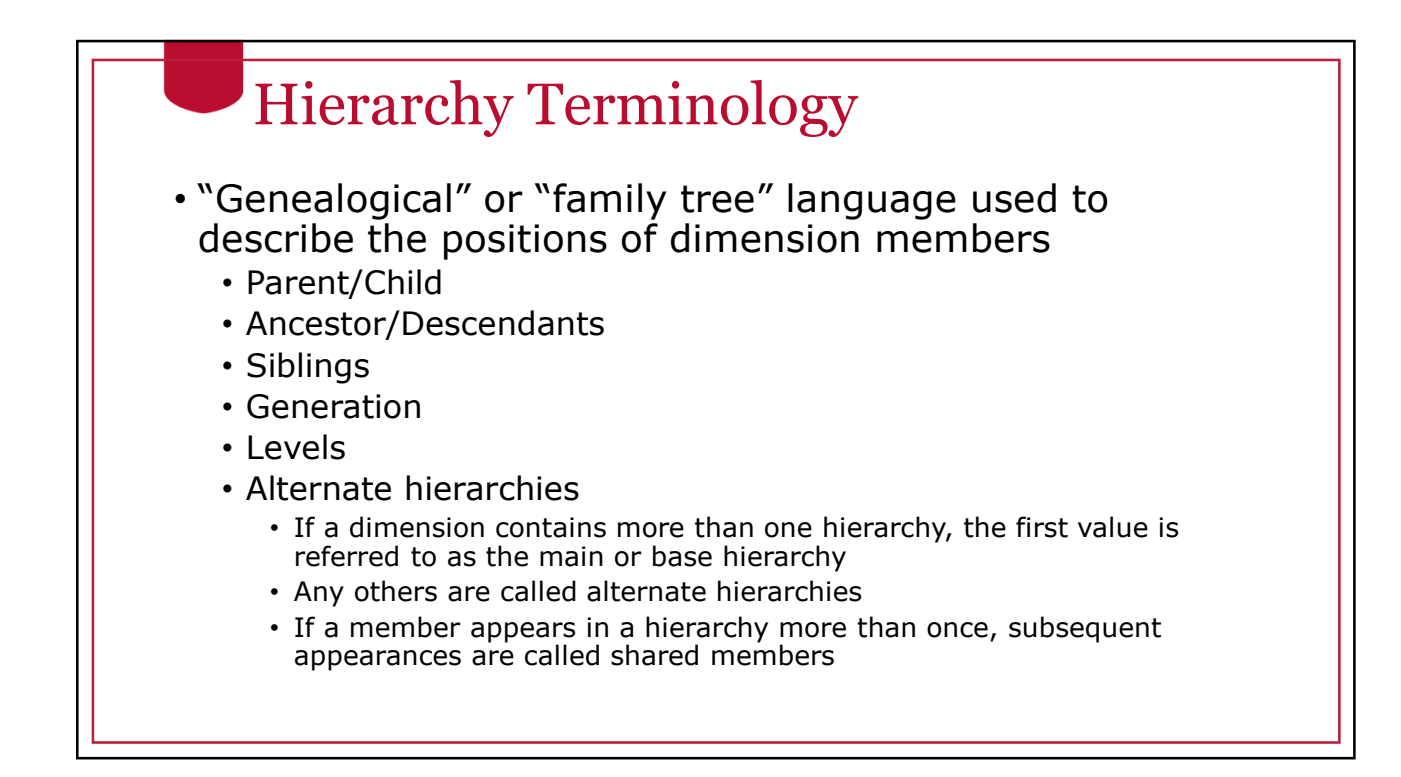

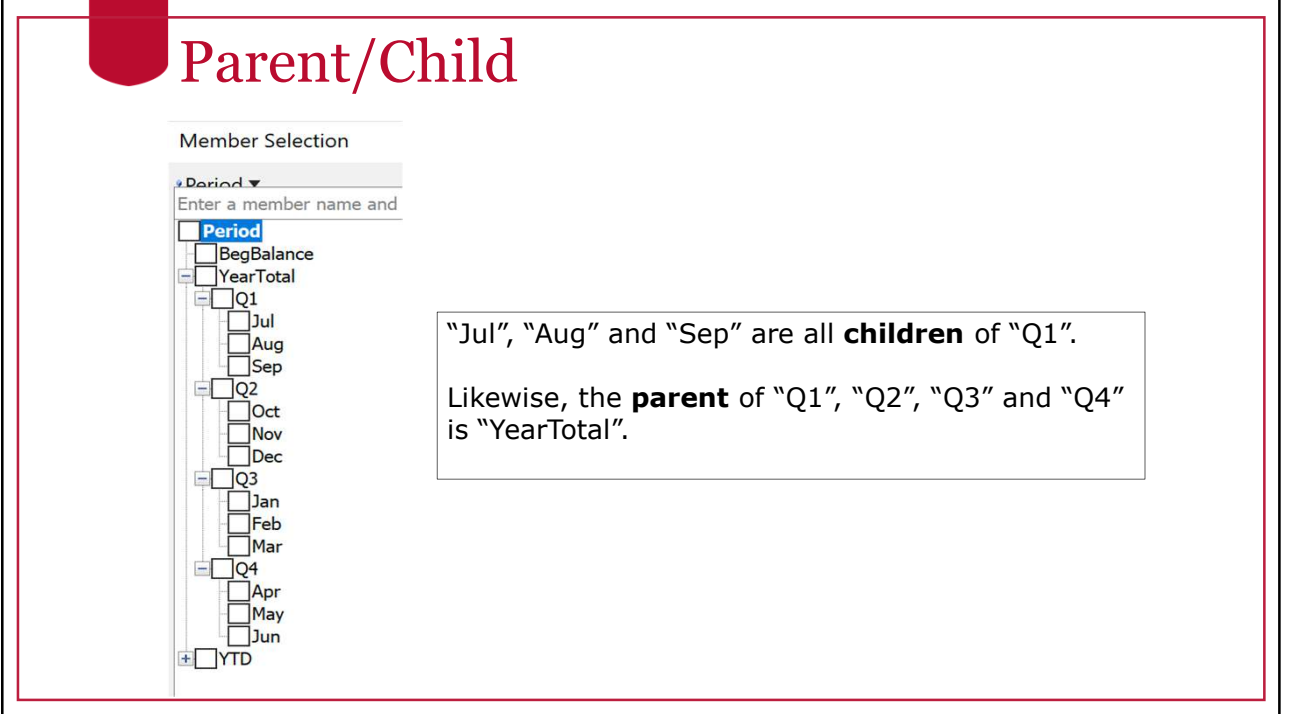

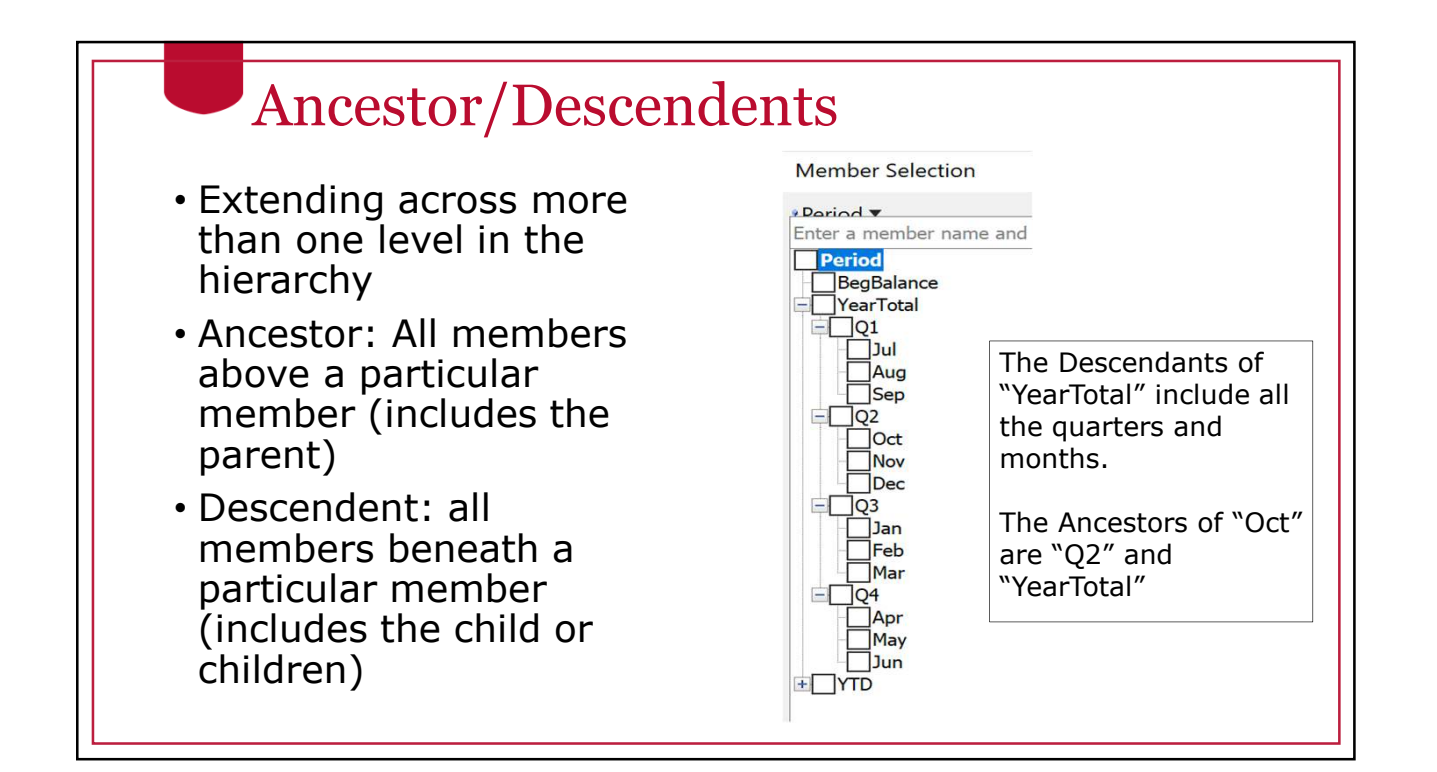

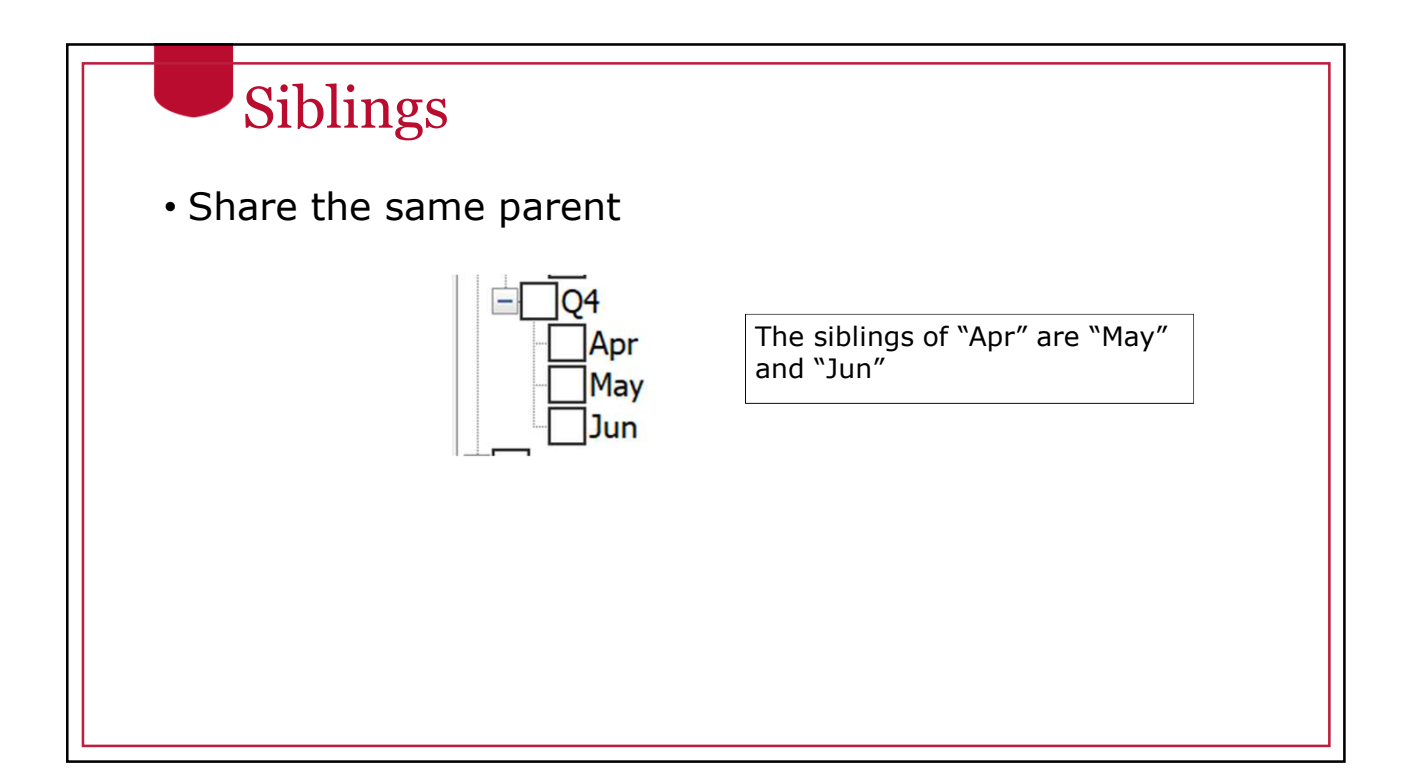

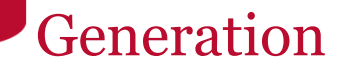

- A number that represents the distance to the top of the hierarchy.
- The generation number starts with "1"
- A particular member only has one generational number within a hierarchy

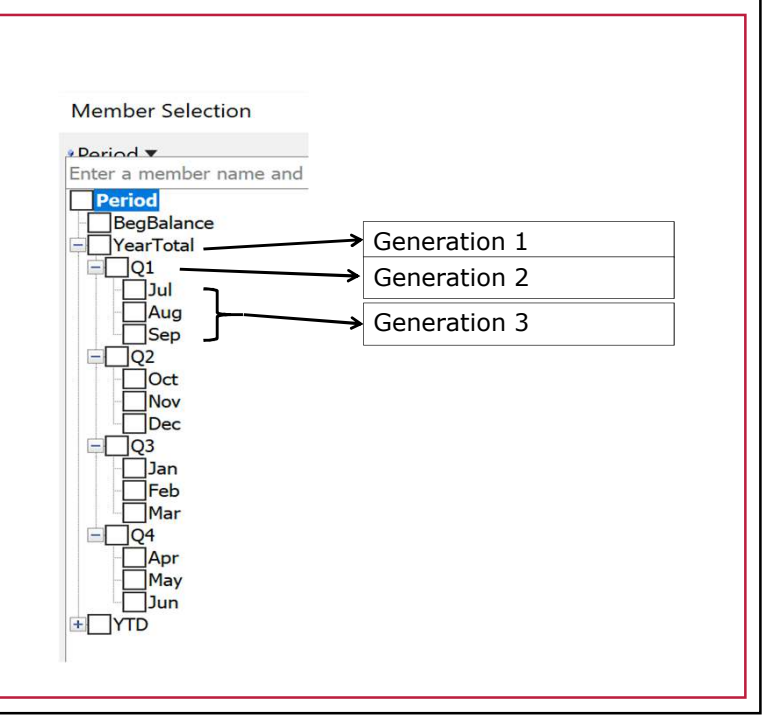

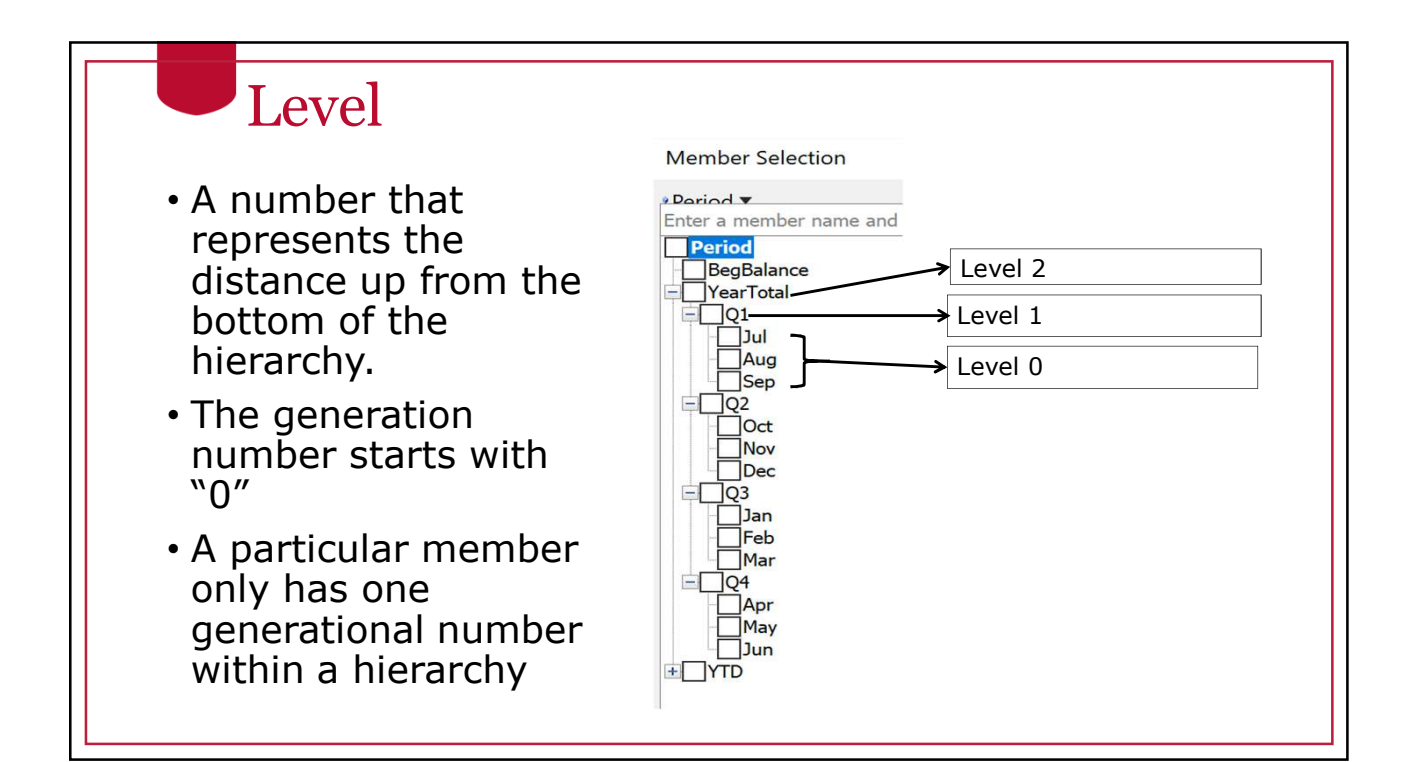

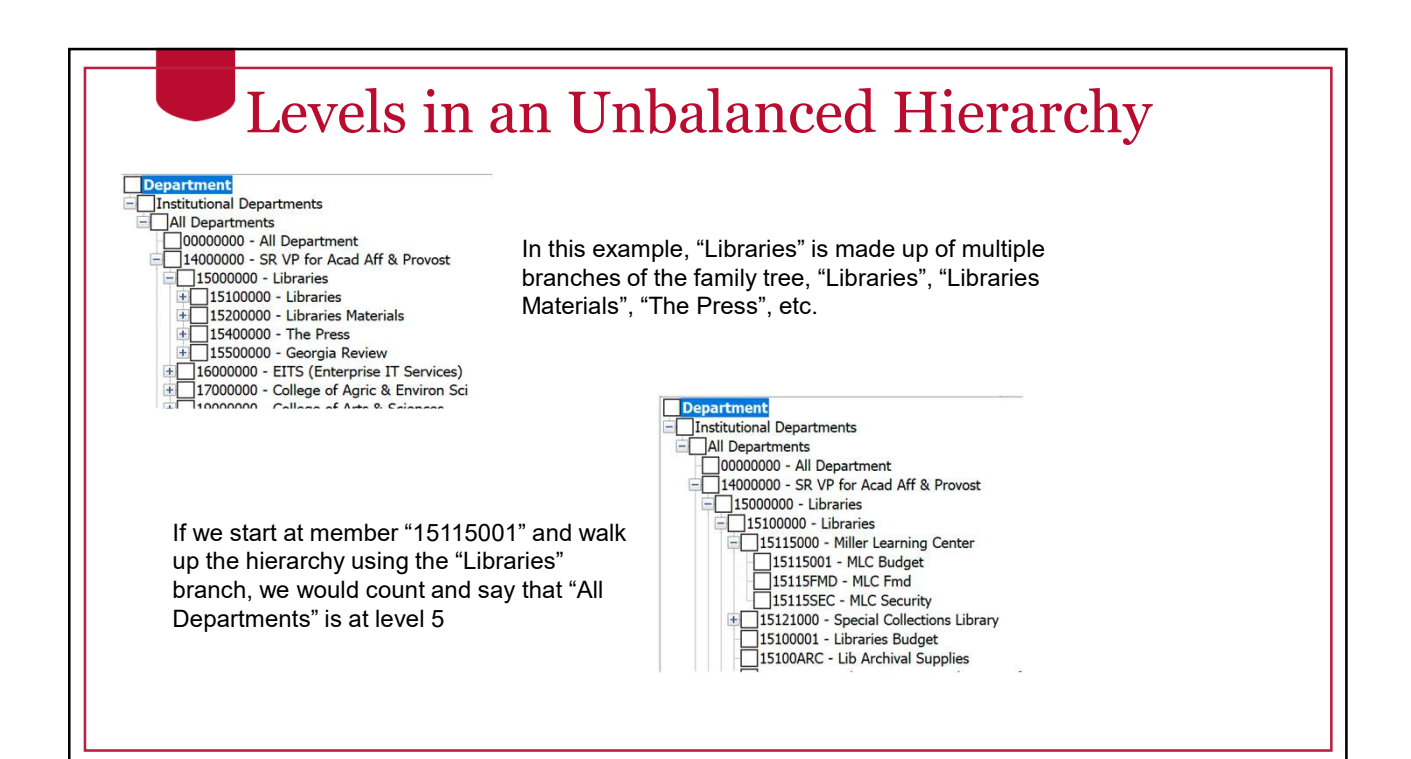

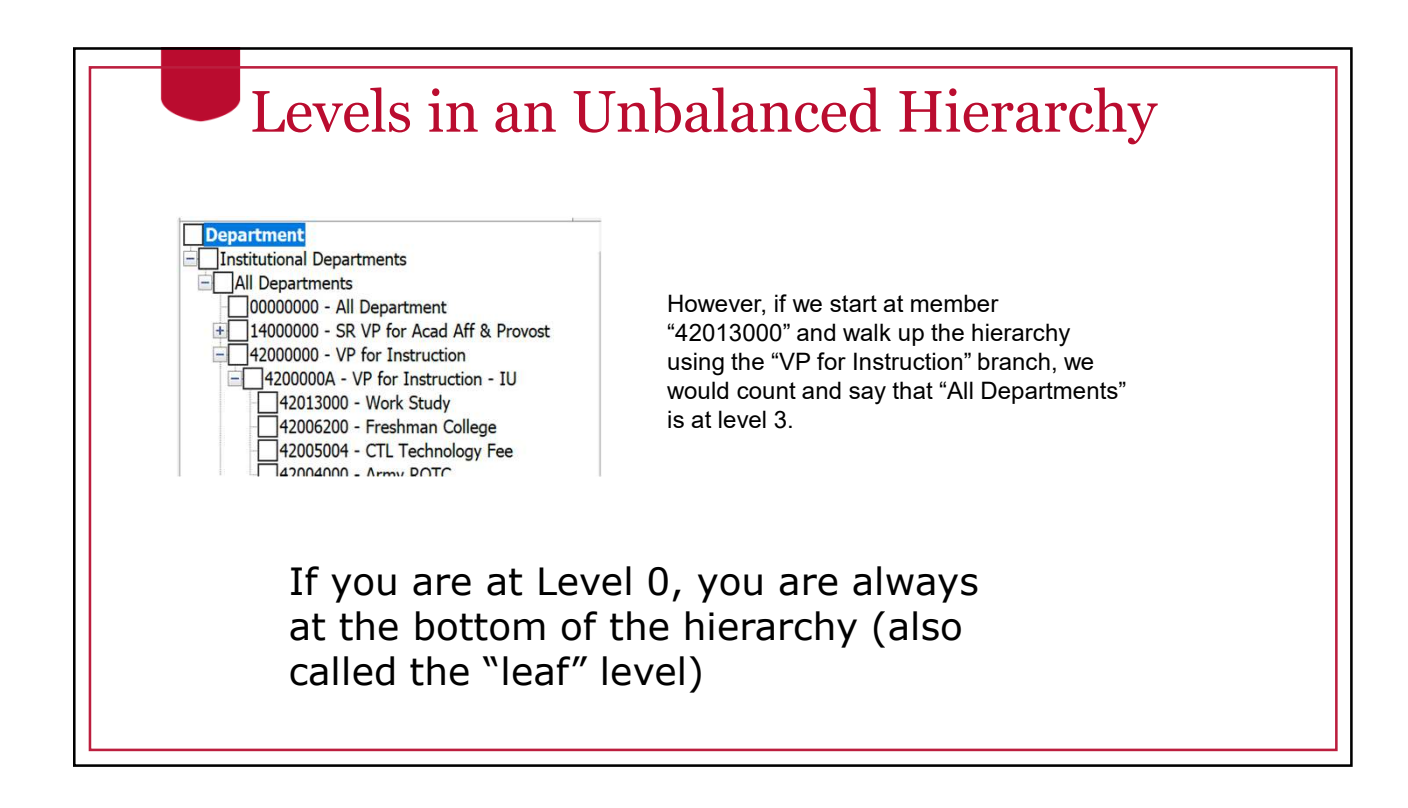

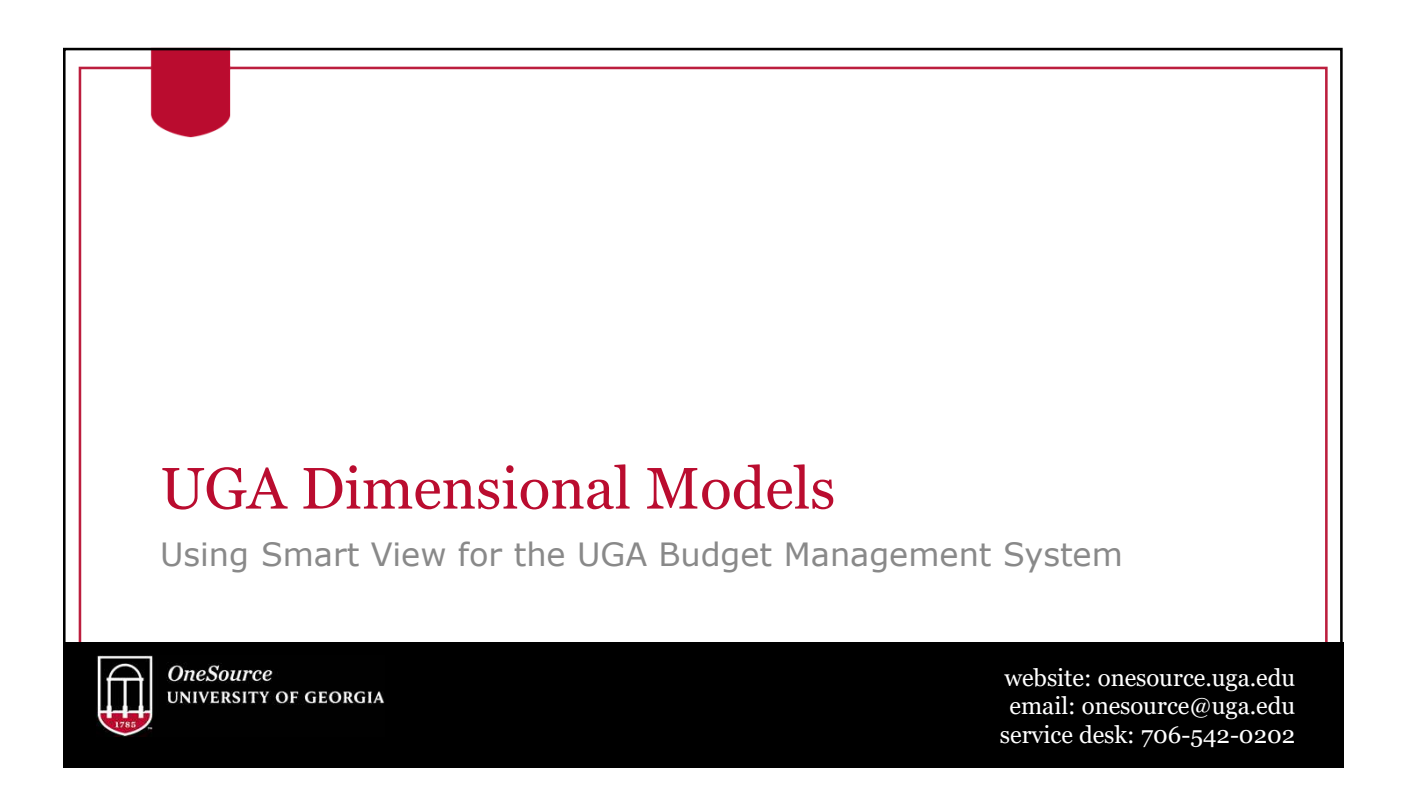

### Cubes Used at UGA

- Report Essbase Application
	- Report Database (11 dimensions)
		- Account
		- Period
		- Program
		- Fund
		- Location
		- Department
		- Class
		- Project
		- Legacy Chart
		- Scenario
		- Year
- UGABUD Planning Application
	- Personal Database (12 dimensions)
		- Account
		- Period
		- Program
		- Fund
		- Location
		- Department
		- Position
		- Class
		- Project
		- Version
		- Scenario
		- Year

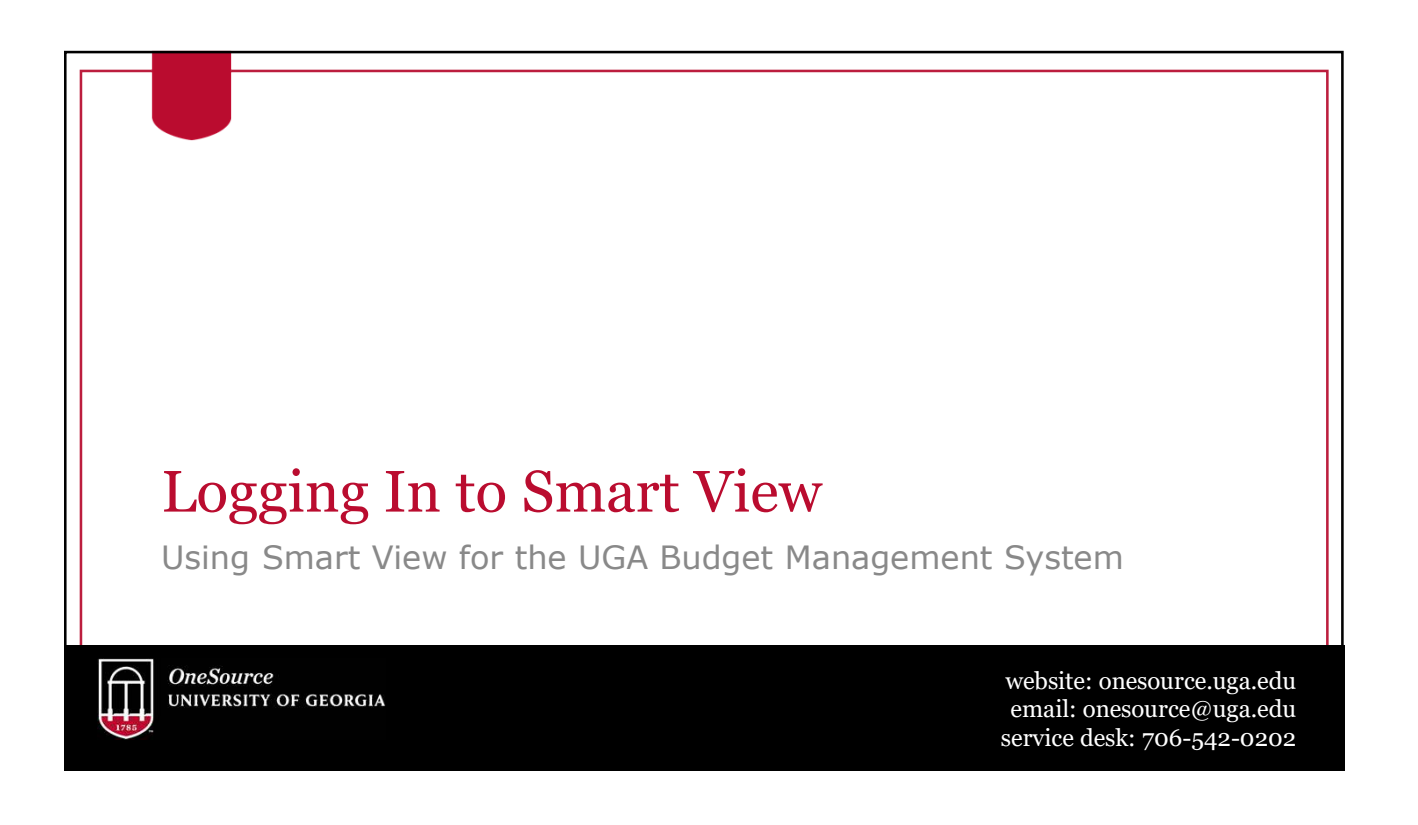

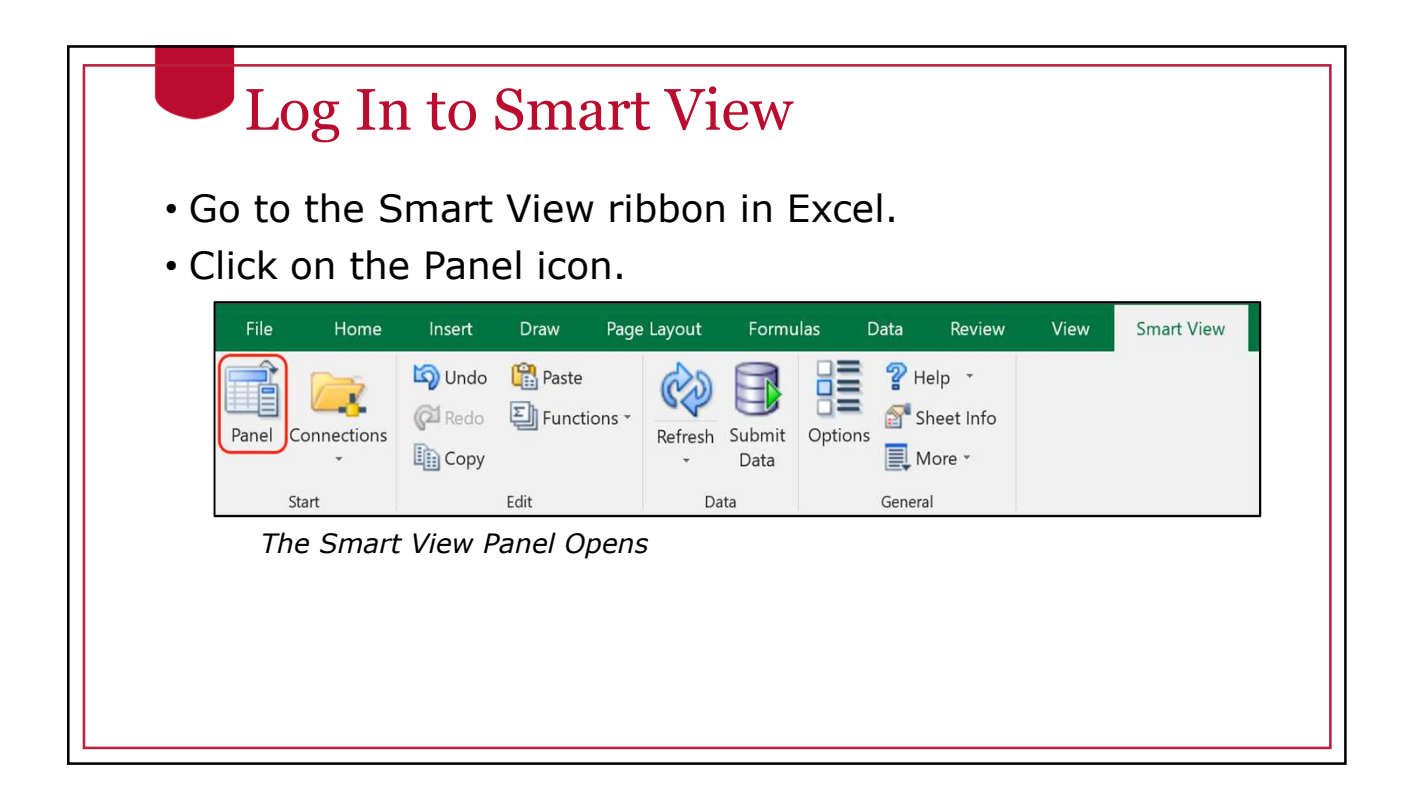

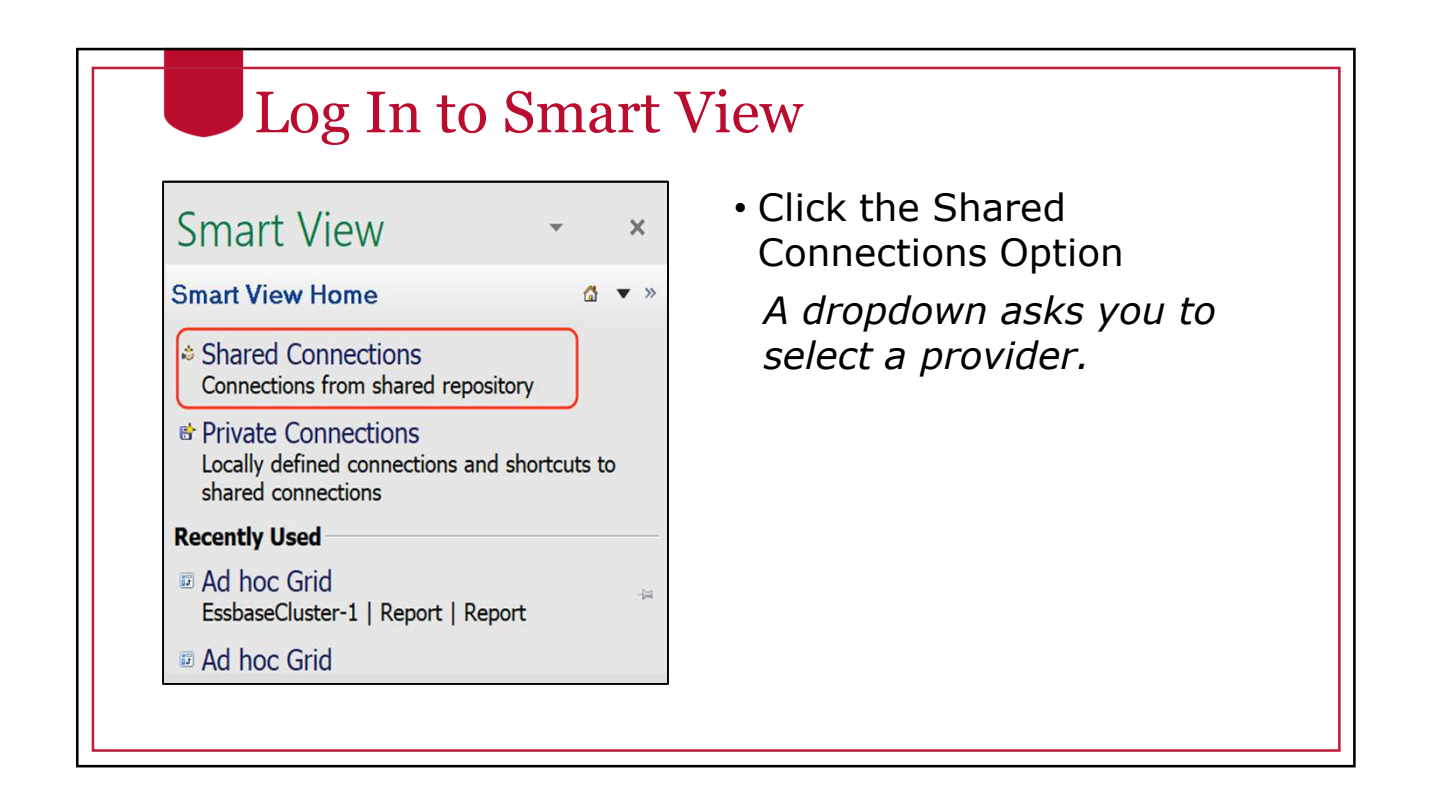

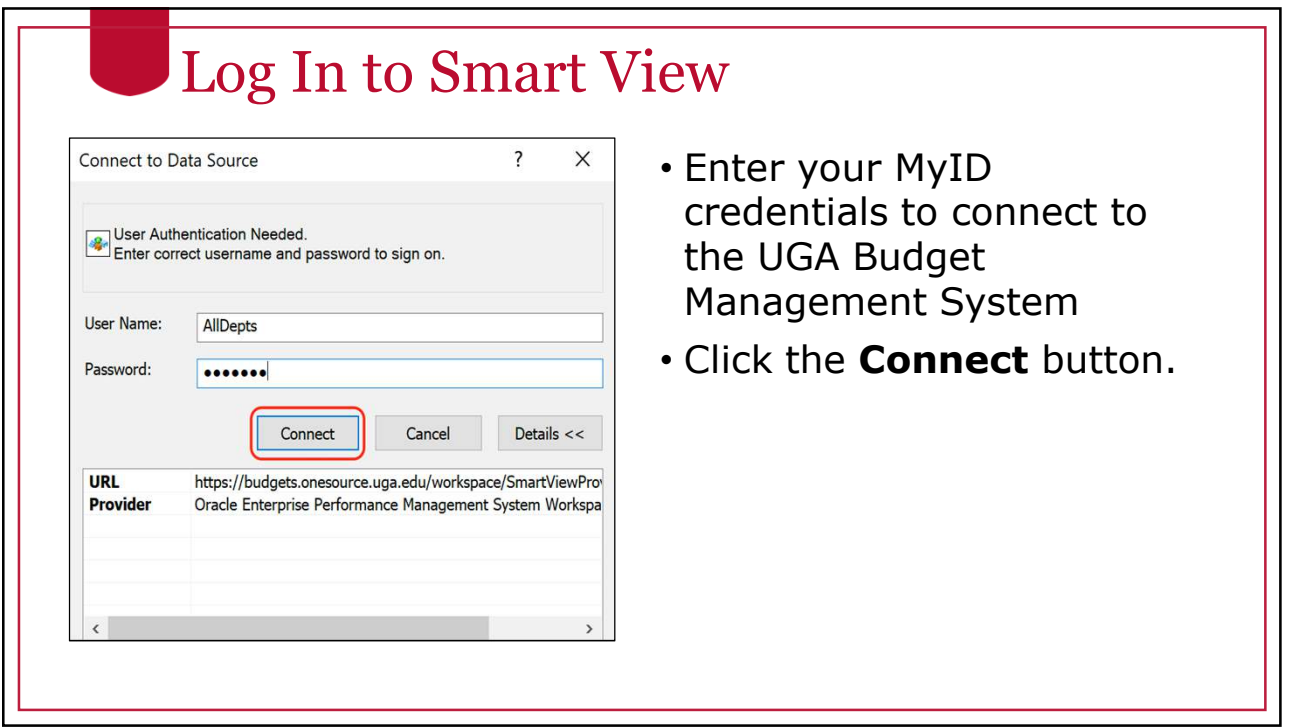

### Log In to Smart View

Smart View can identify with different types of applications. You will need to select the database you want. This is the Provider.

• Select the appropriate Provider.

#### Log In to Smart View "Oracle Essbase" is the Essbase Provider. **Smart View**  $\mathbf{x}$ • Report Application **Shared Connections** d v »  $\vert \cdot \vert$  +  $\vert \mathbf{v} \vert$ Oracle® Essbase Oracle® Essbase<br>Oracle® Hyperion Planning, Fusion Edition<br>Reporting and Analysis Framework "Oracle Hyperion Planning, Fusion Edition" is the Planning Provider **Smart View**  $\mathbf{x}$ • Personal Application **Shared Connections**  $\Delta$ • Amendment Application Select Server to proceed<br>
Oracle® Essbase<br>
Oracle® Hyperion Planning, Fusion Edition<br>
Reporting and Analysis Framework  $\vert \cdot \vert$  +  $\vert \cdot \vert$ • Budgeting Application (future)

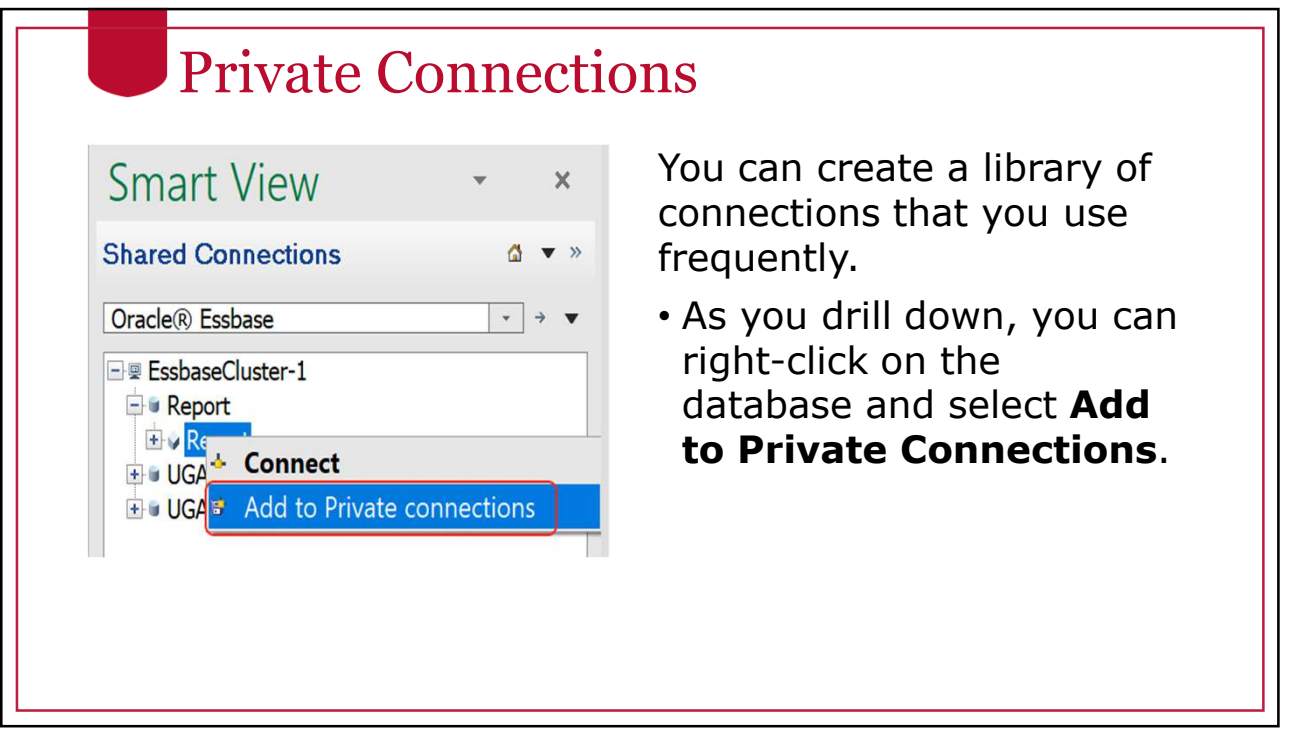

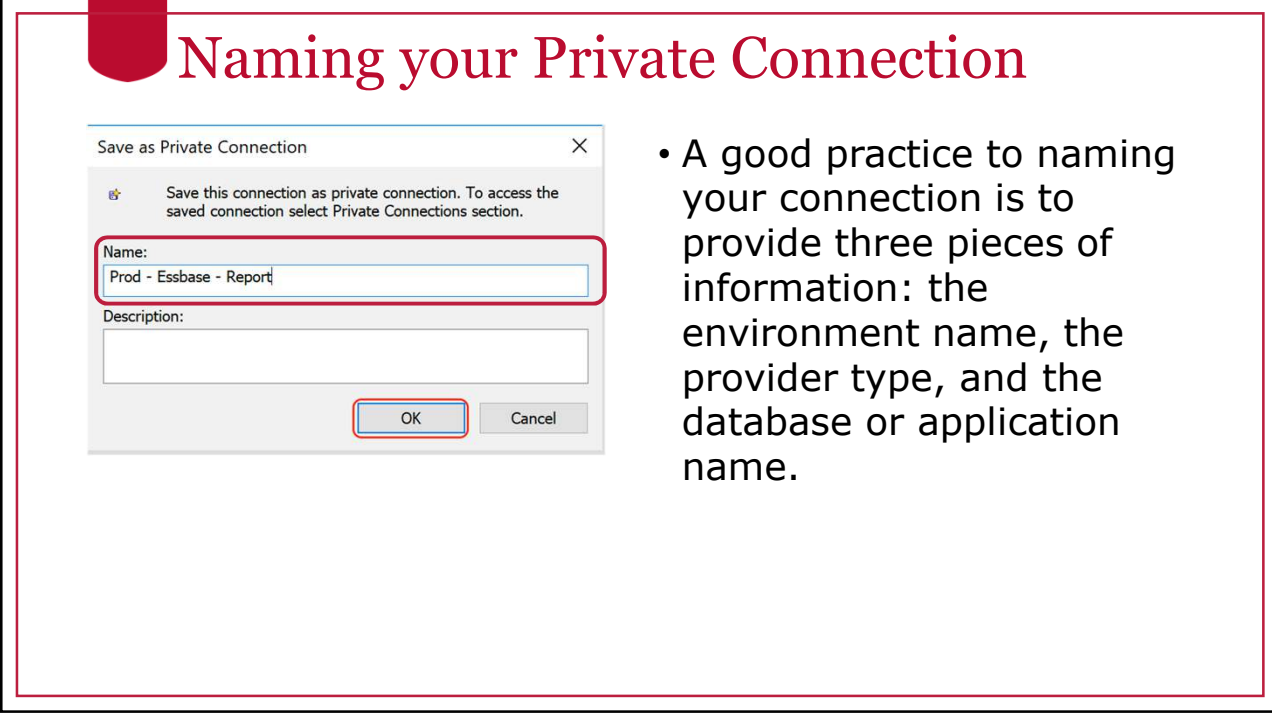

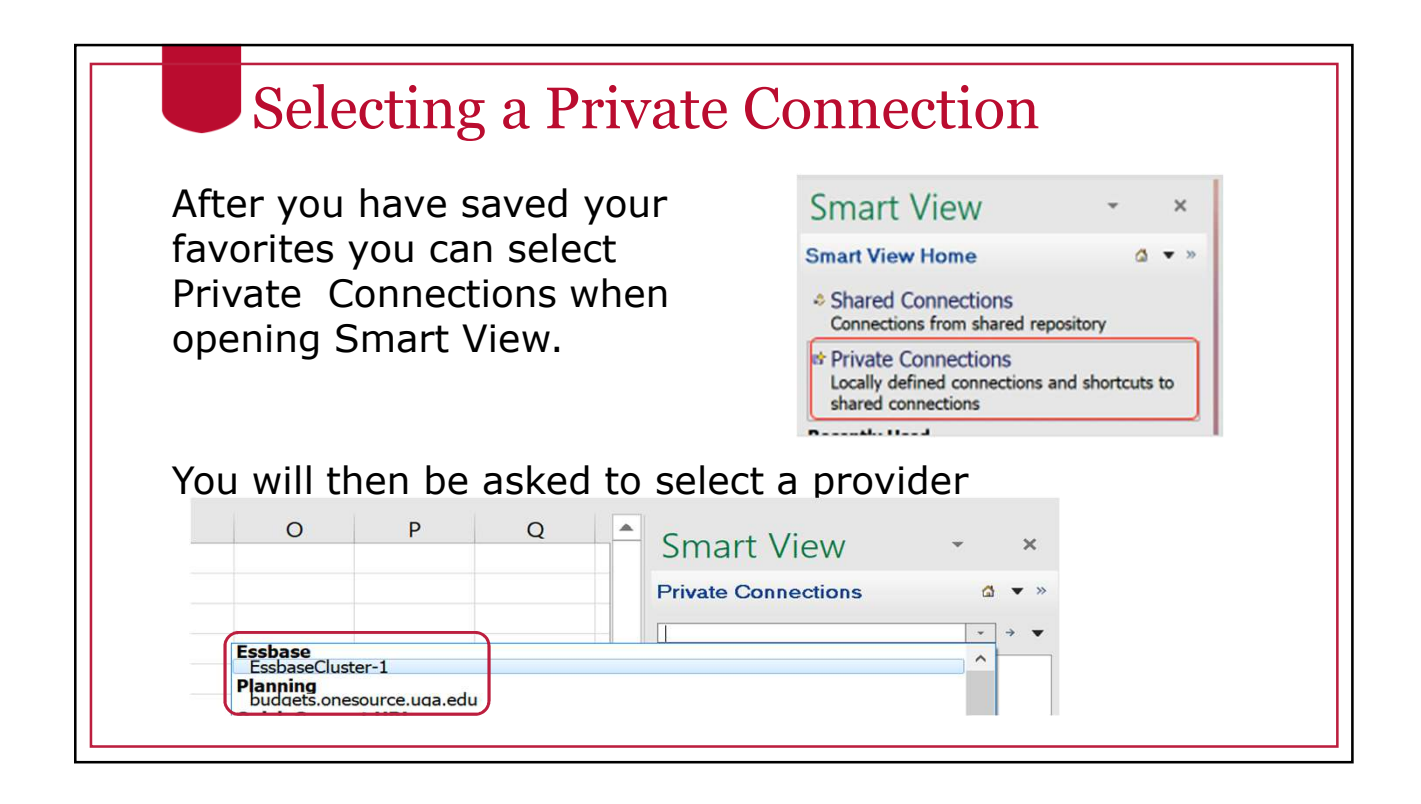

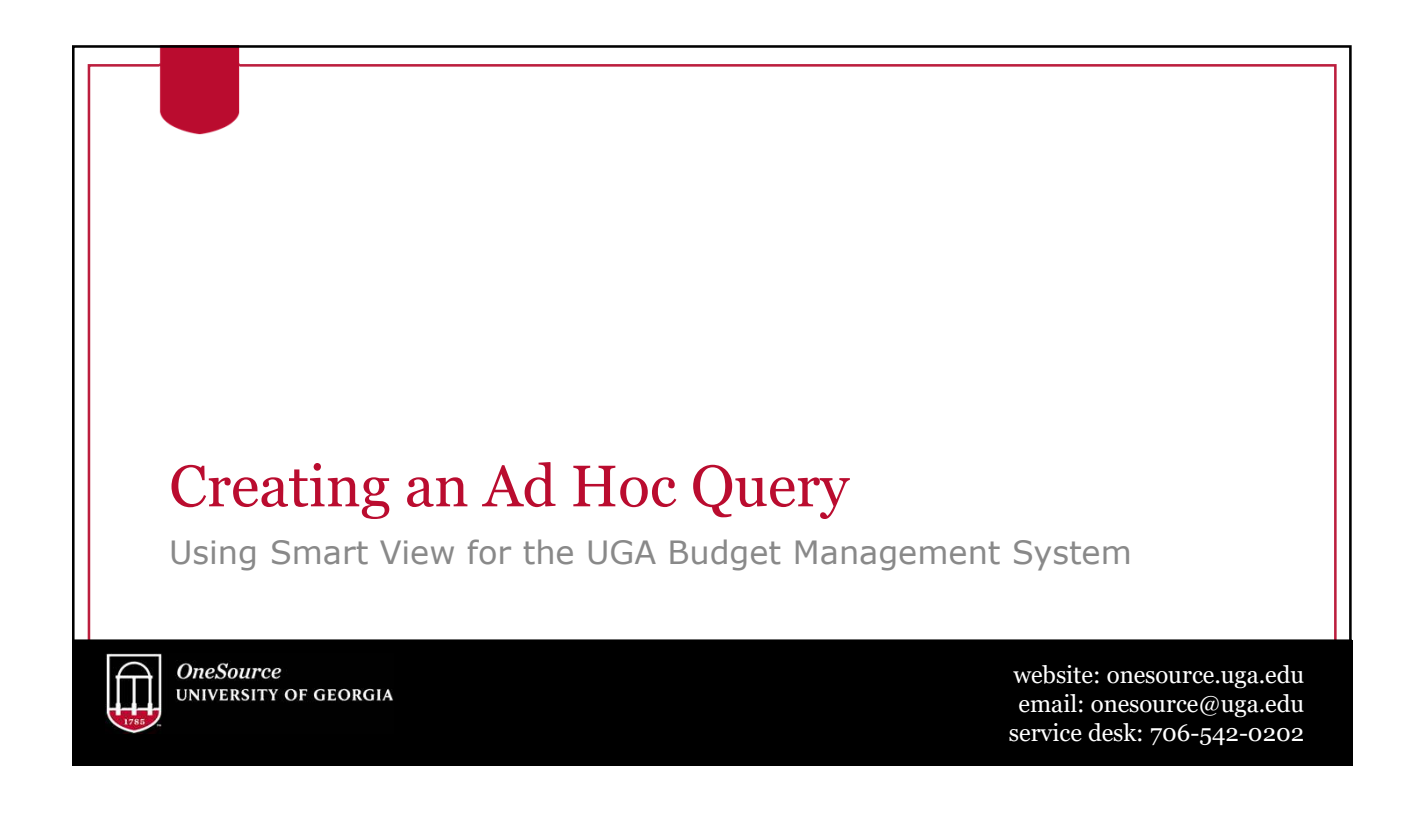

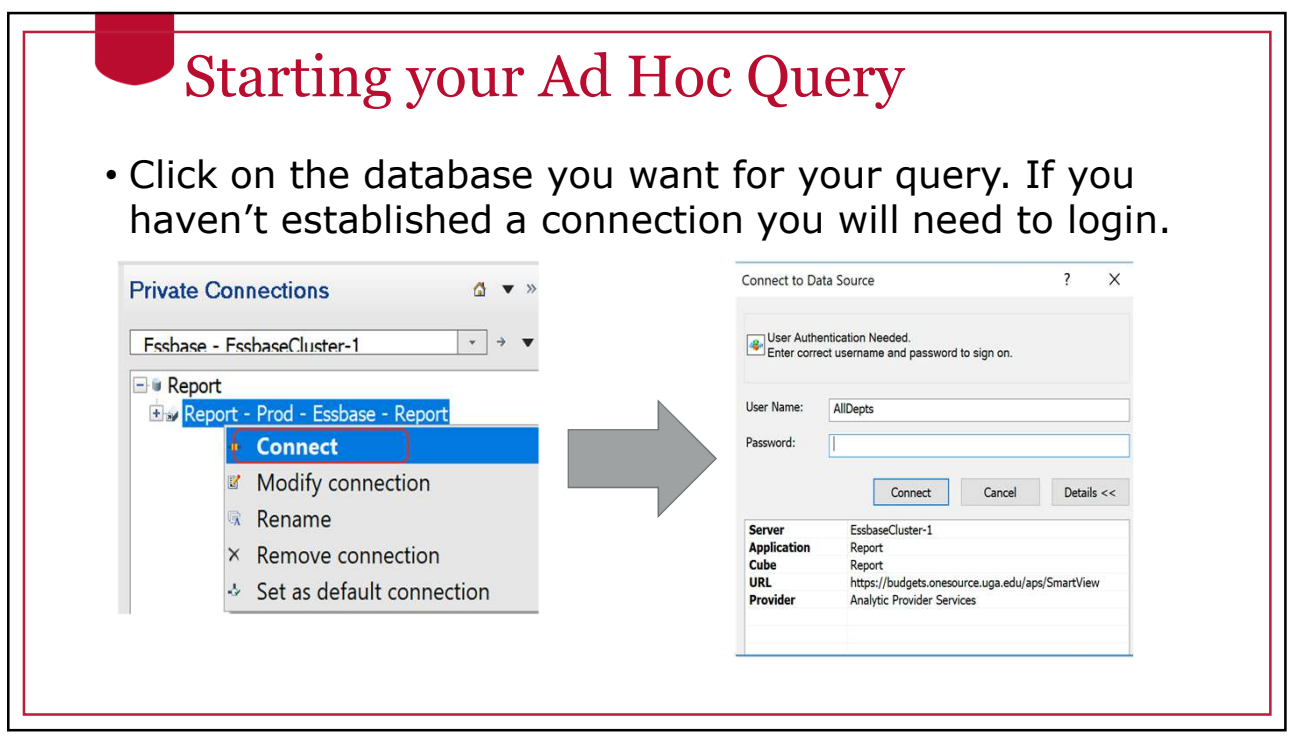

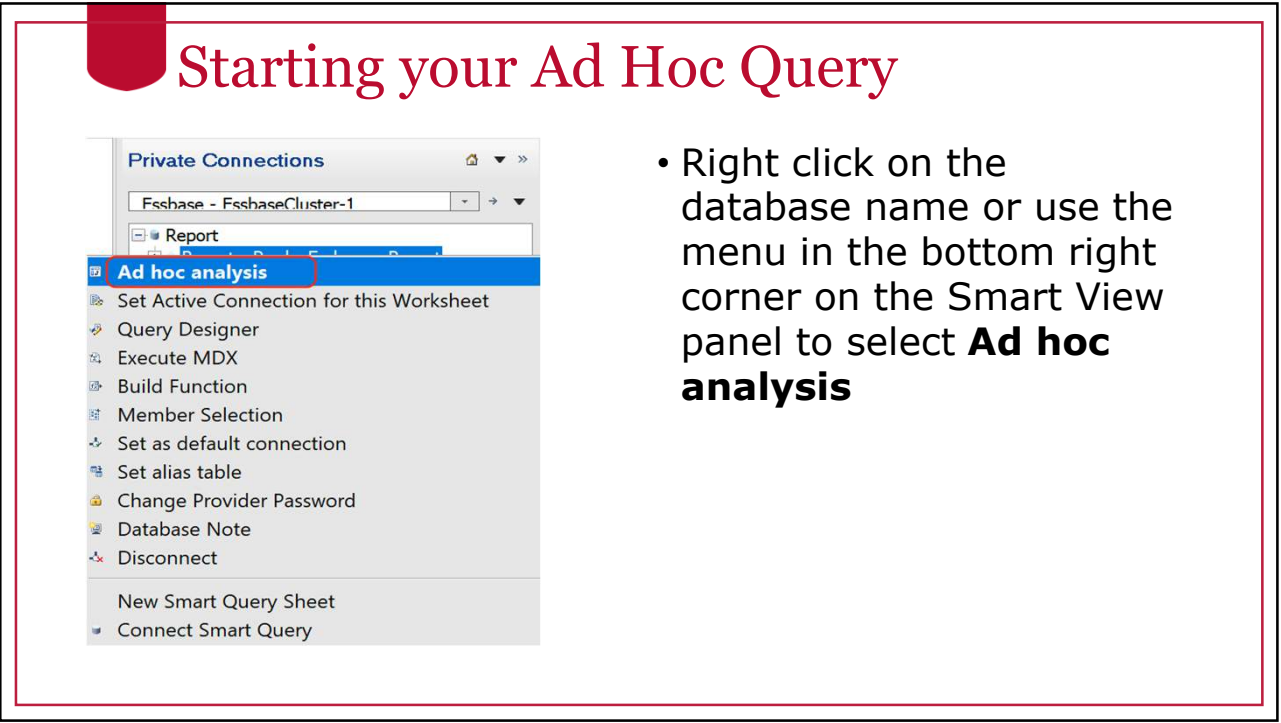

ı

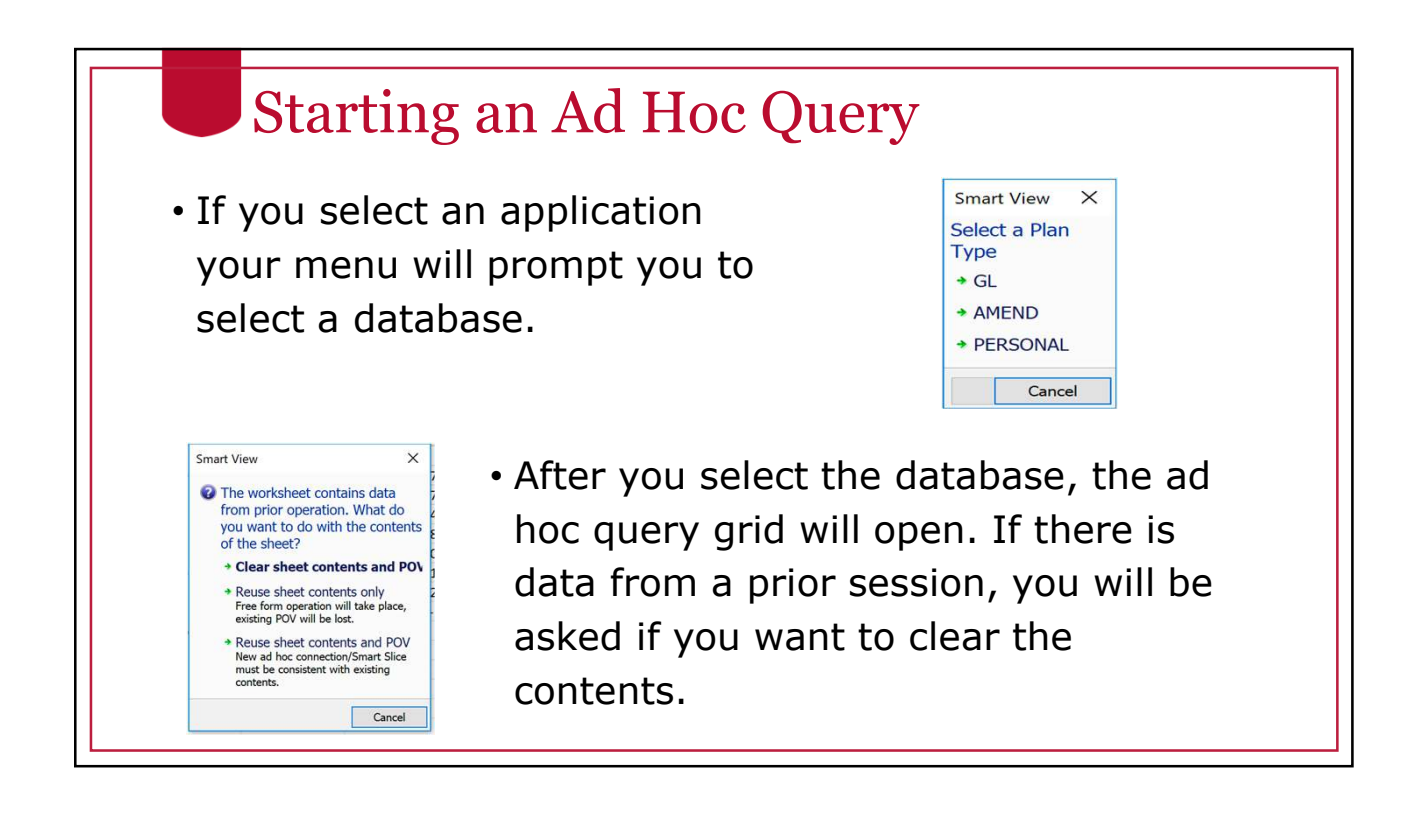

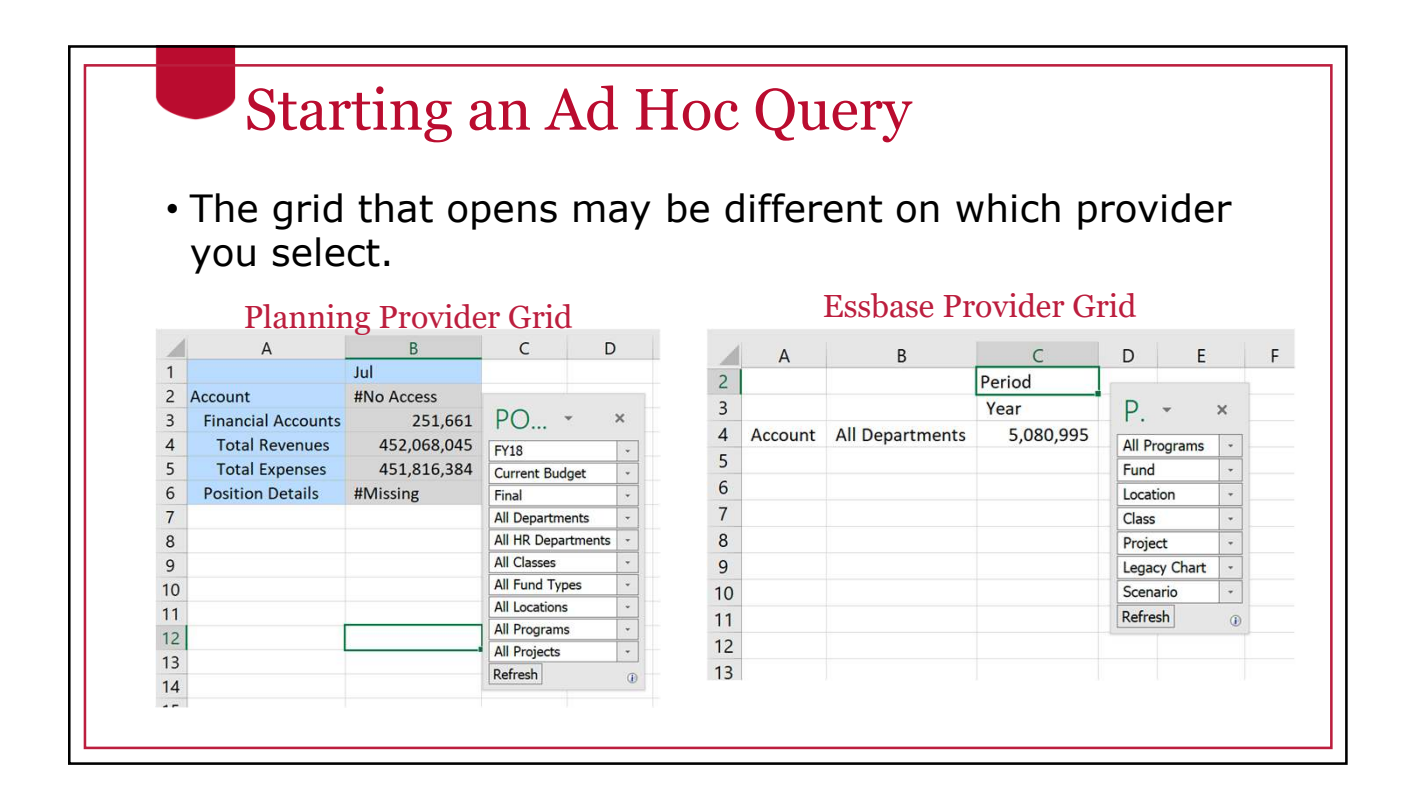

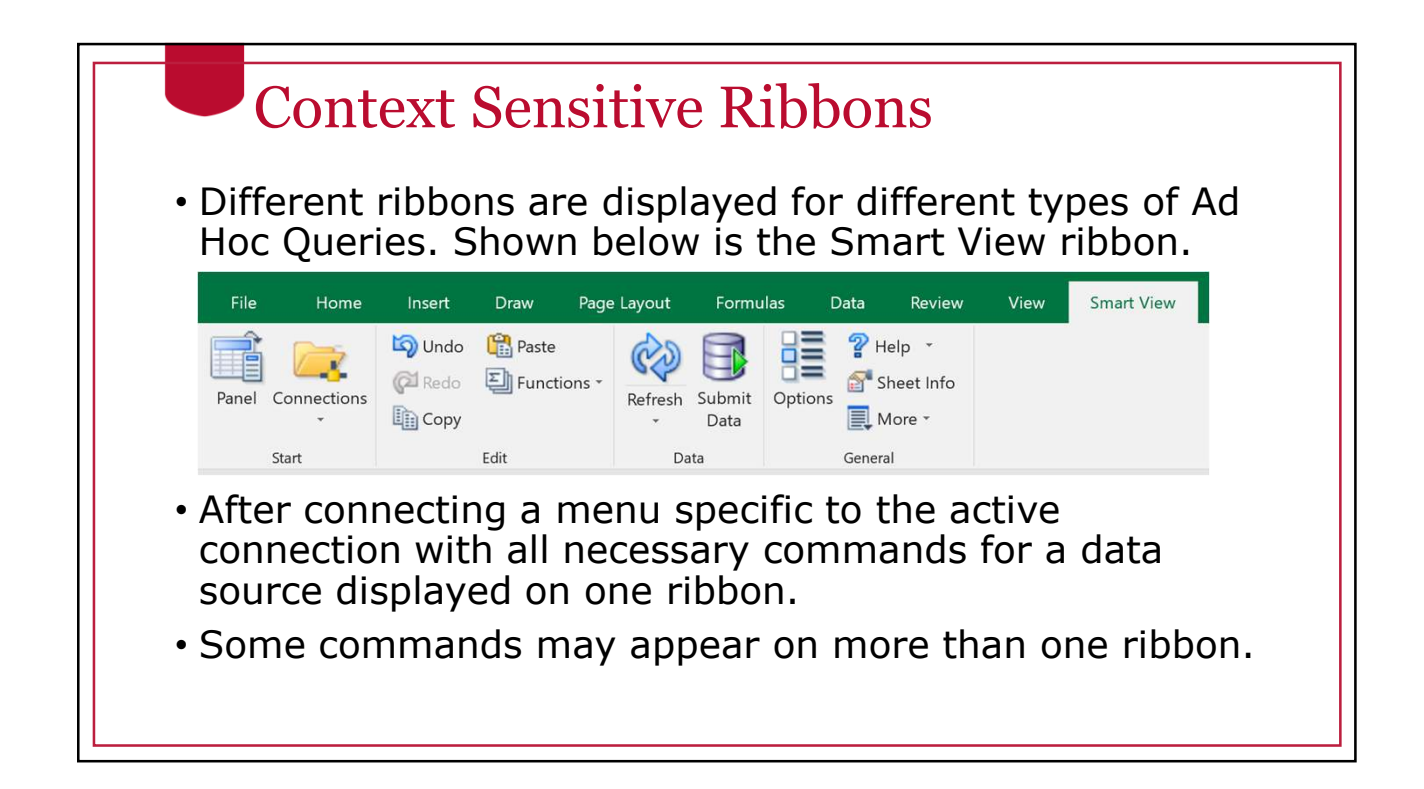

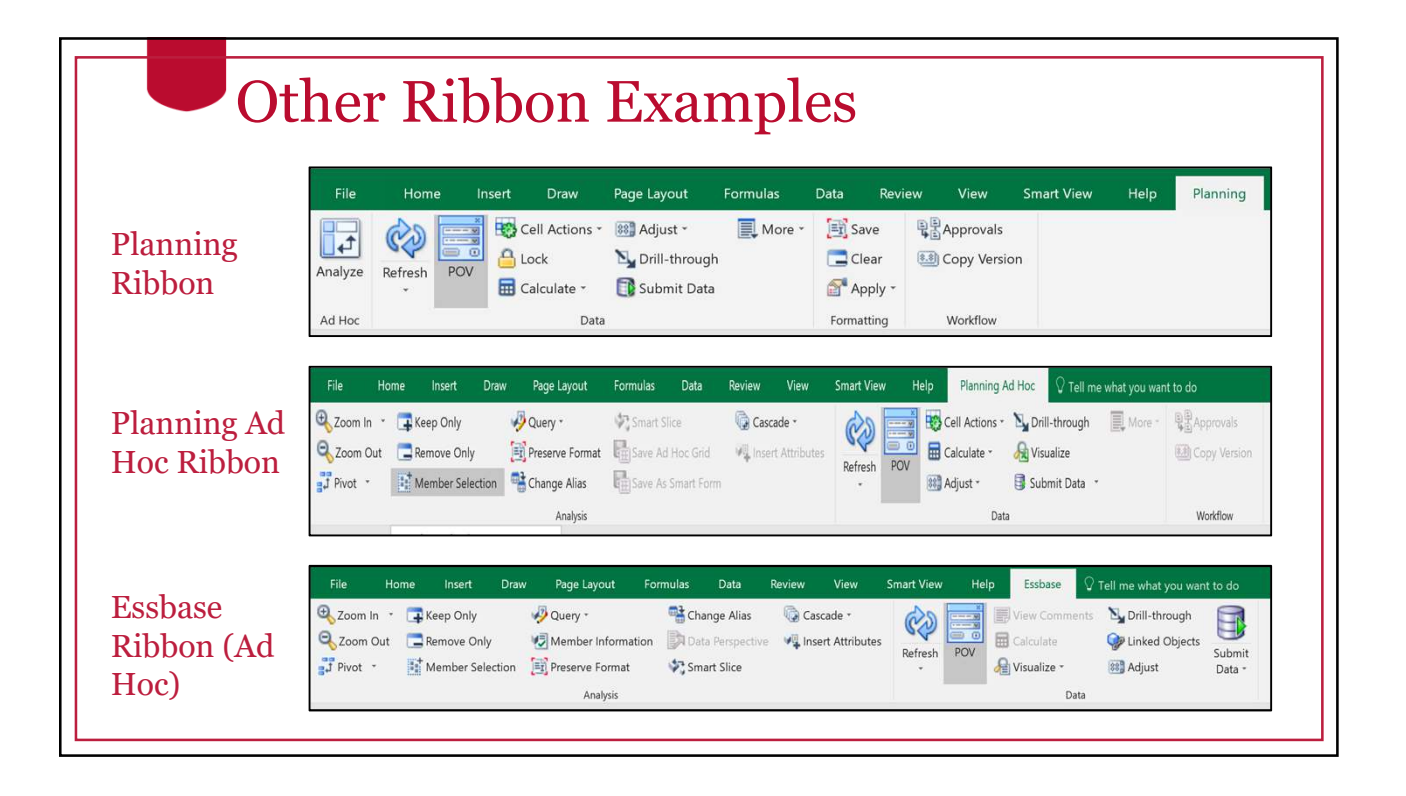

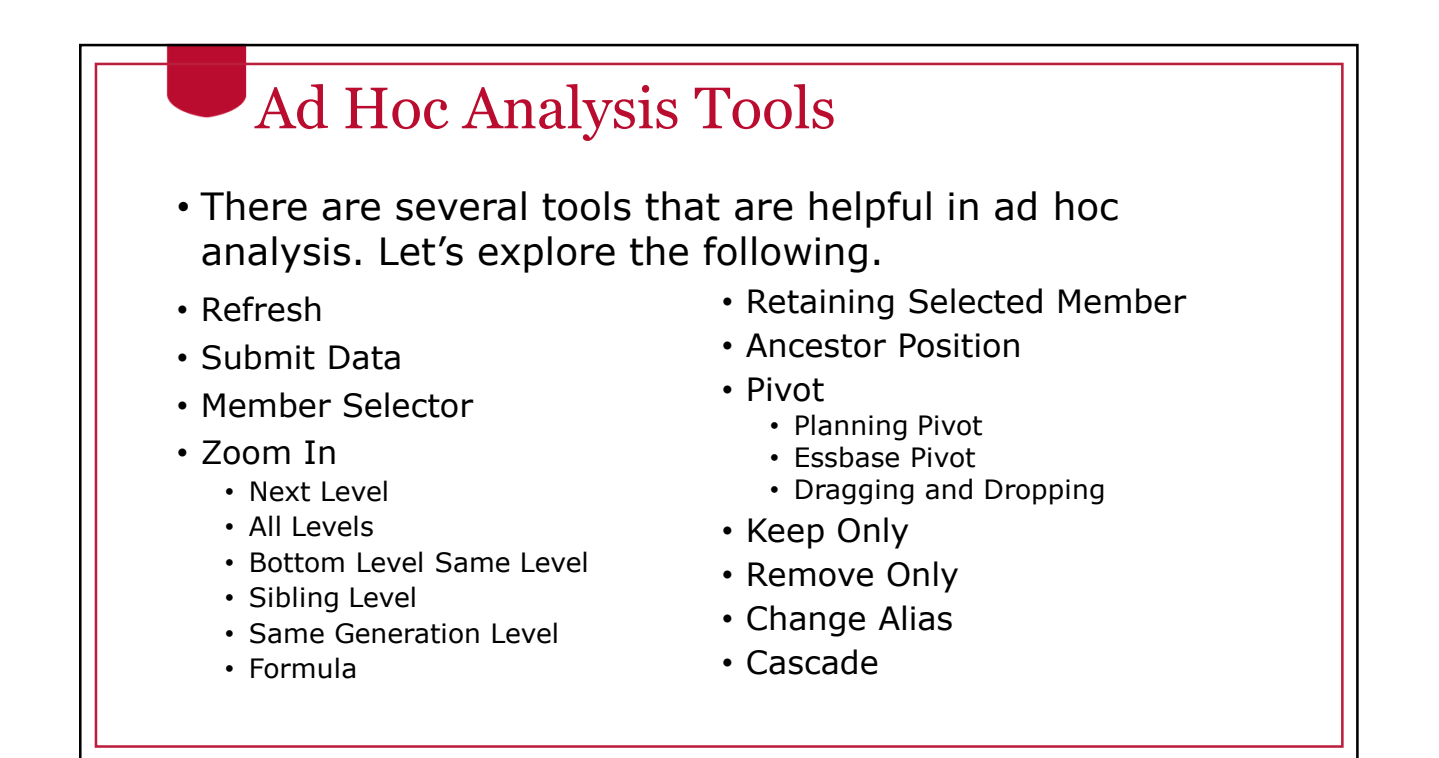

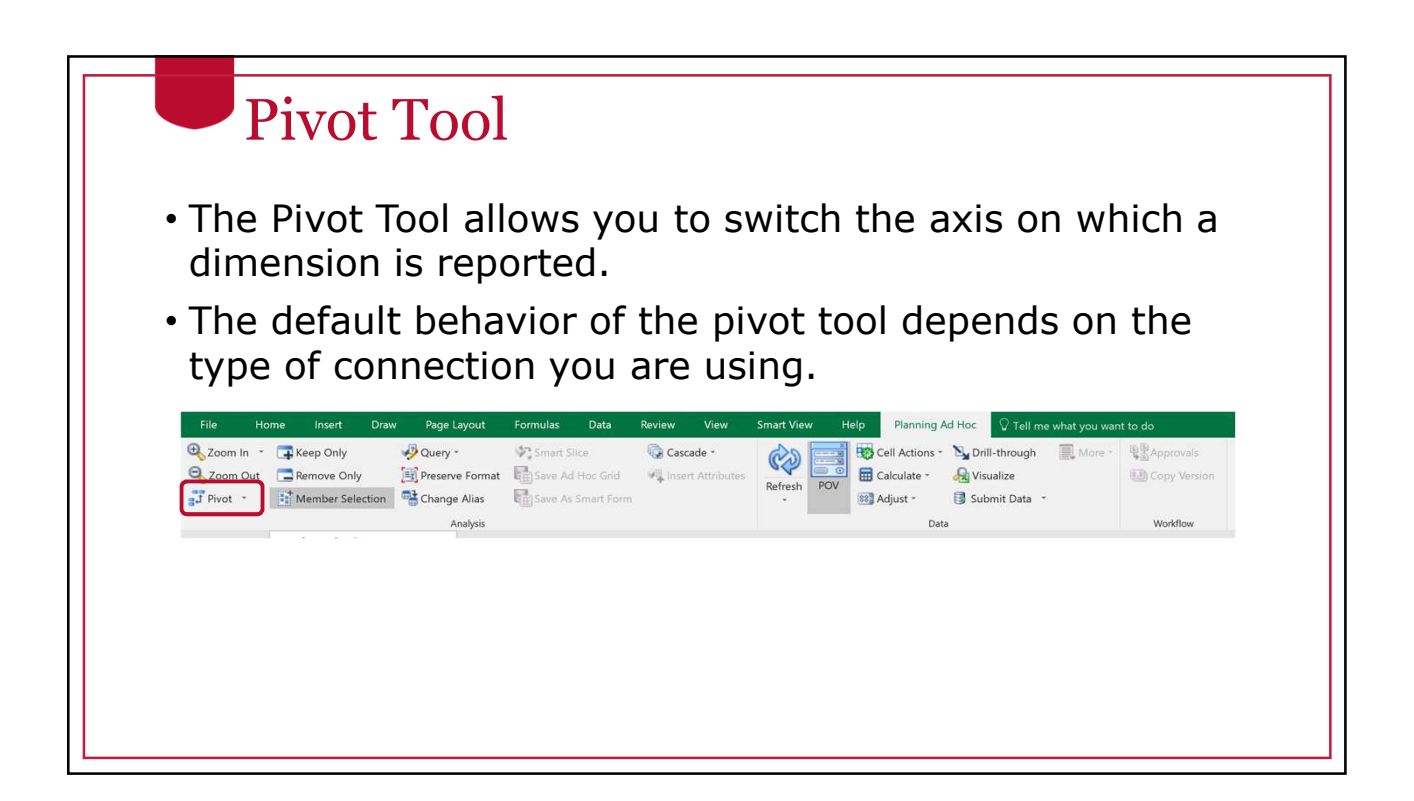

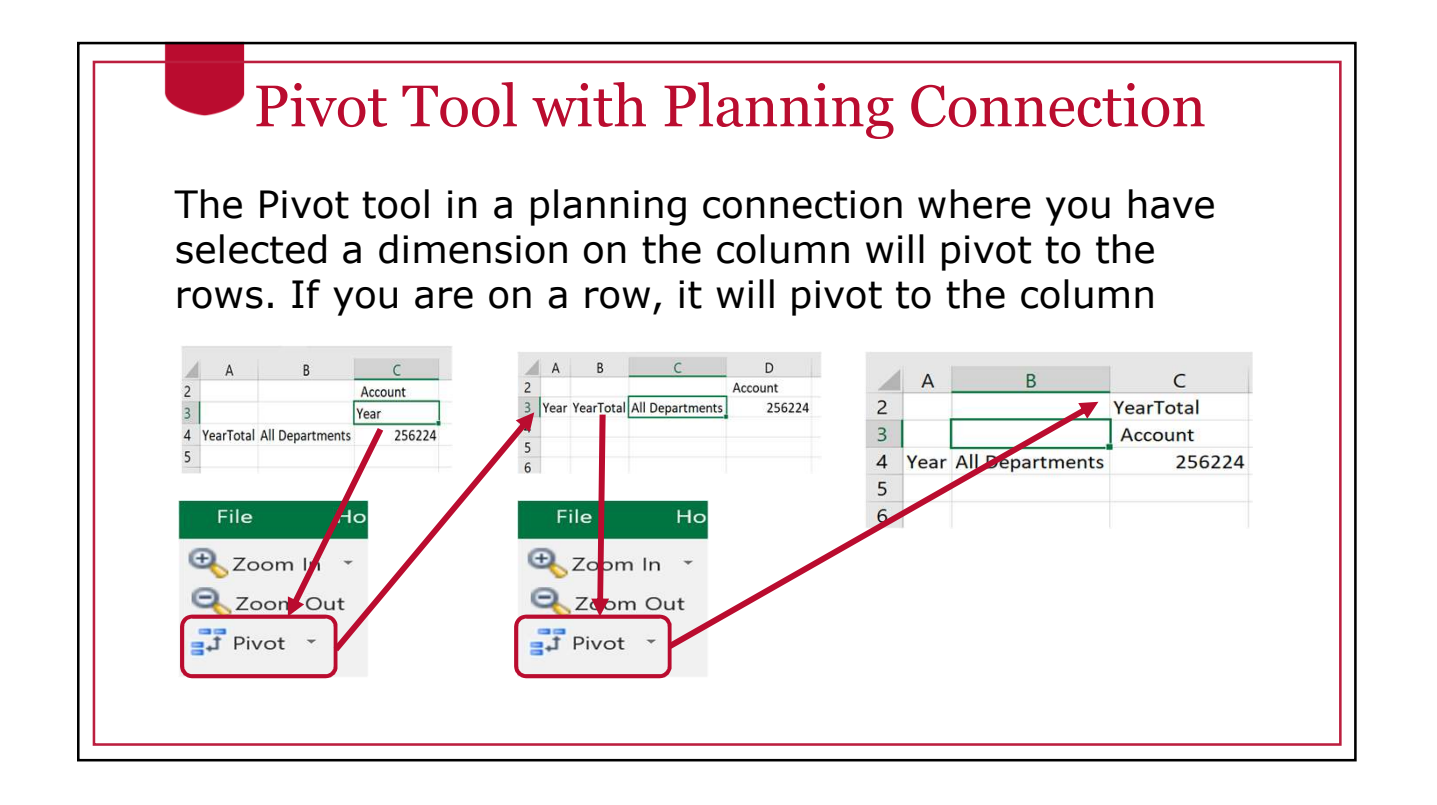

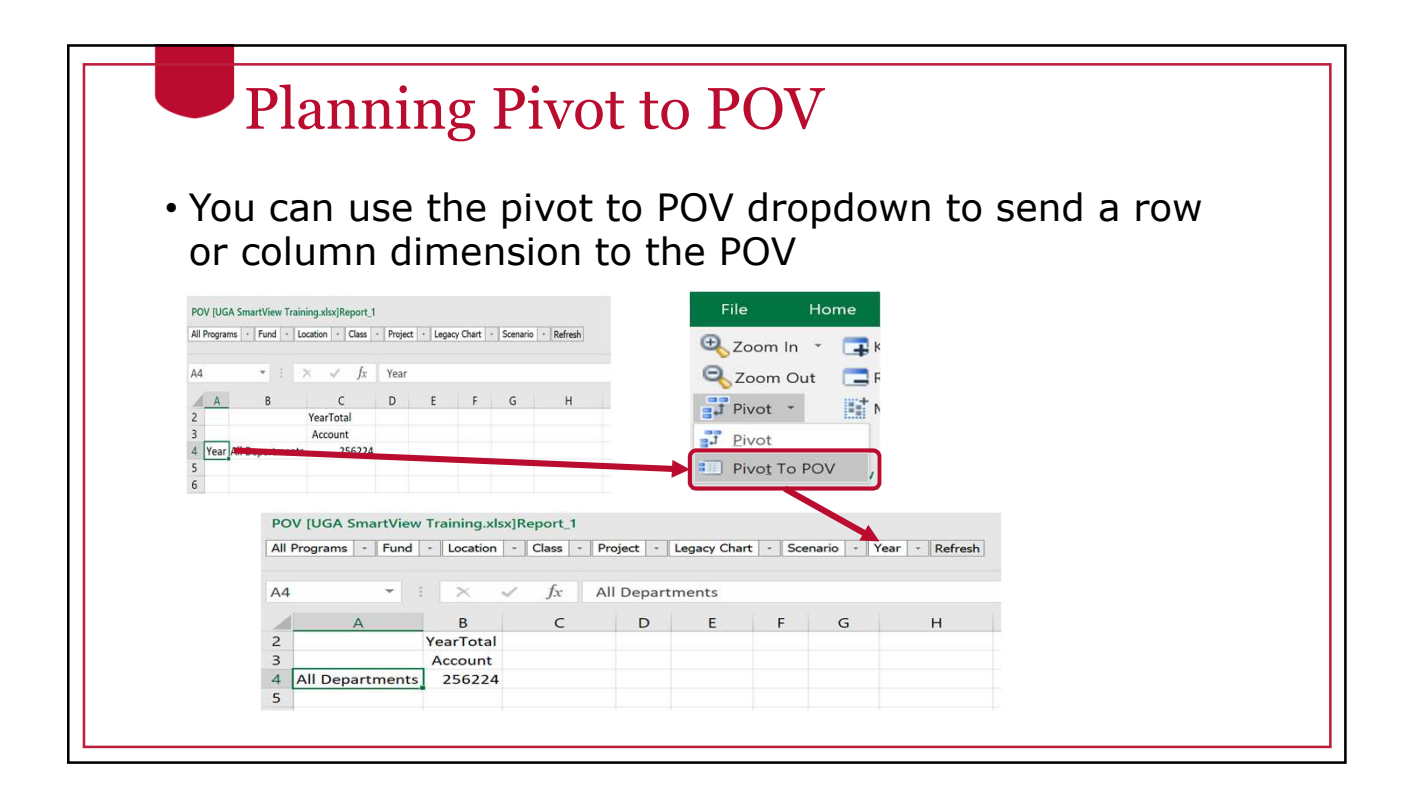

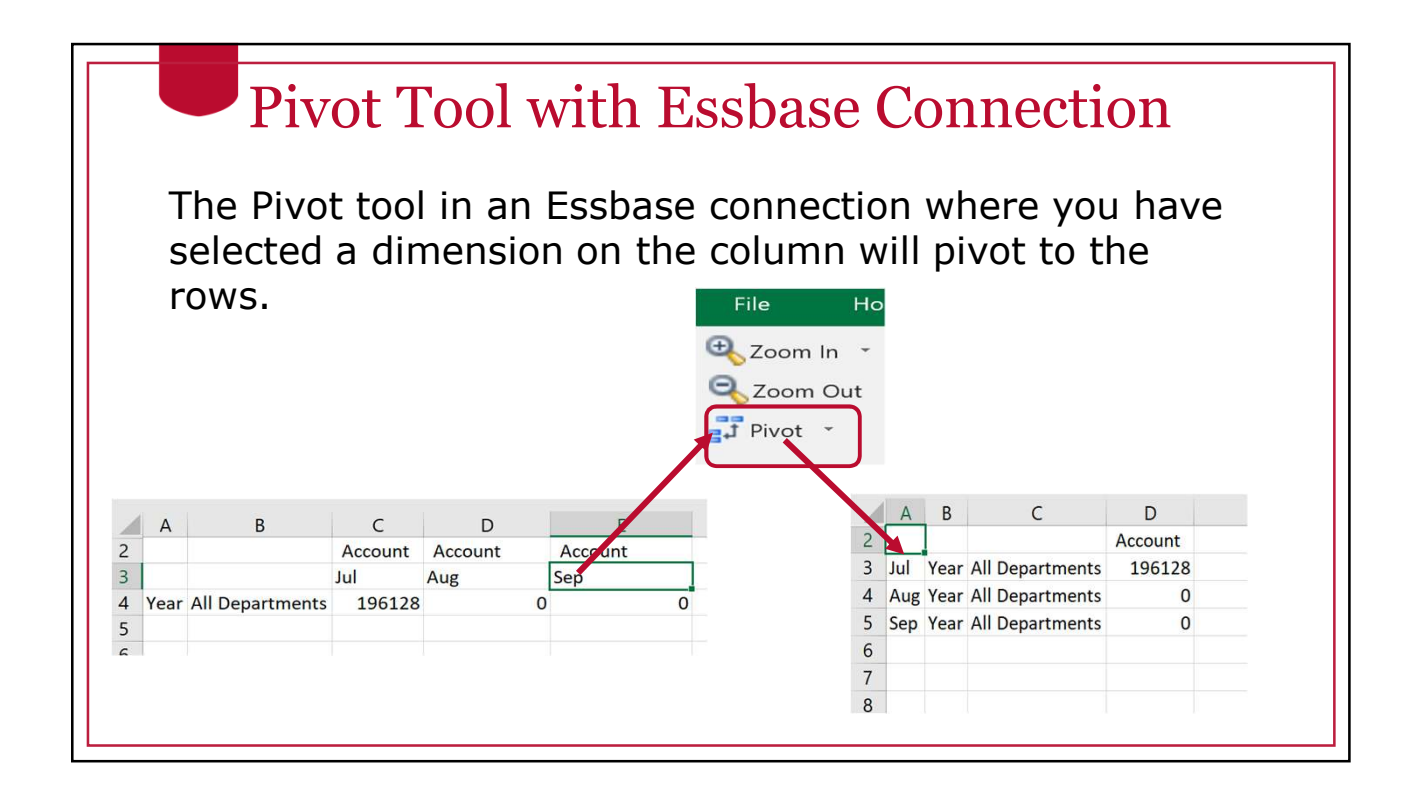

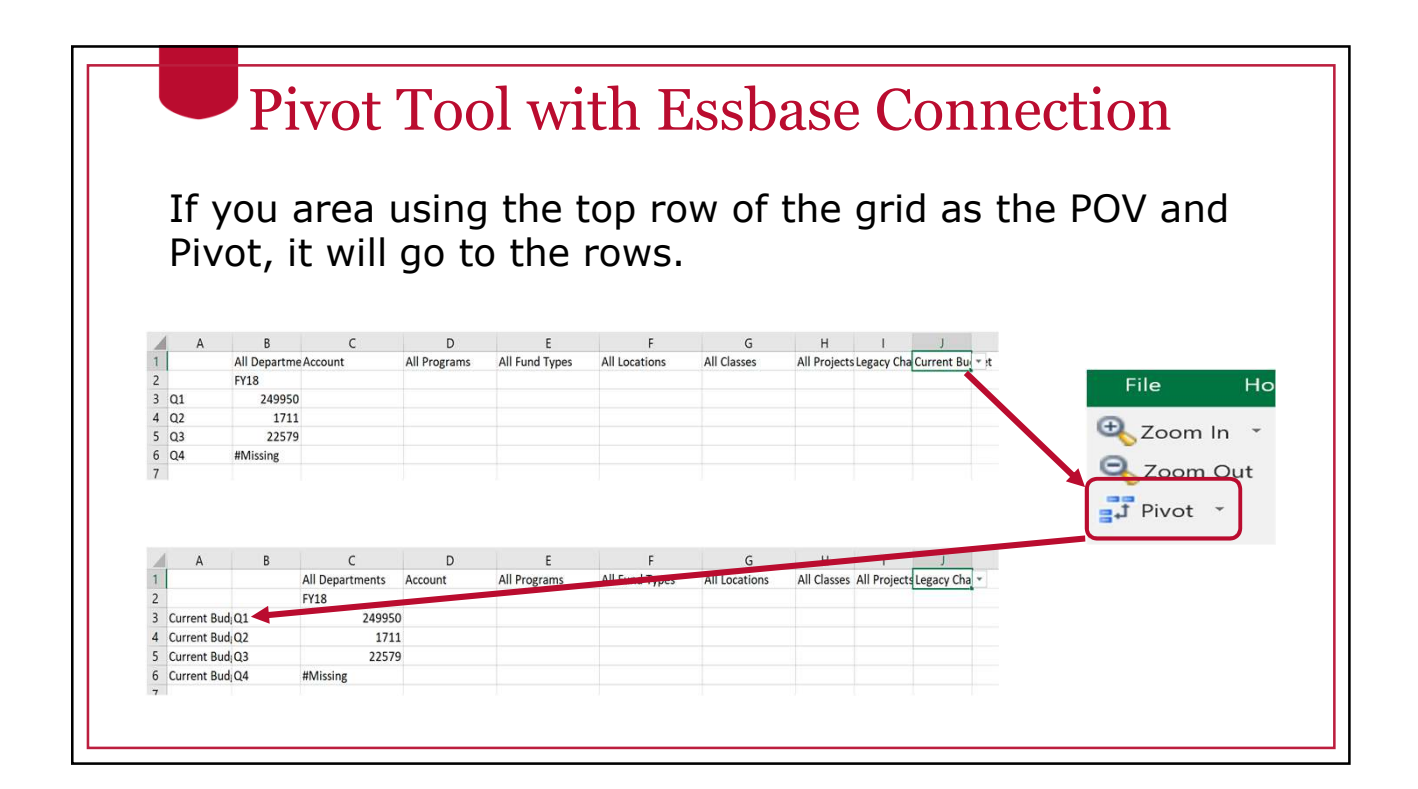

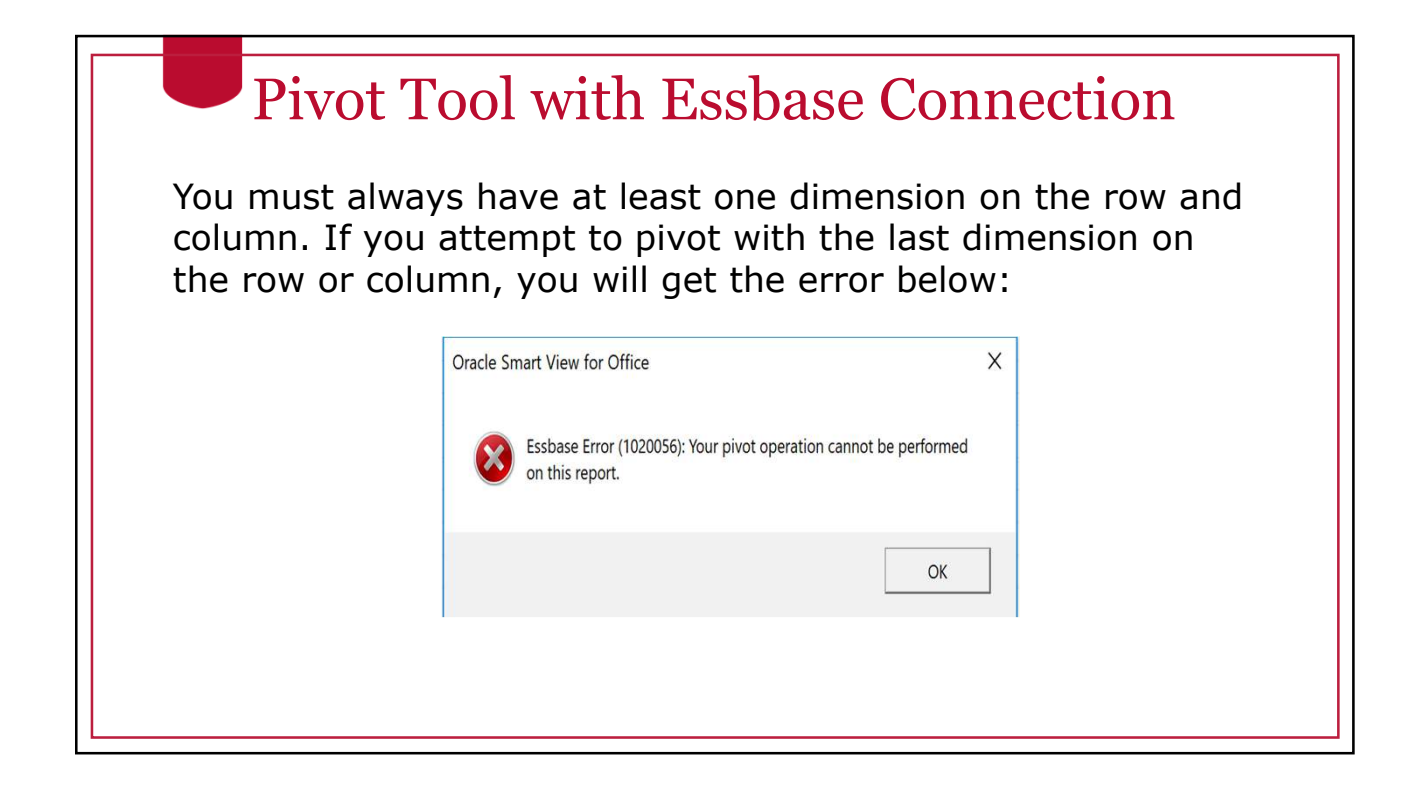

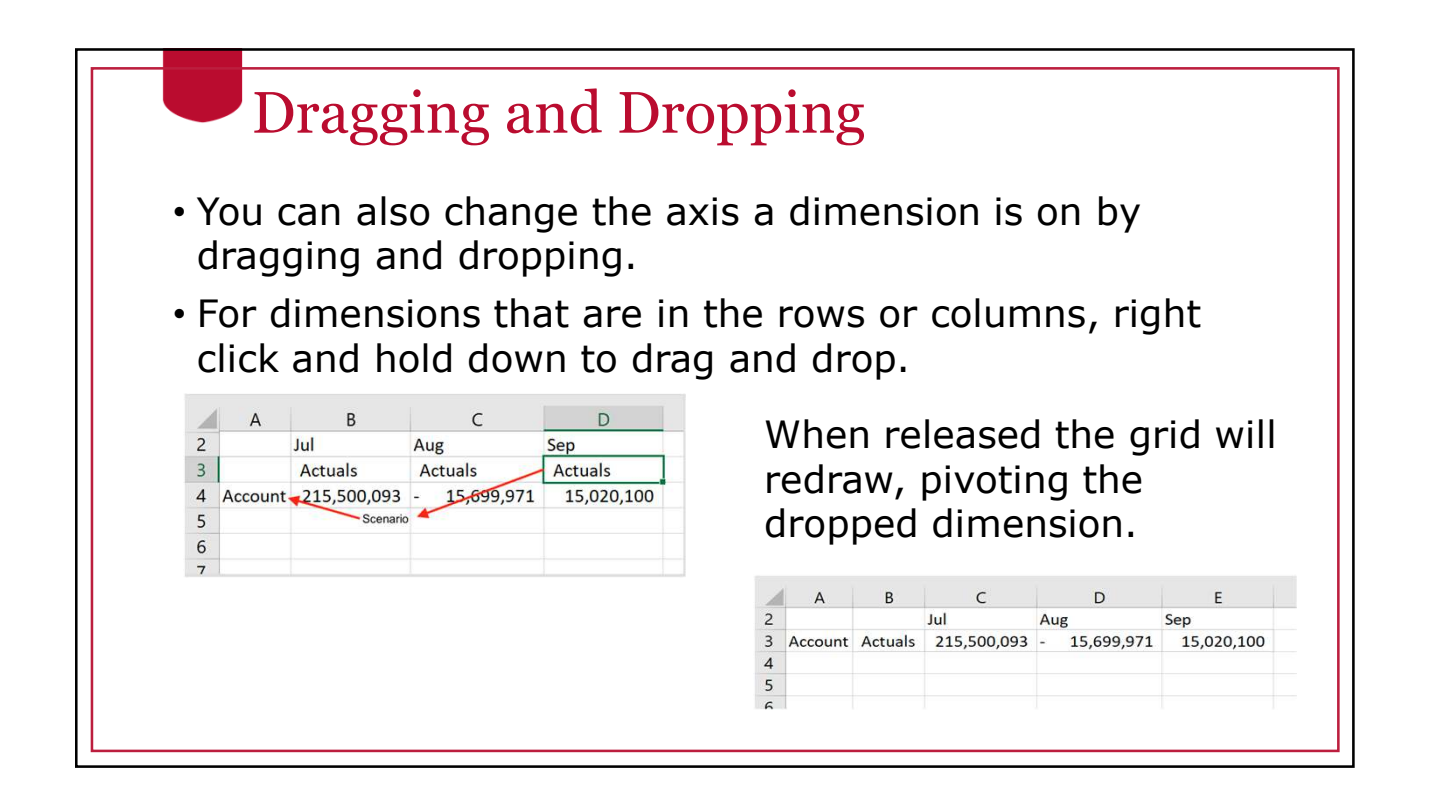

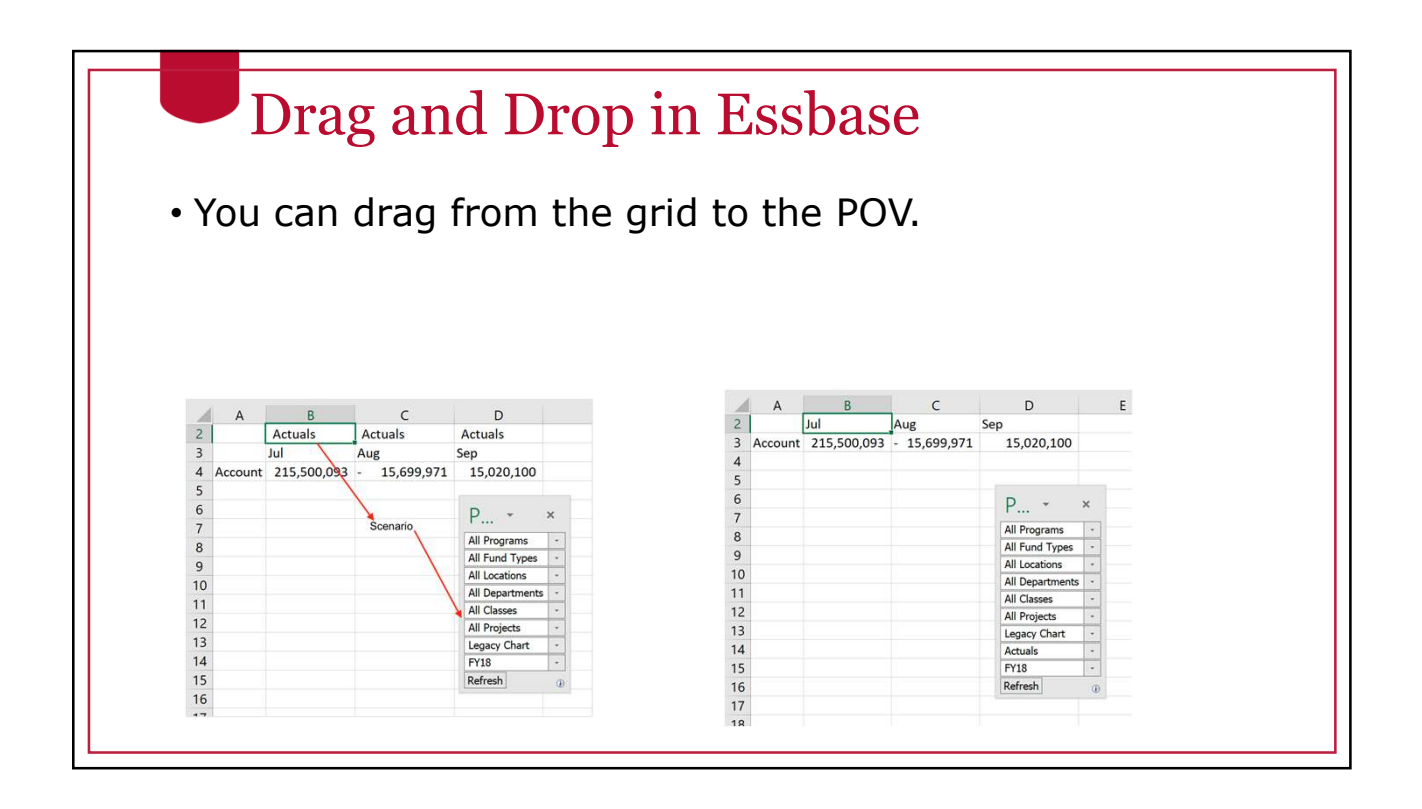

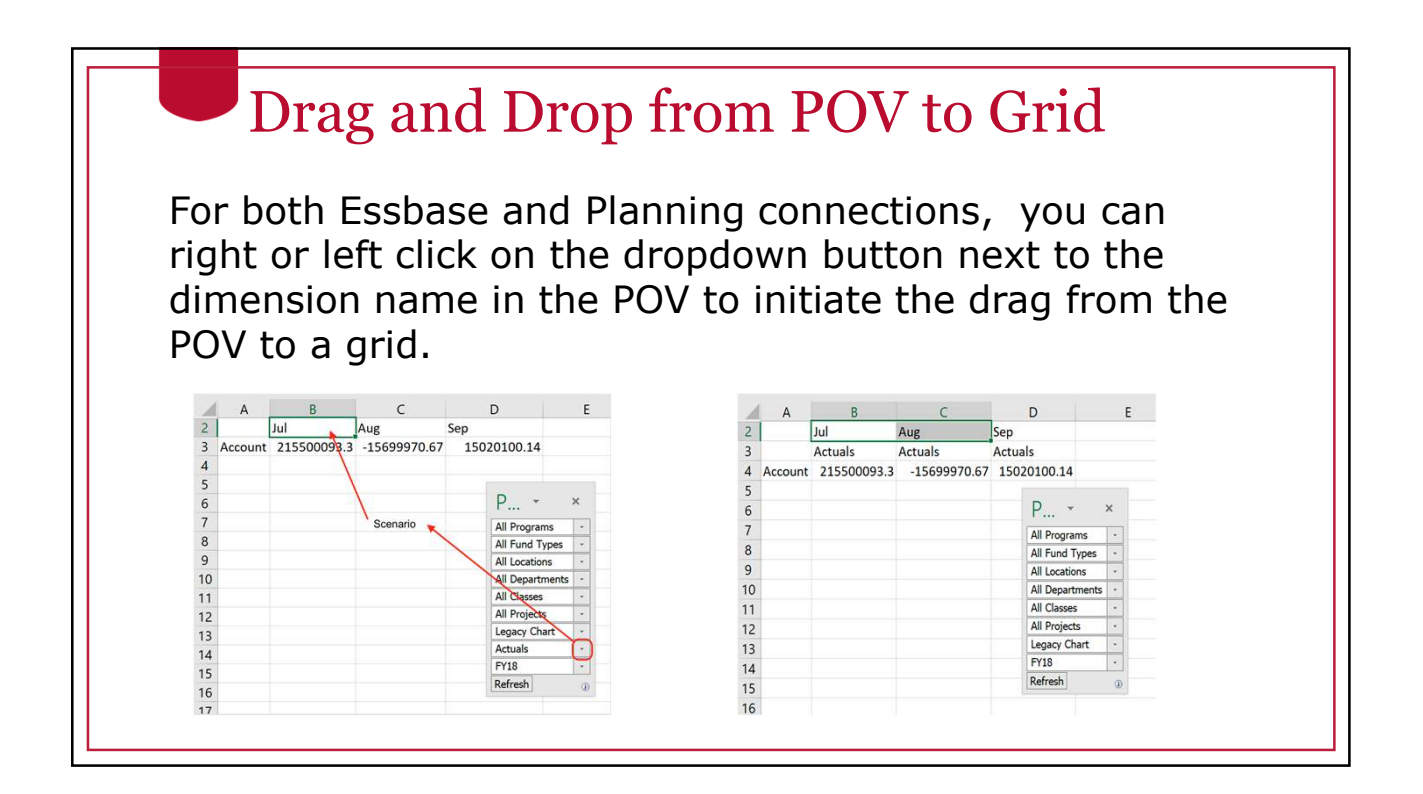

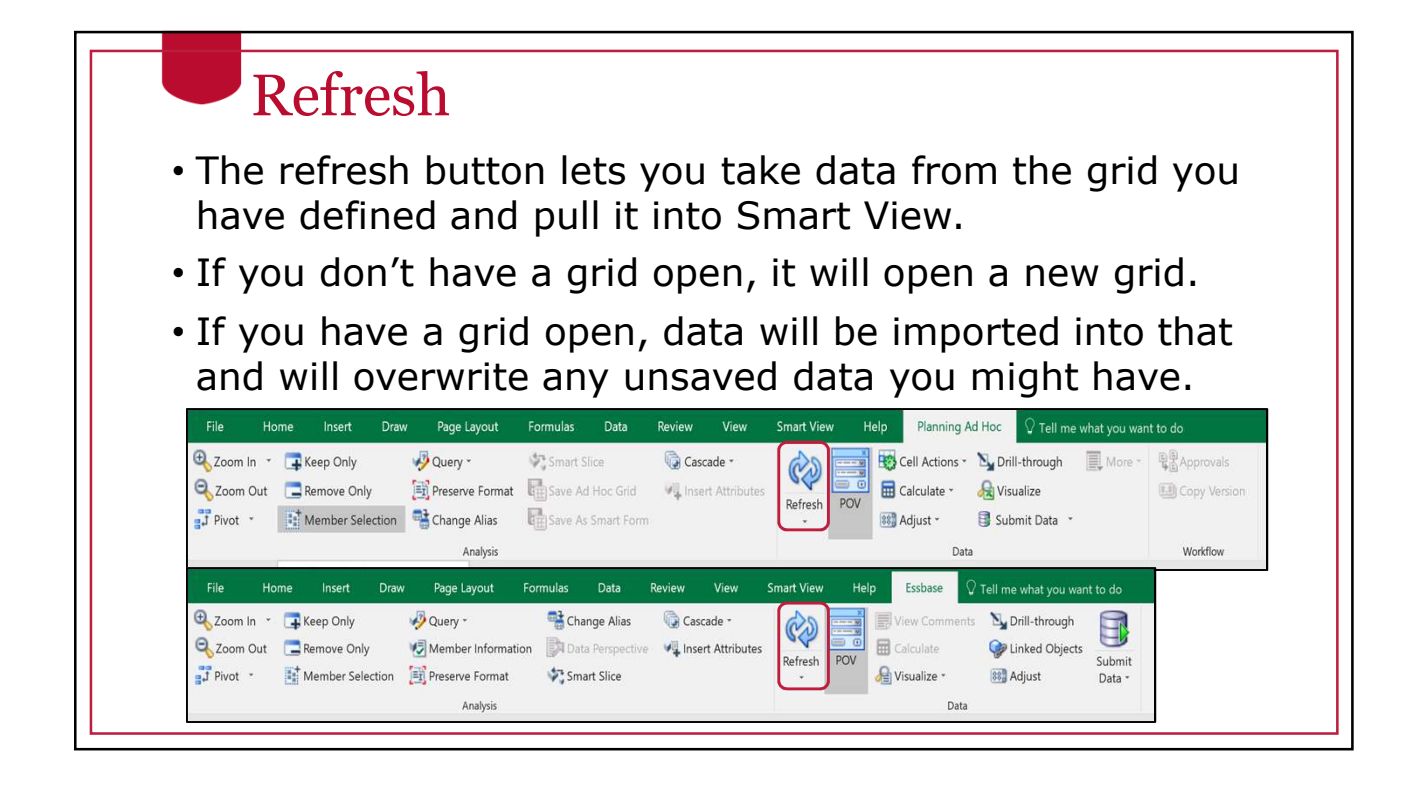

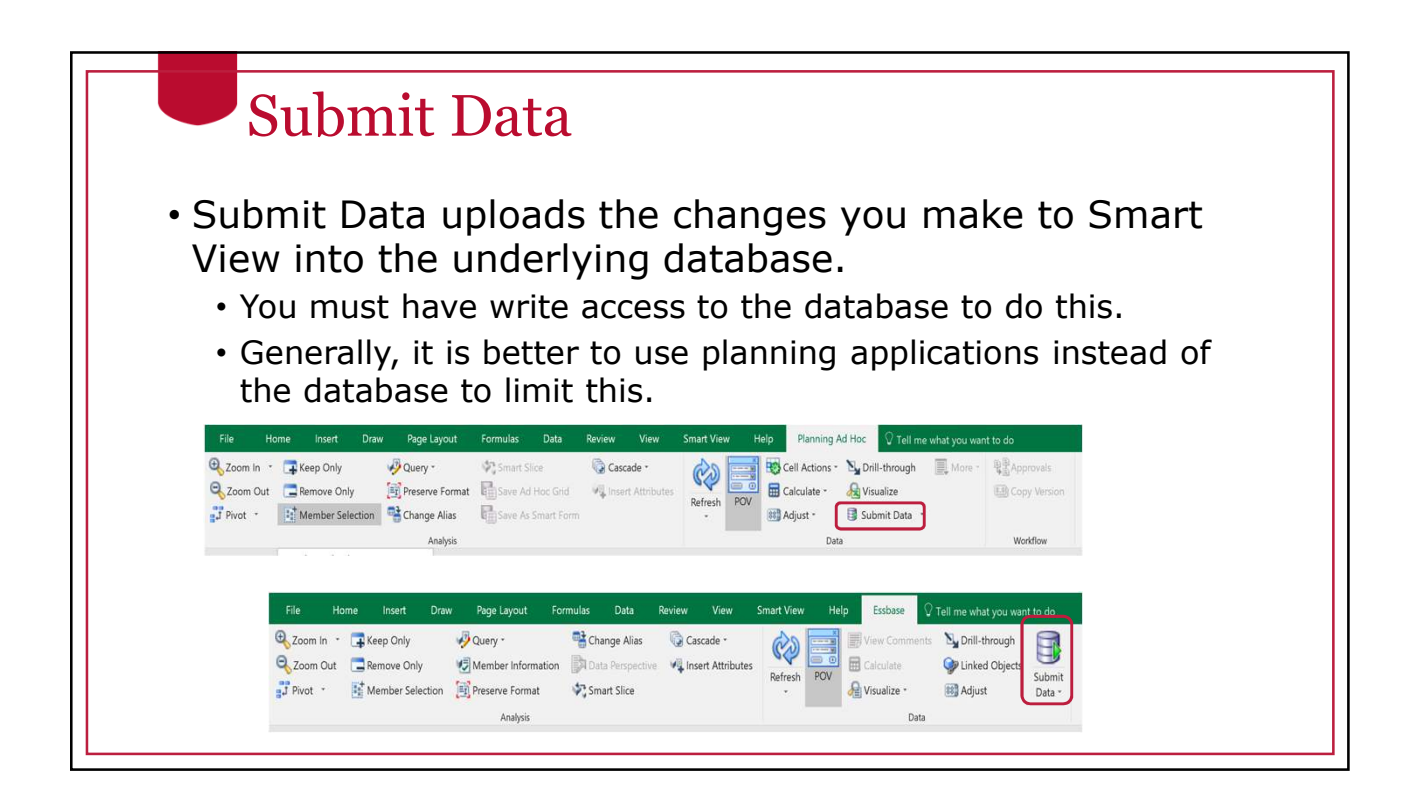

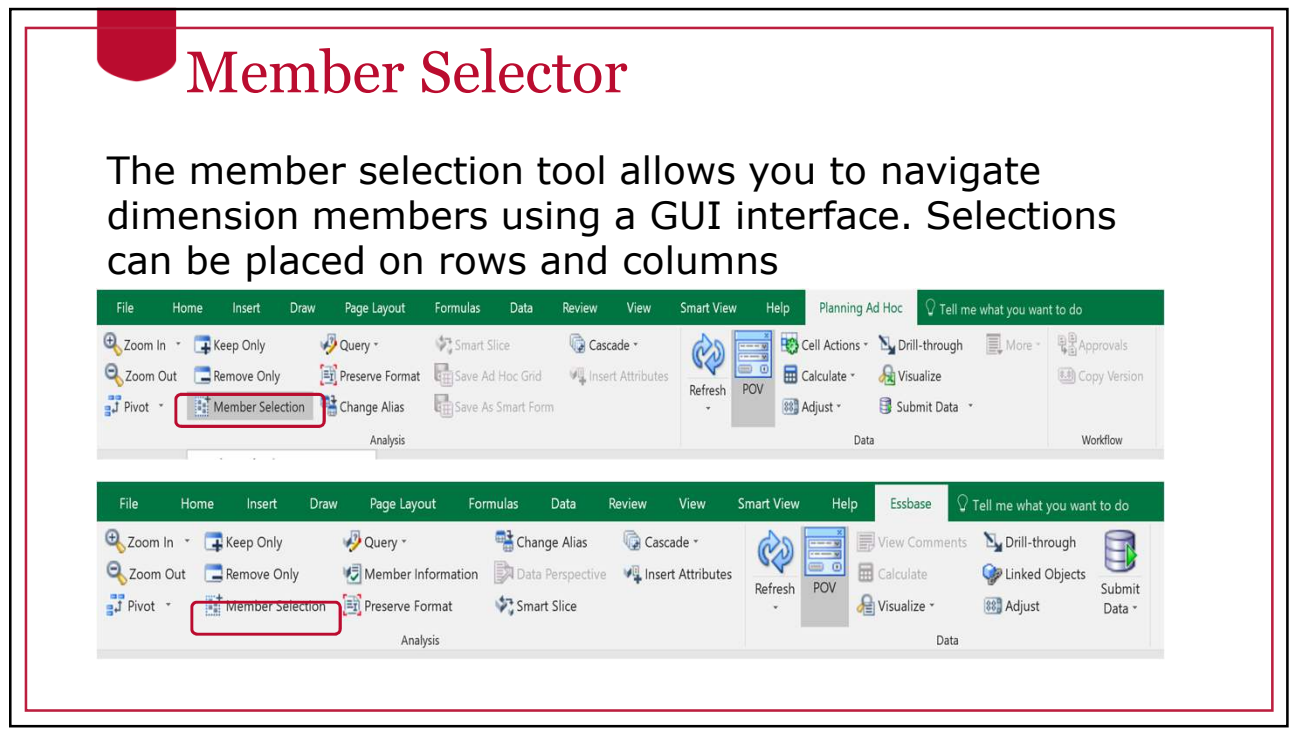

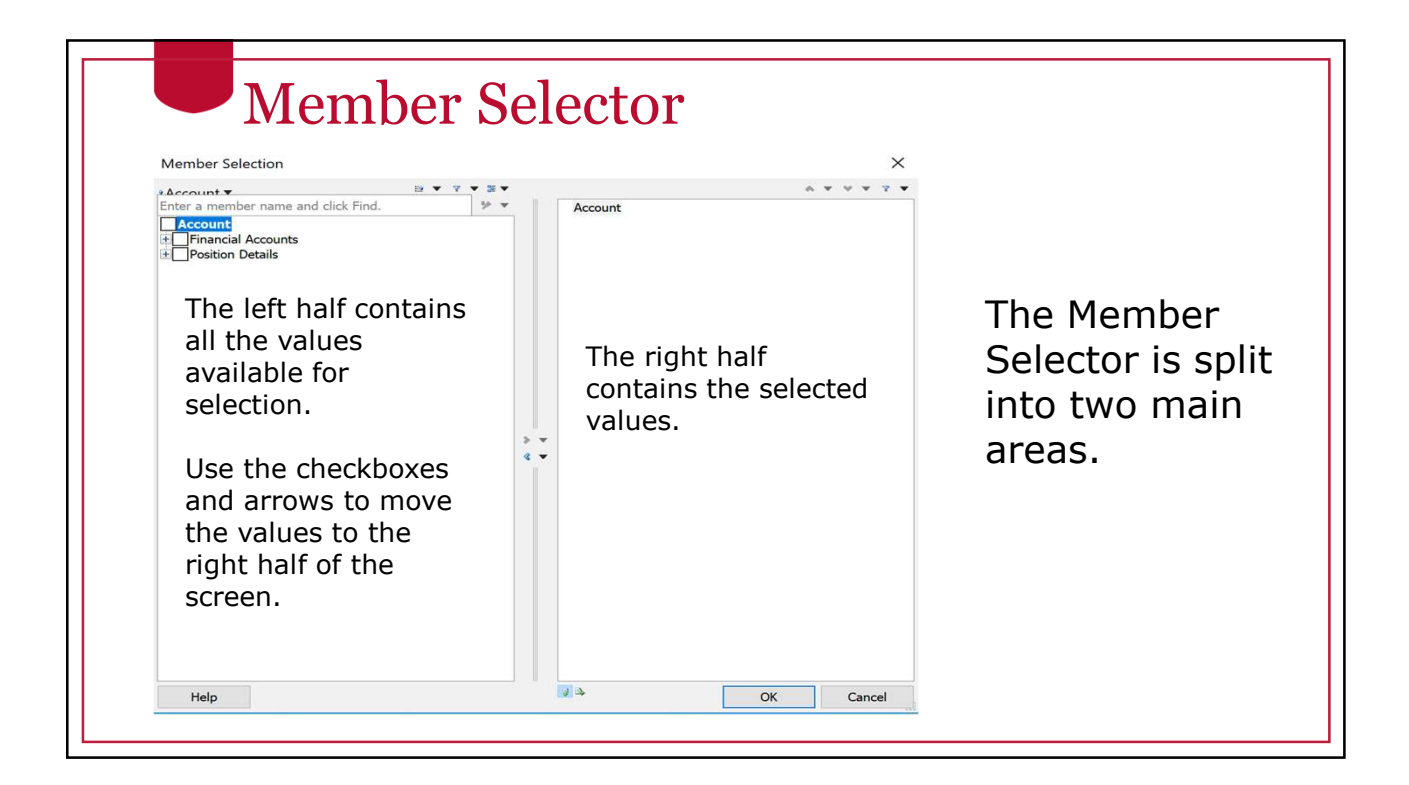

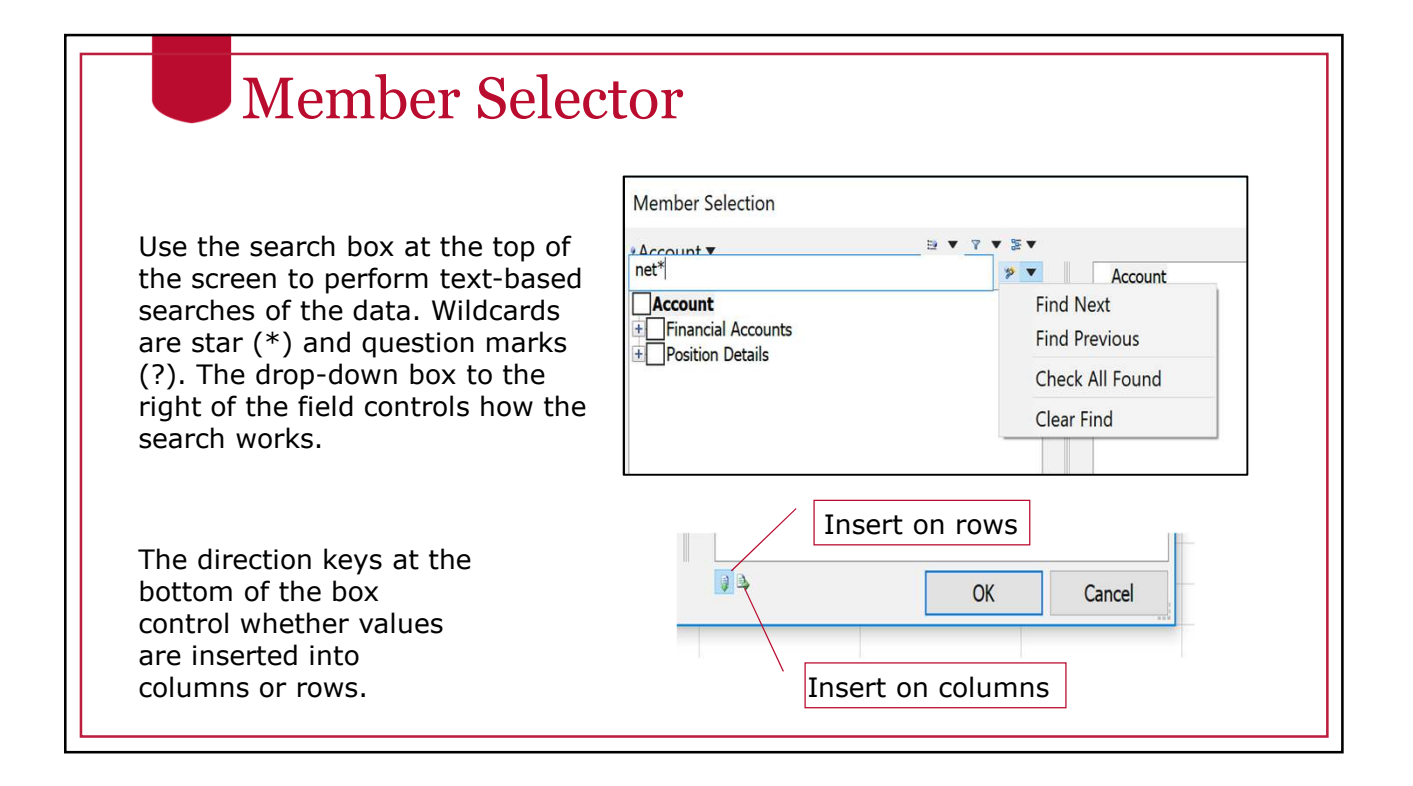

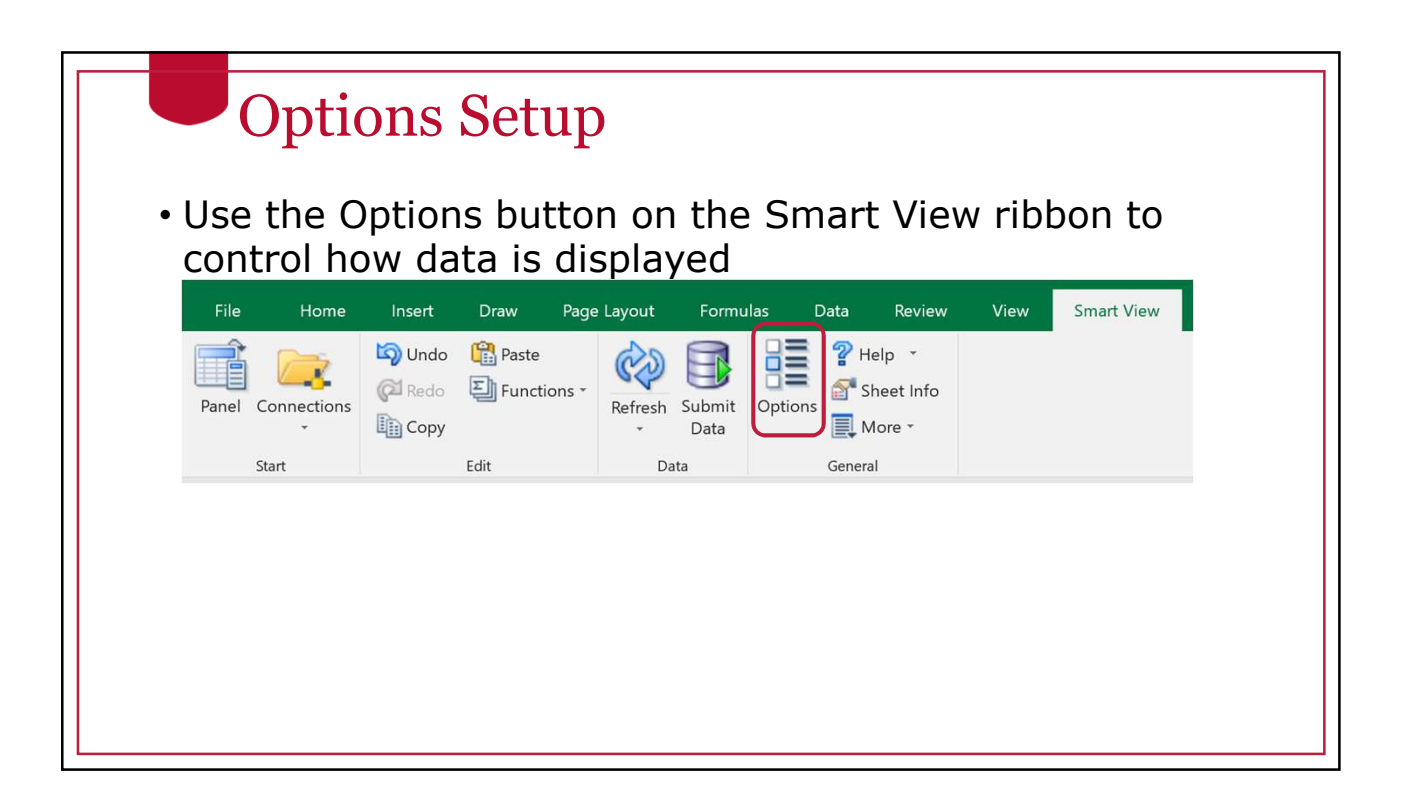

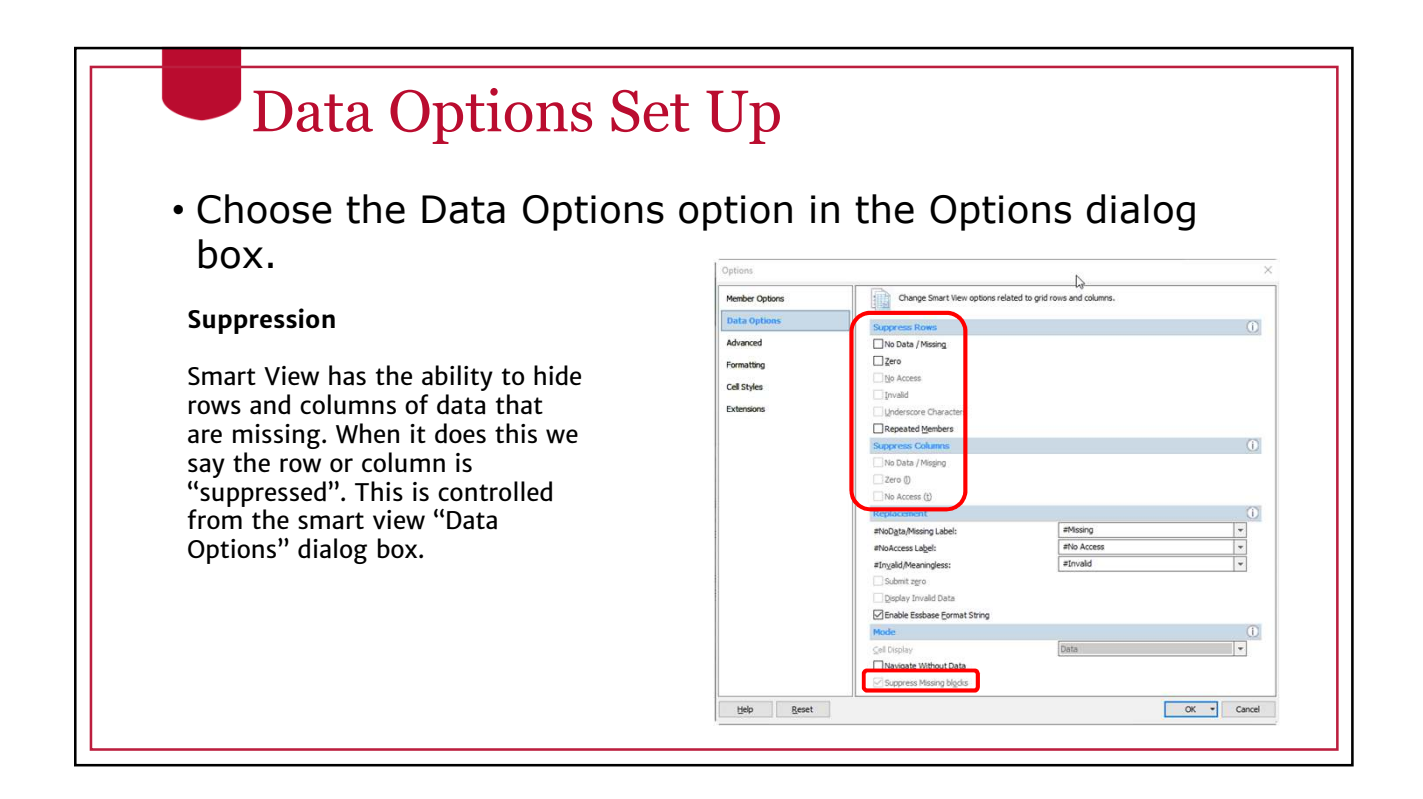

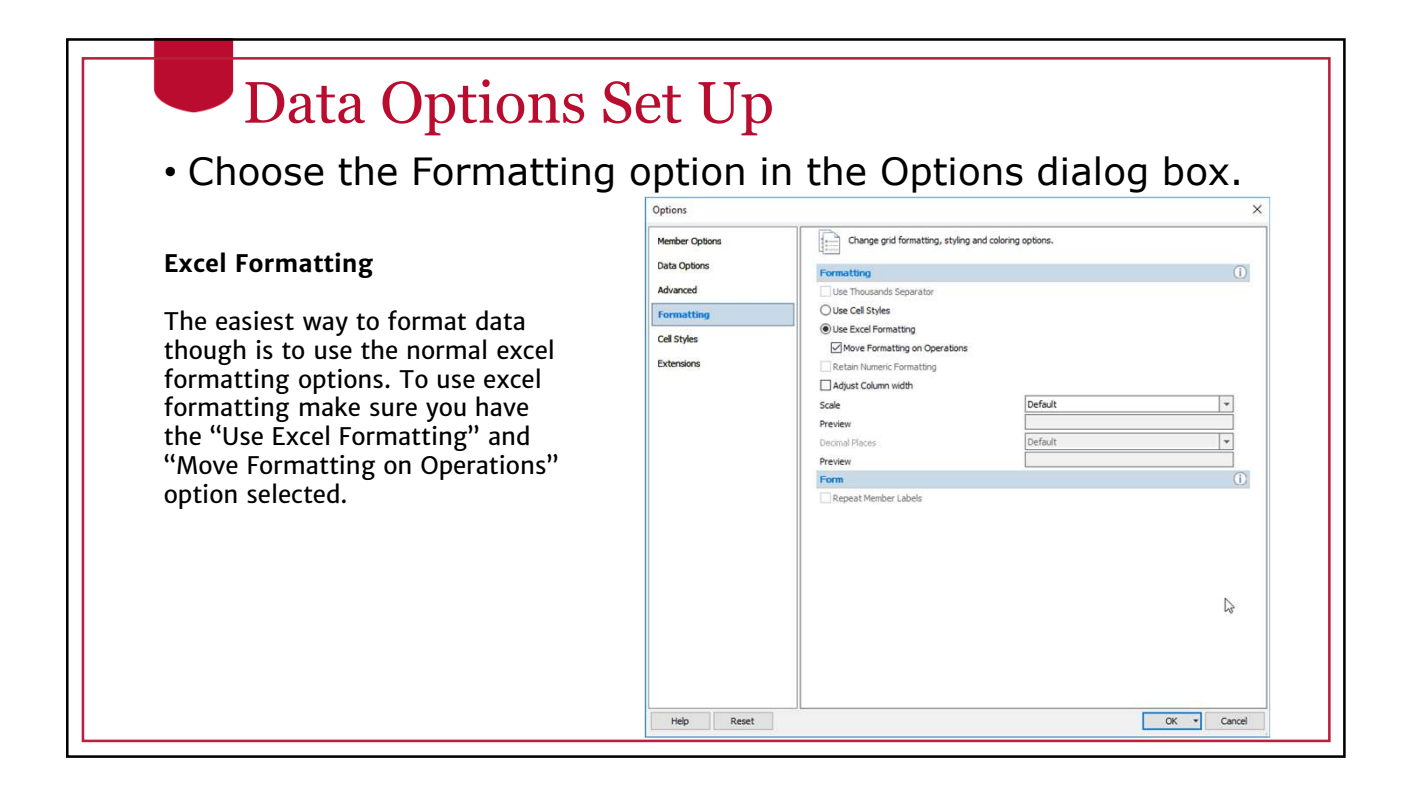

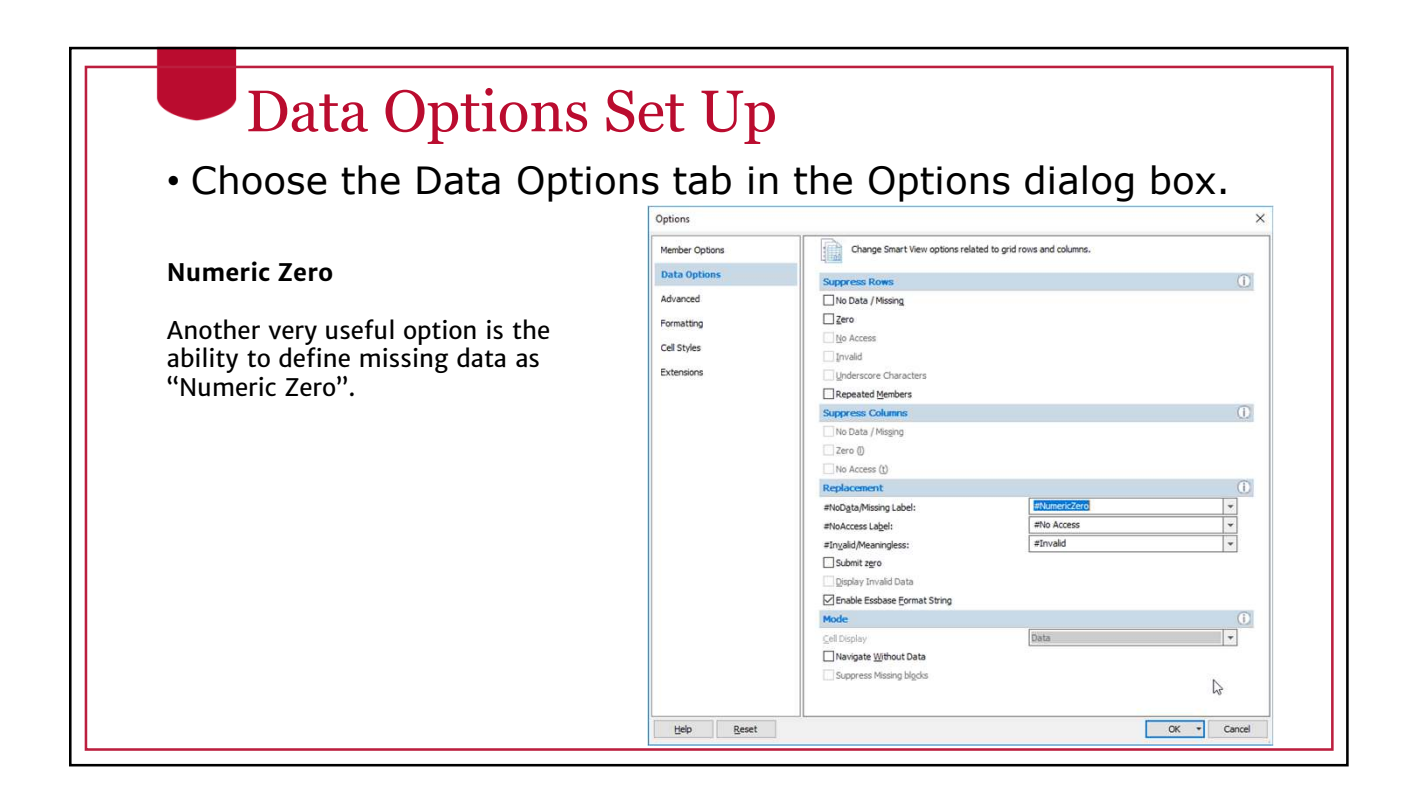

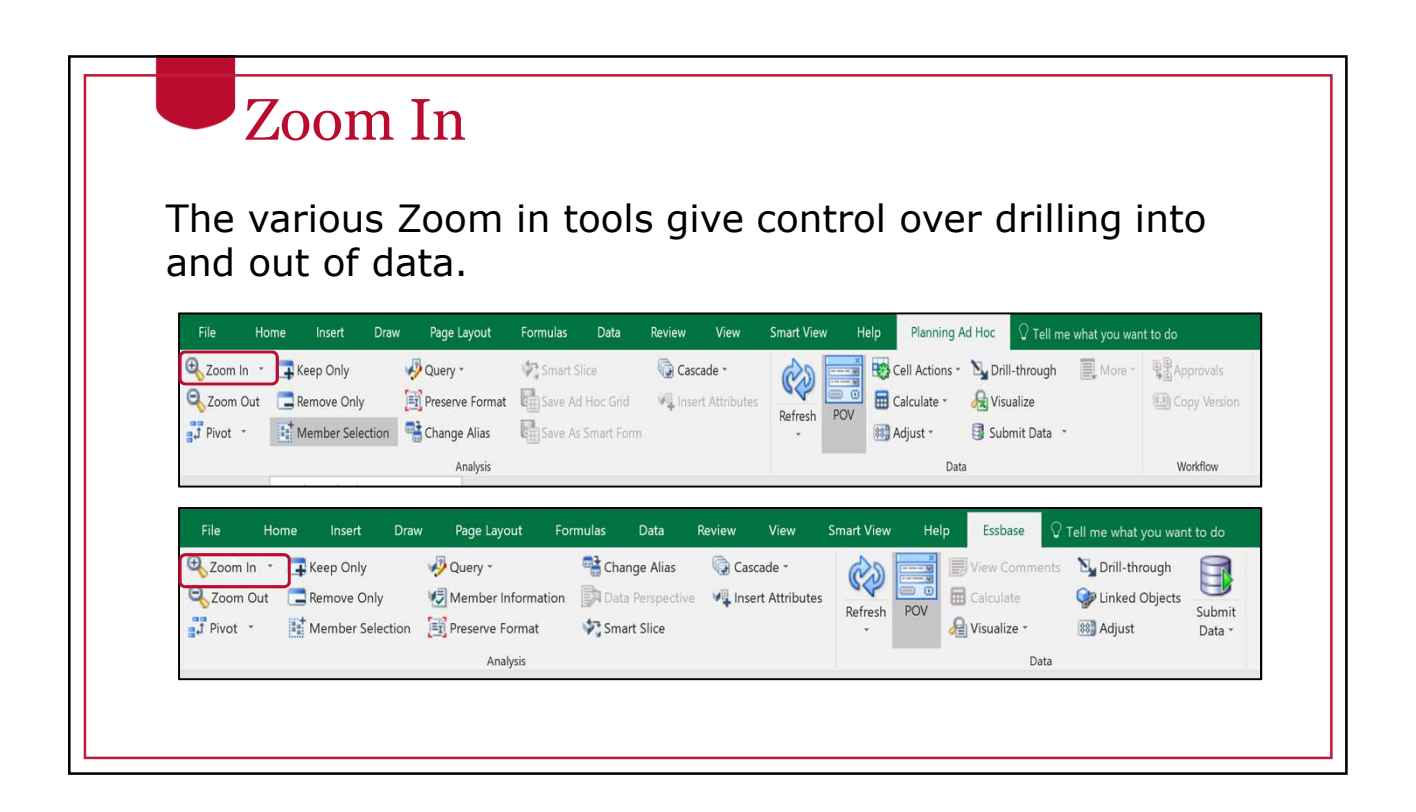

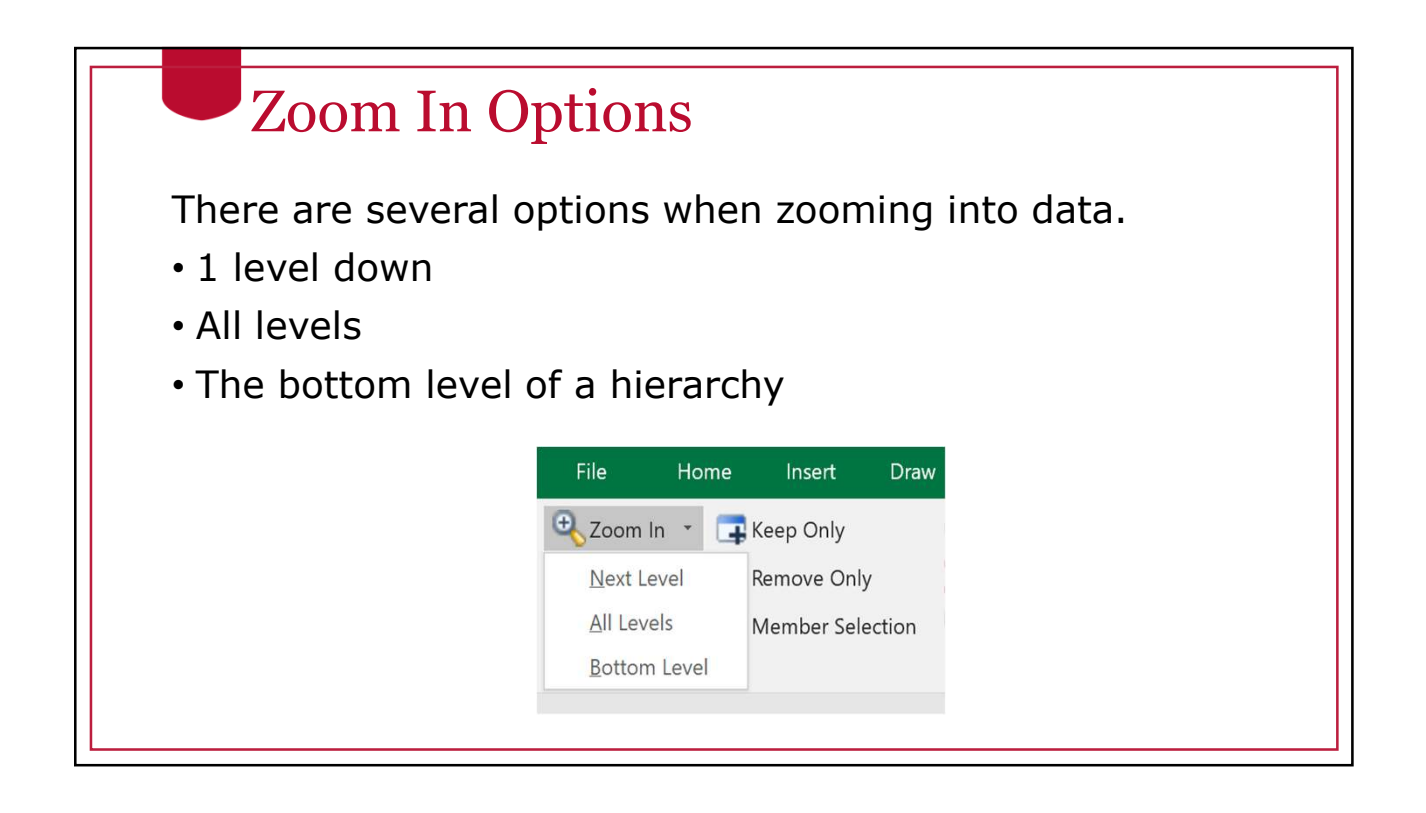

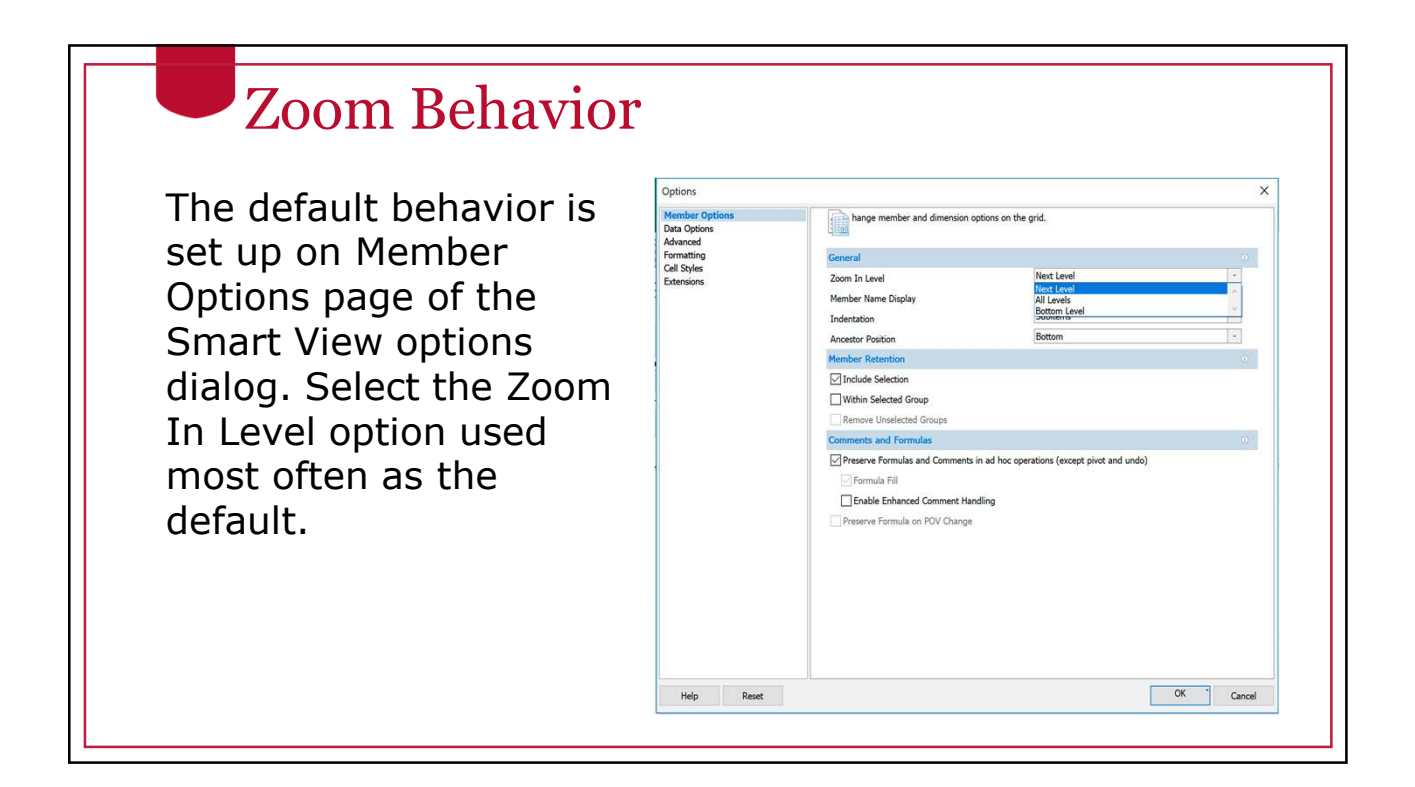

### Zoom in Option

If you selected "Use Double-click for Operations" on the Advanced options page, the Zoom In Level action you chose on the Member Options page will be performed when you double-click.

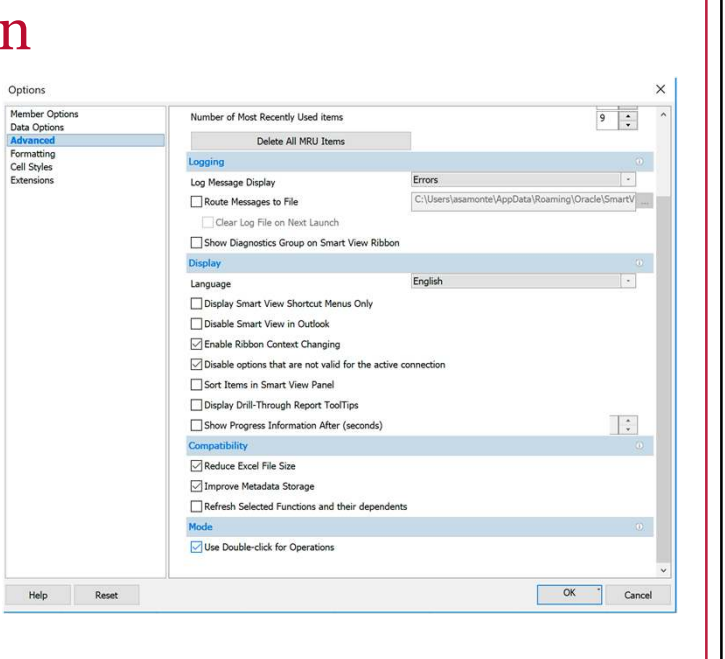

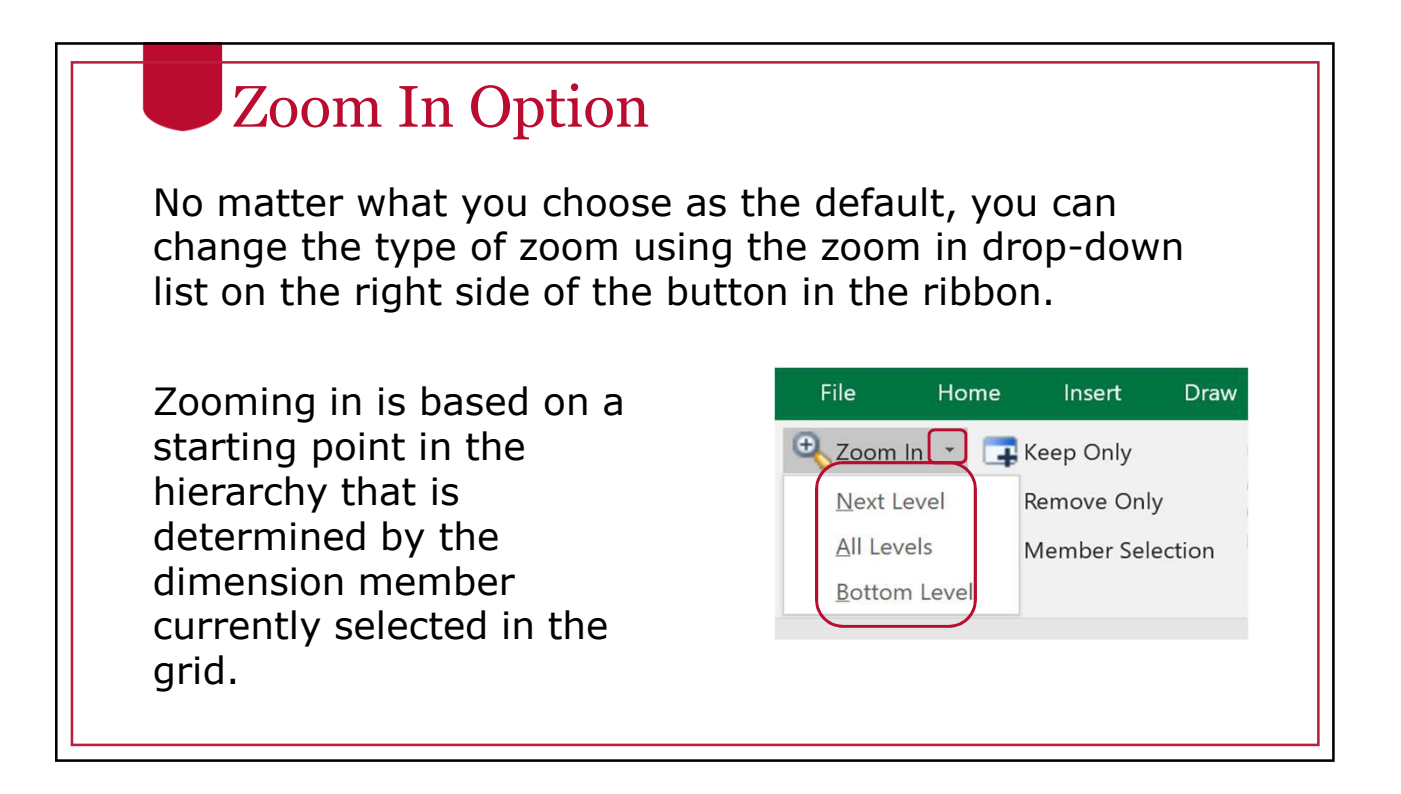

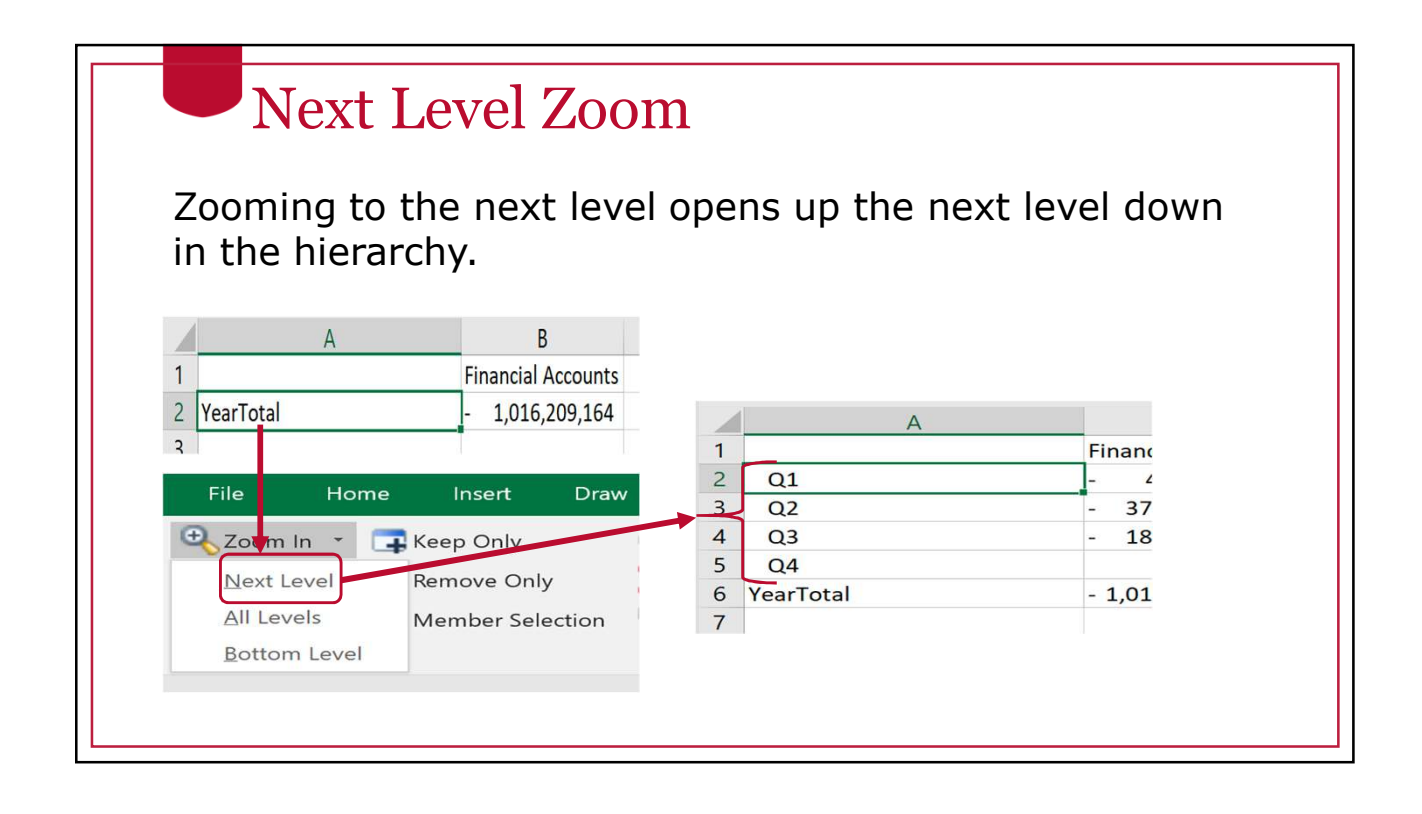

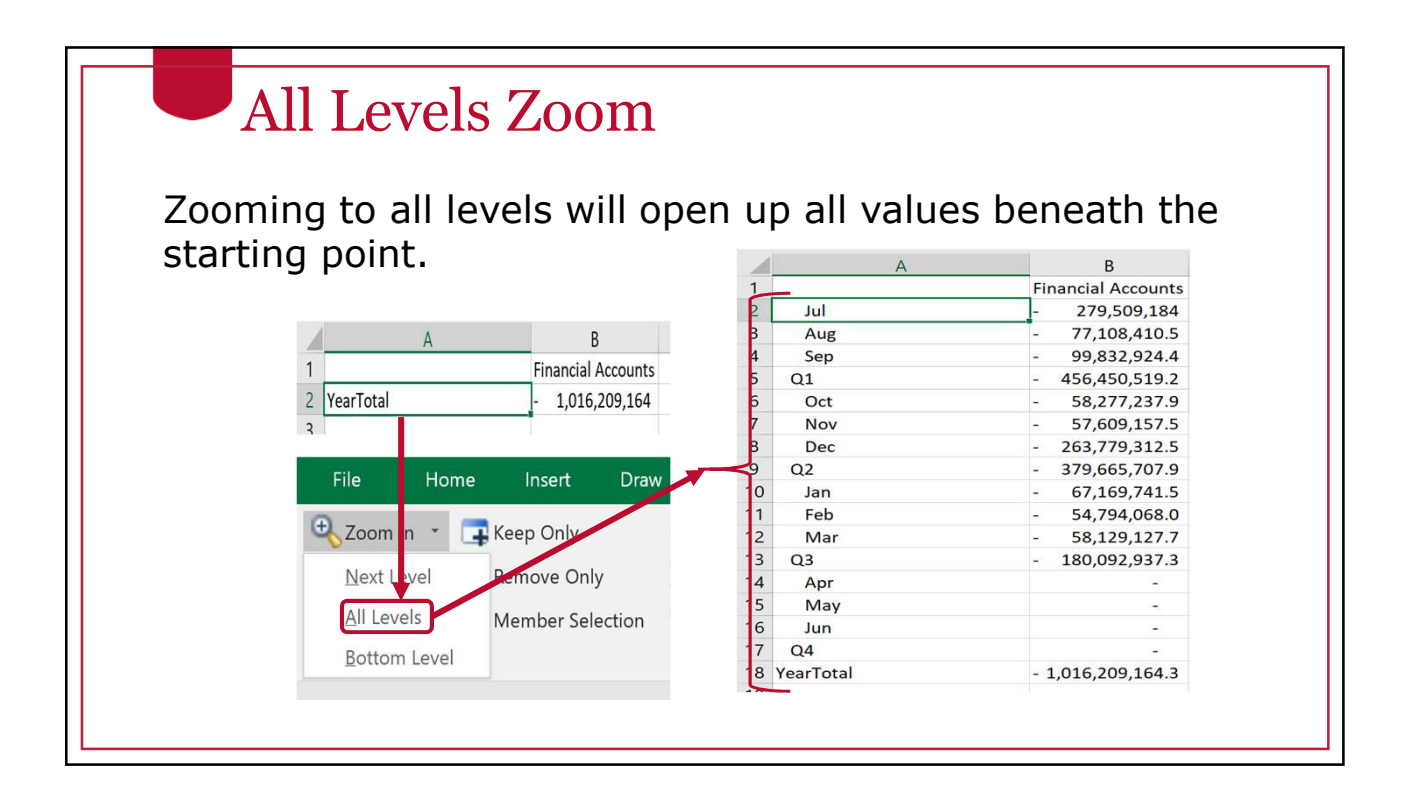

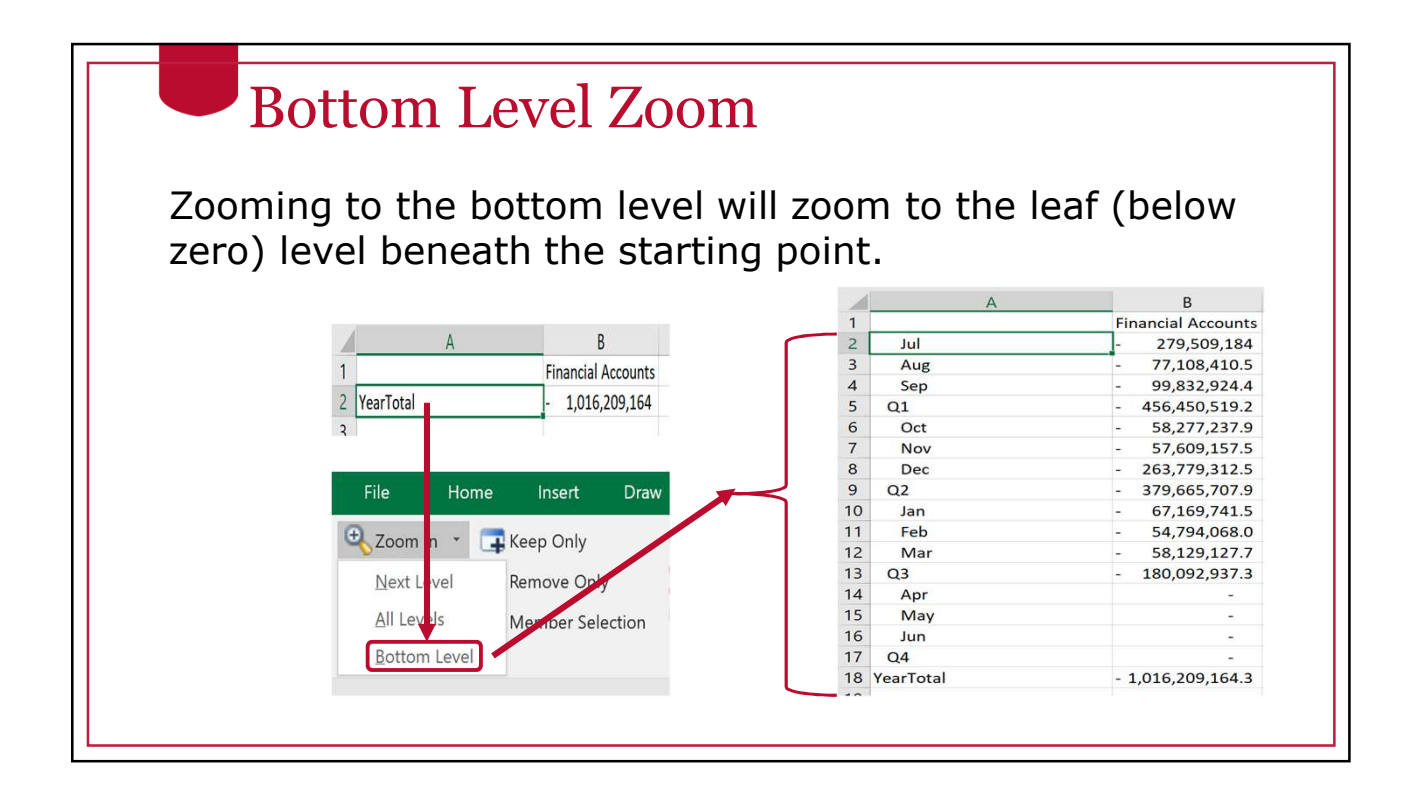

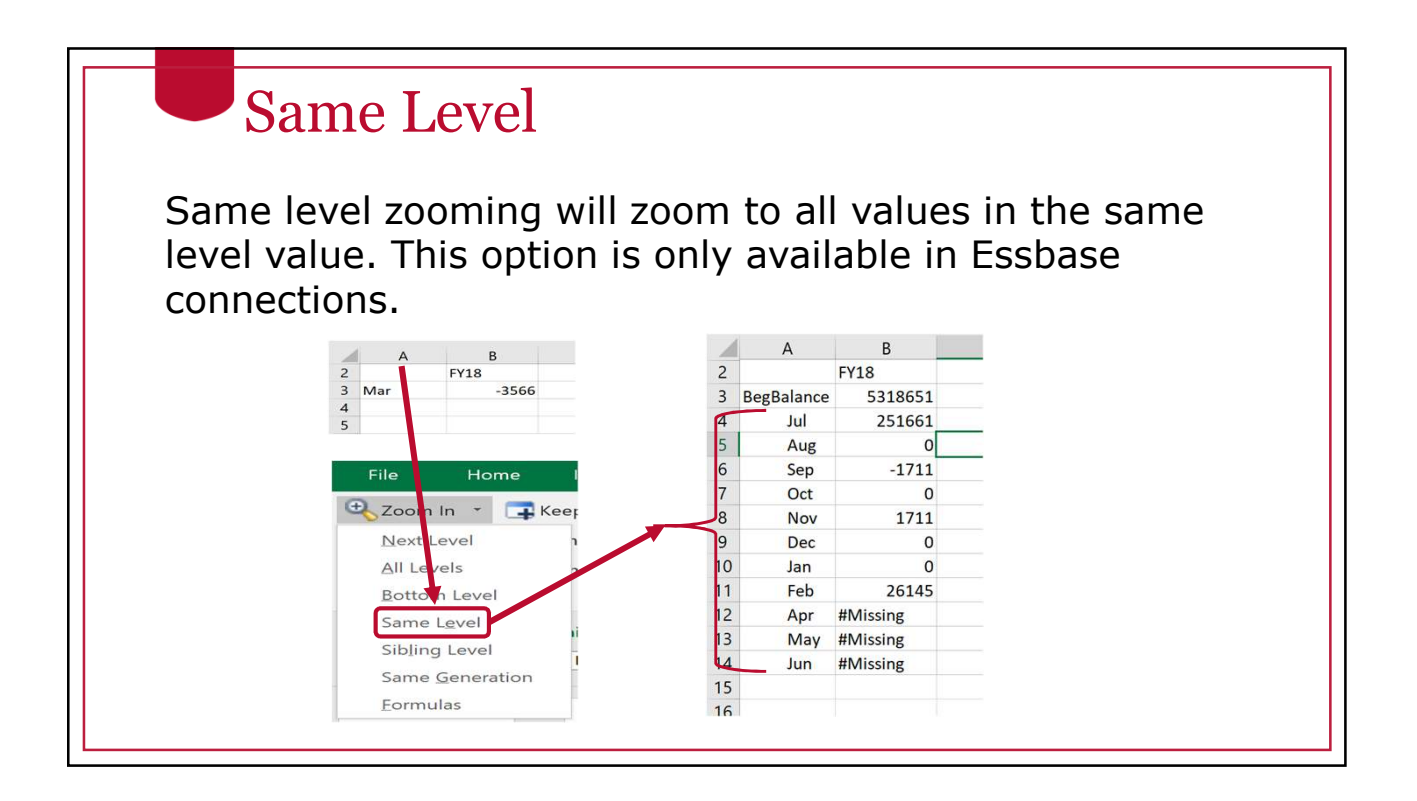

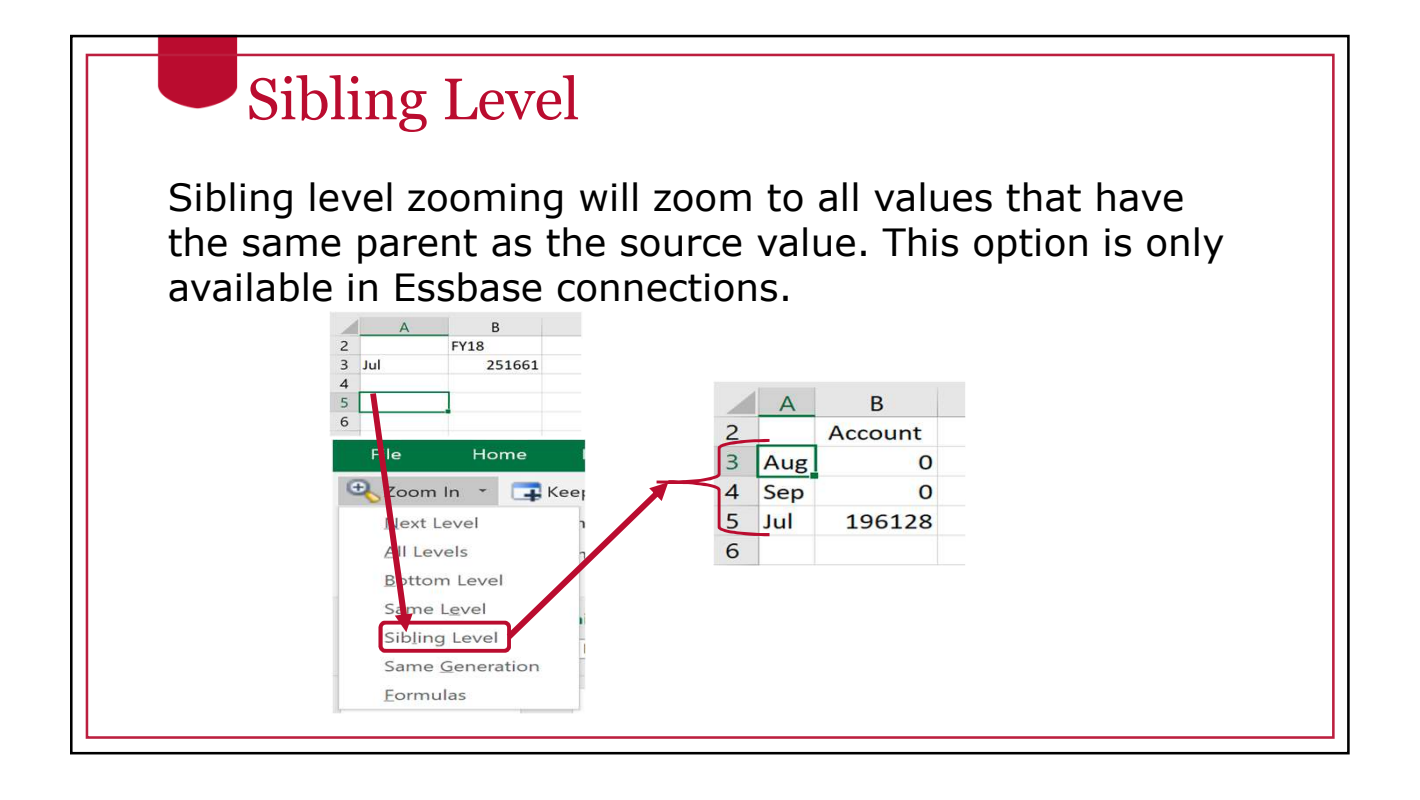

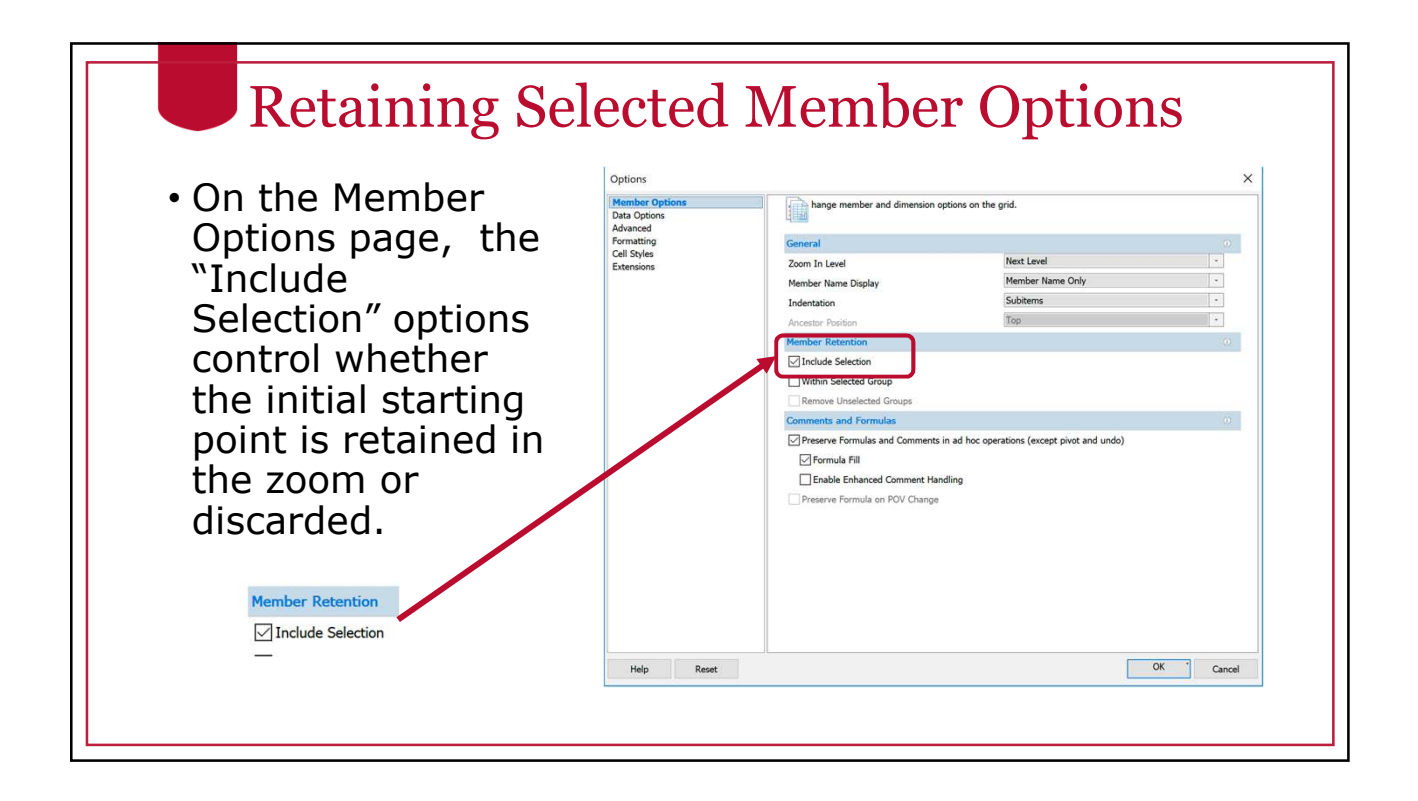

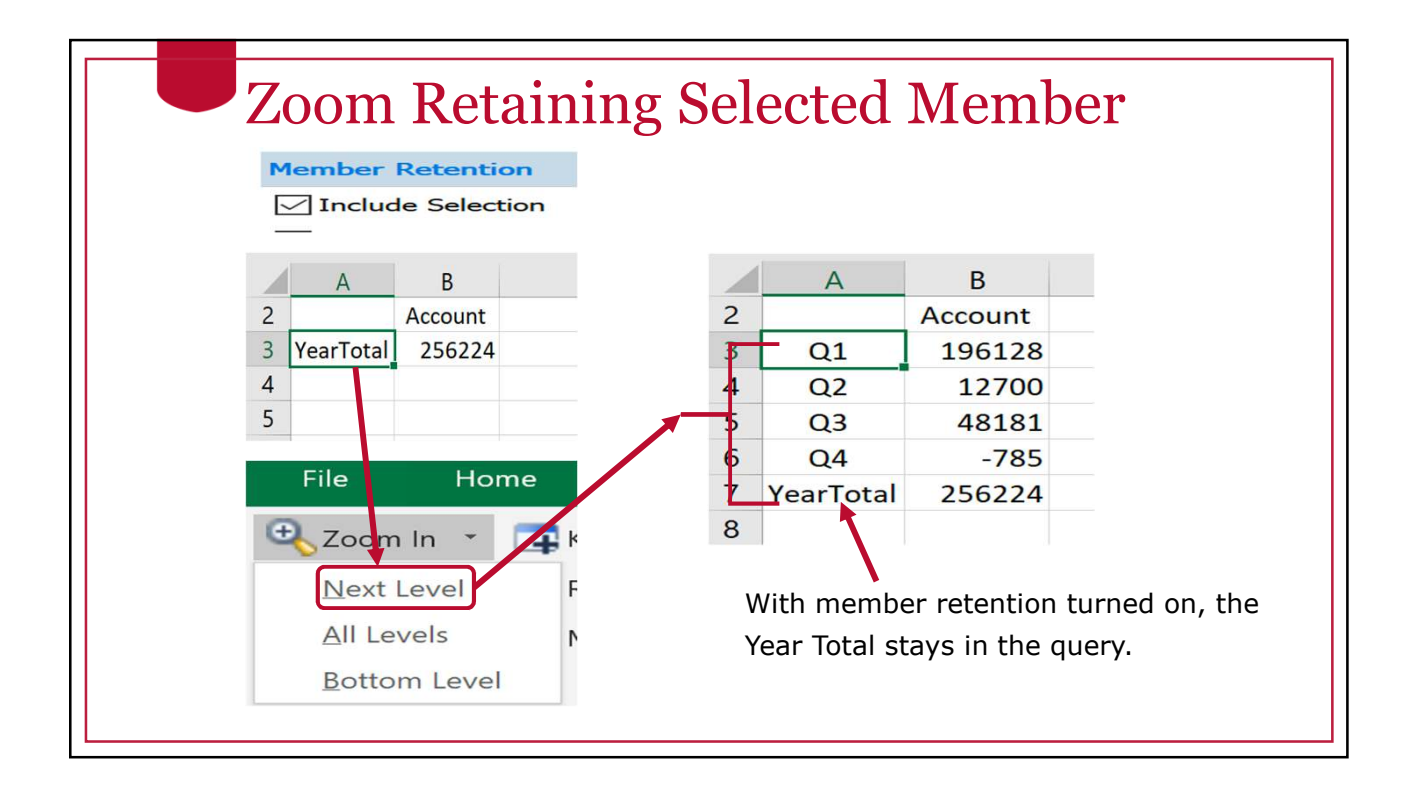

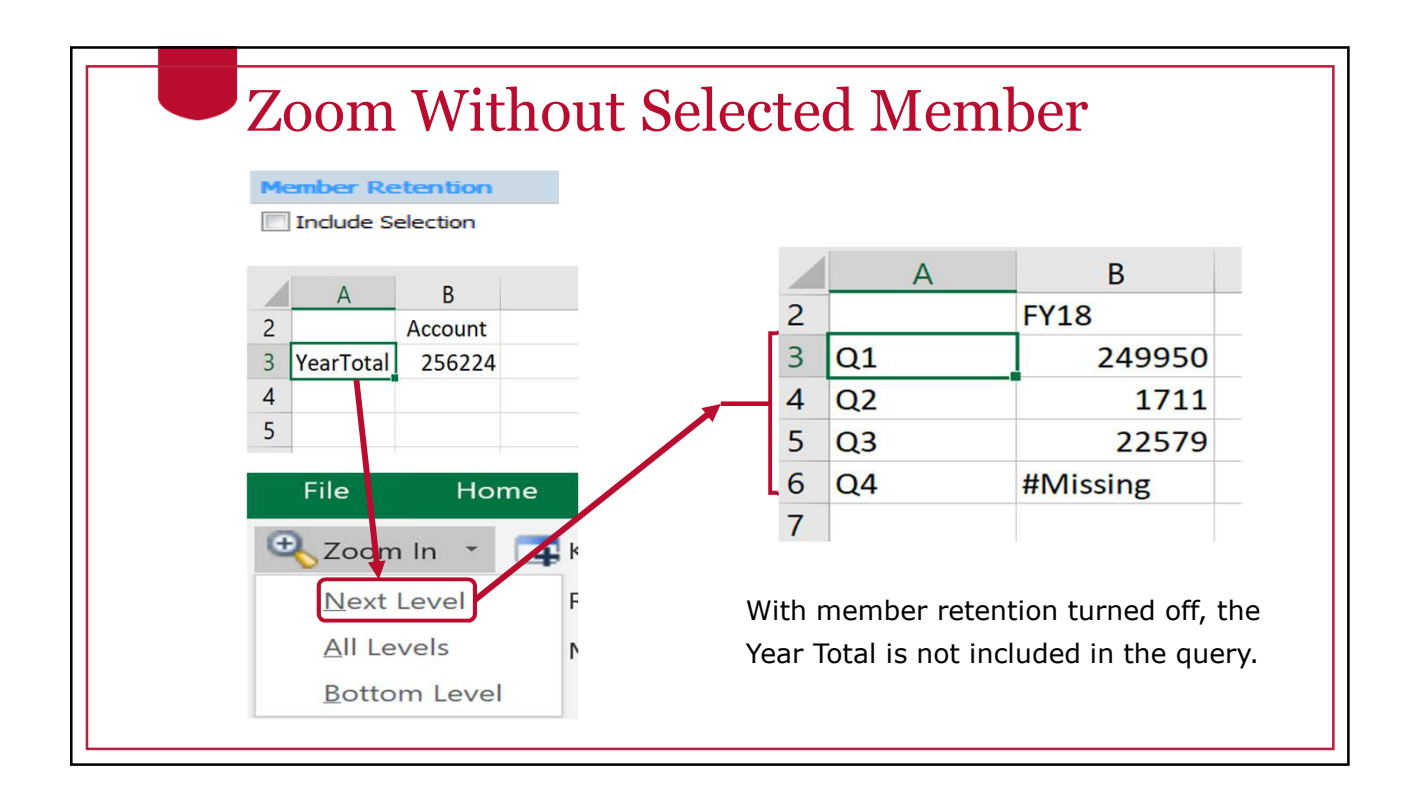

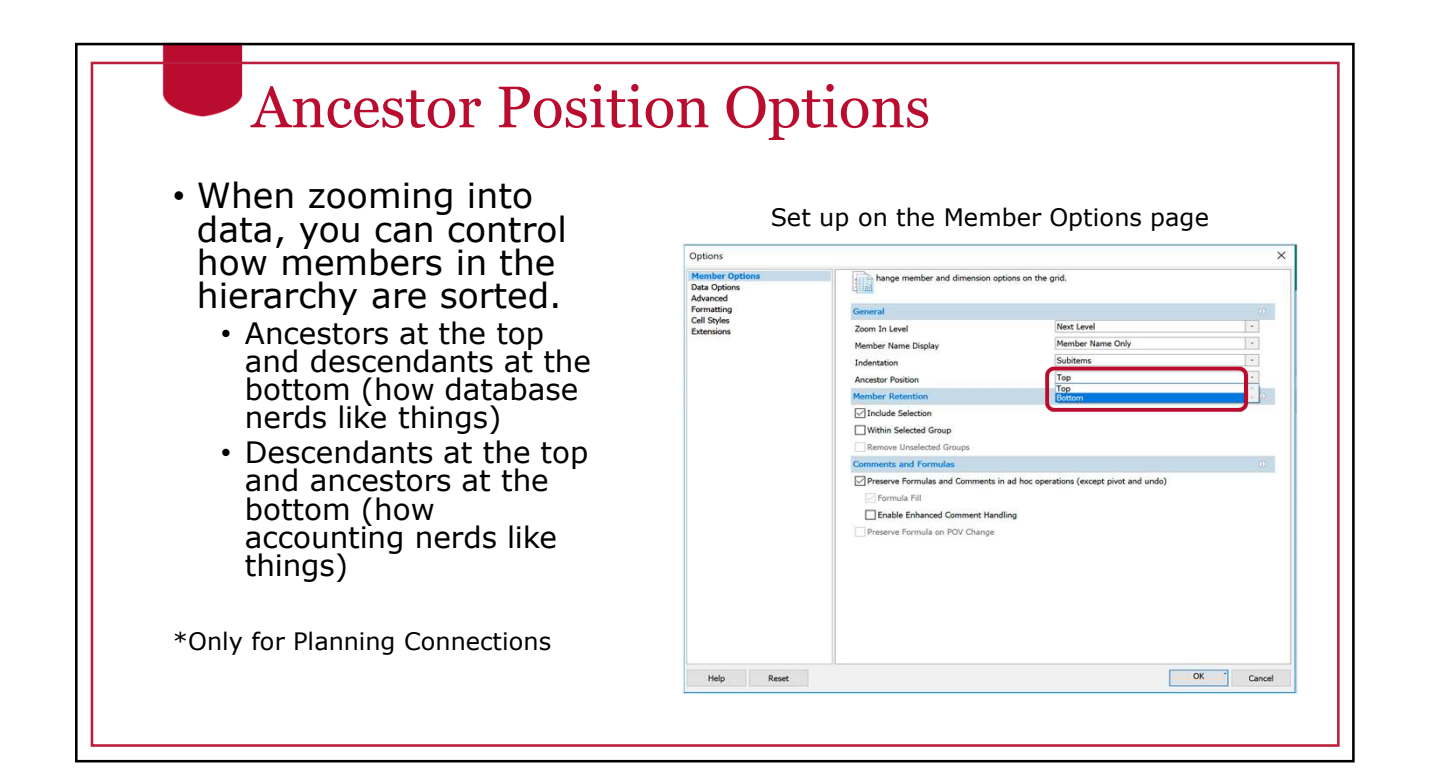

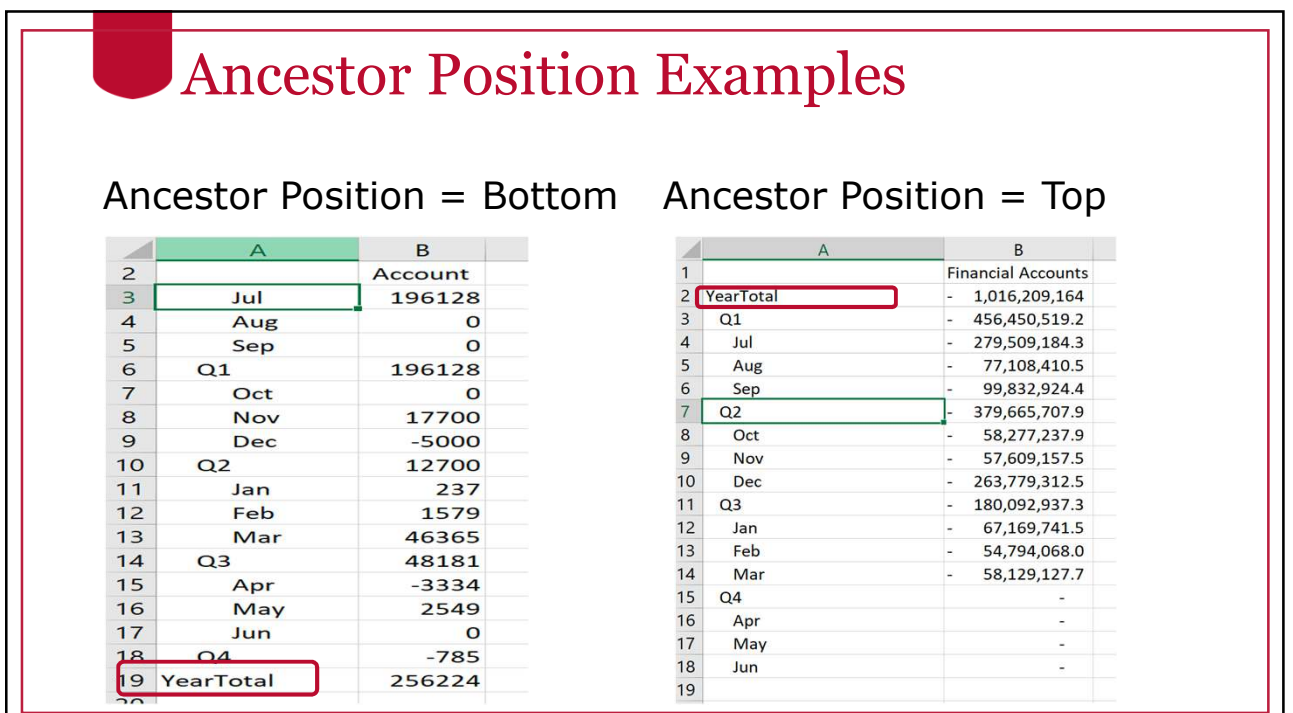

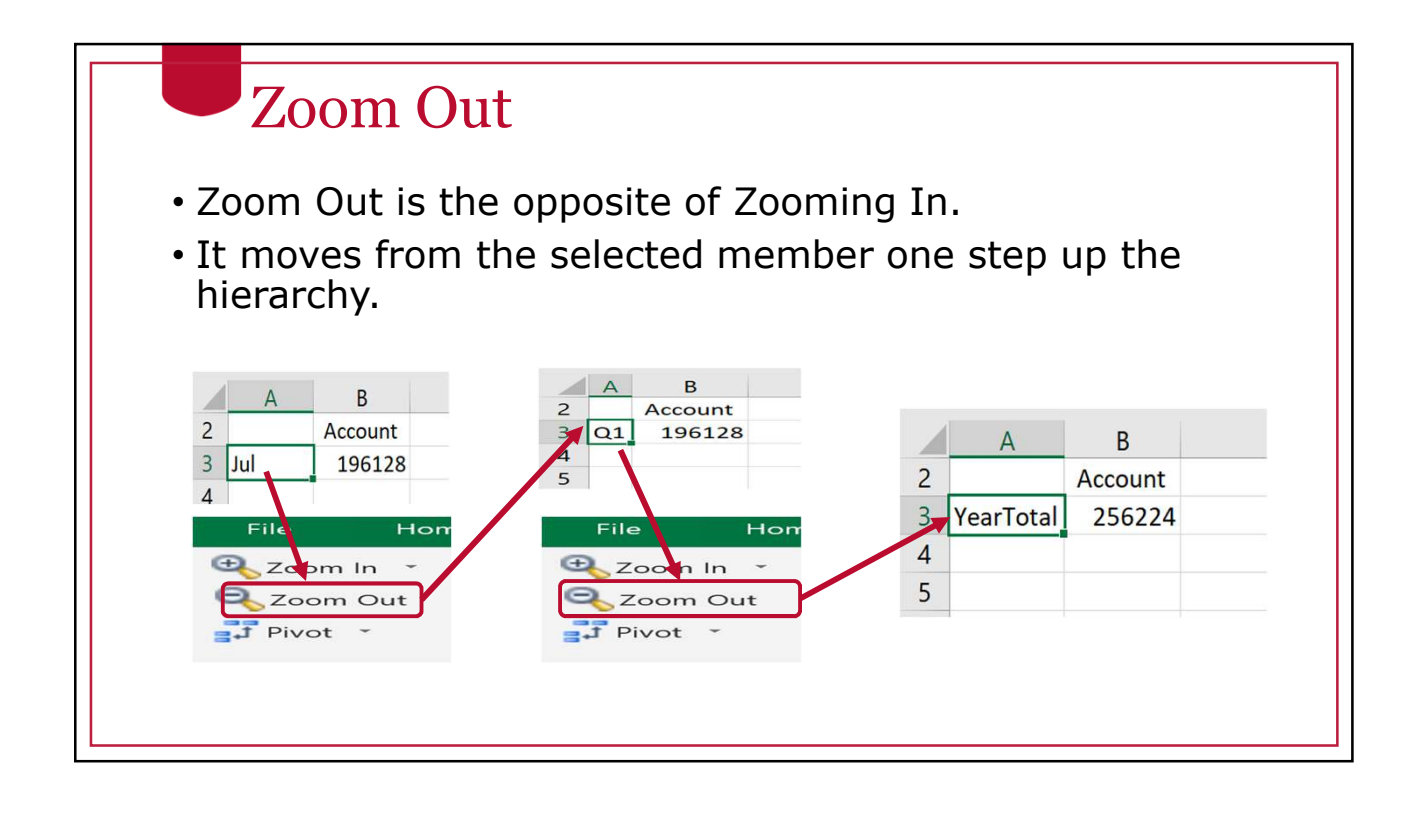

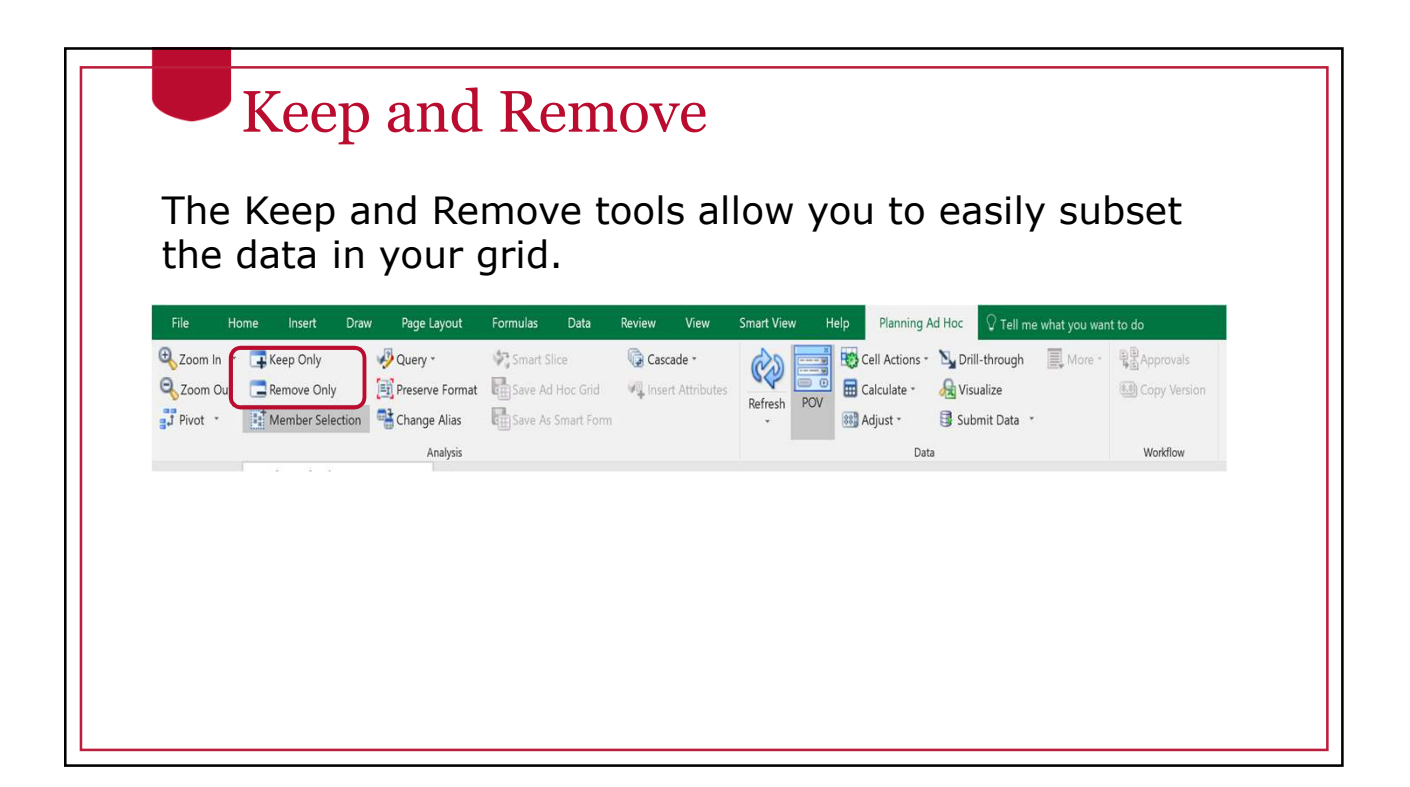

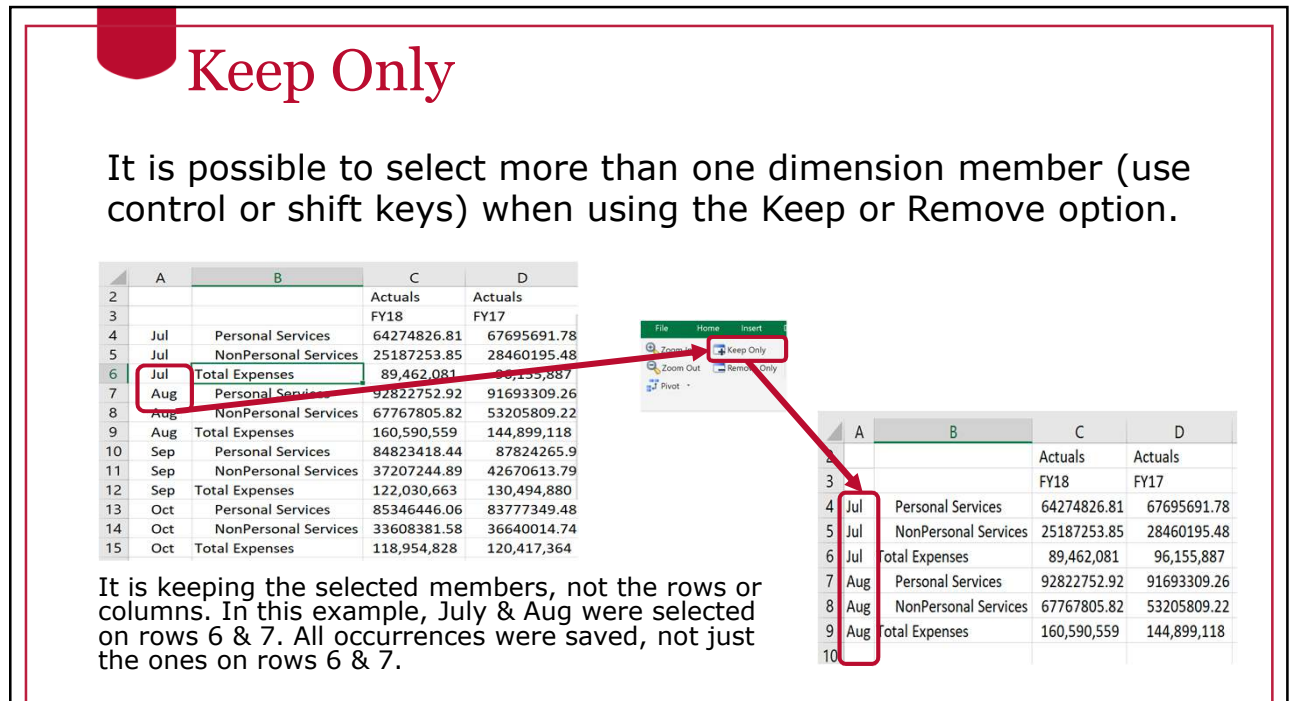

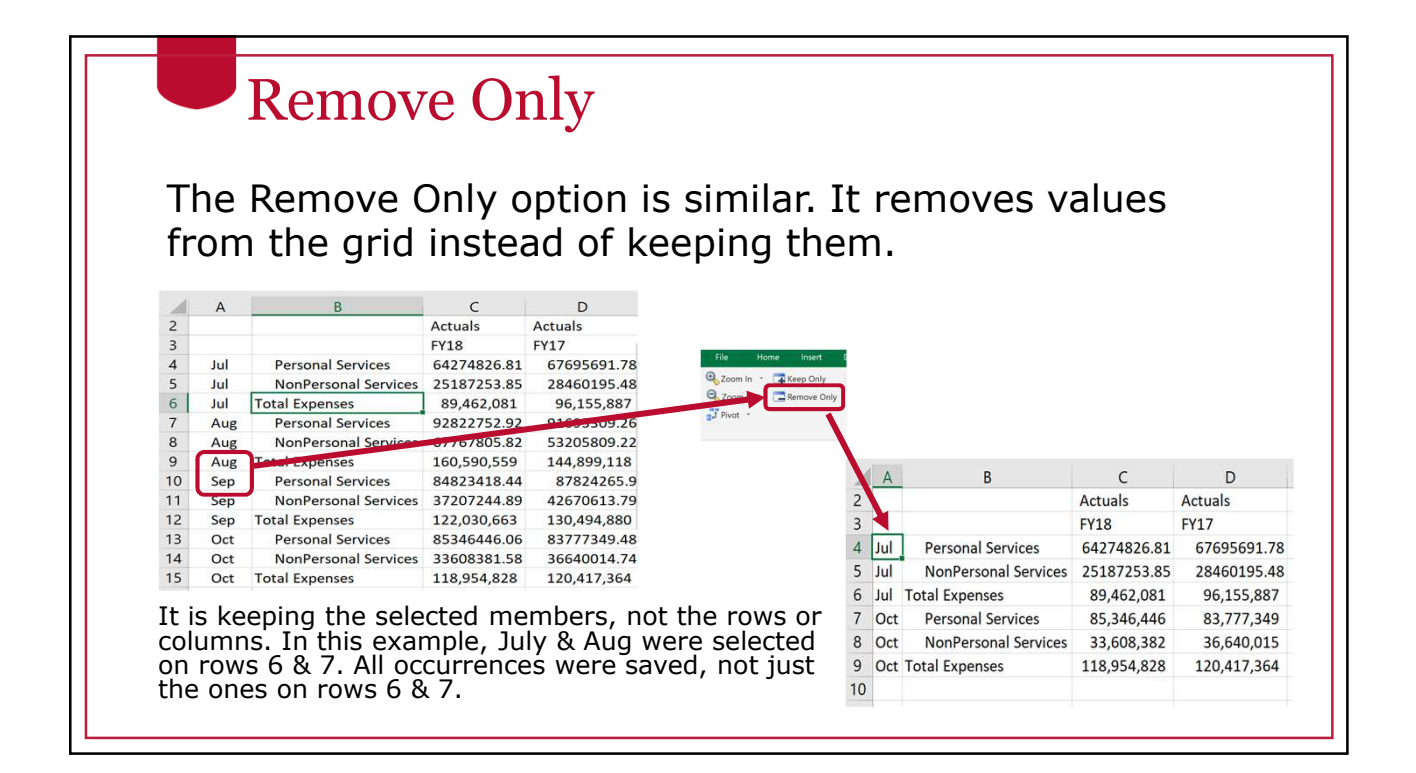

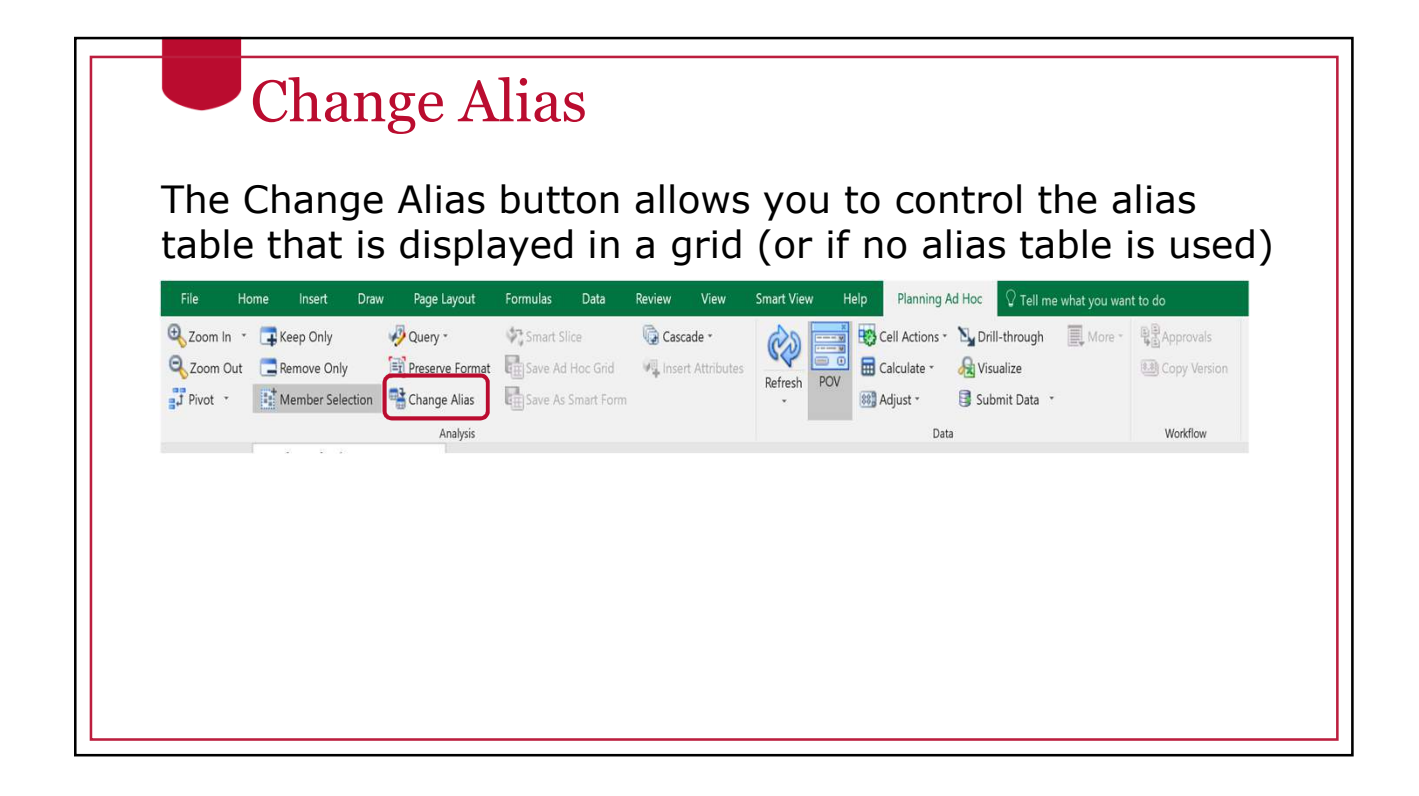

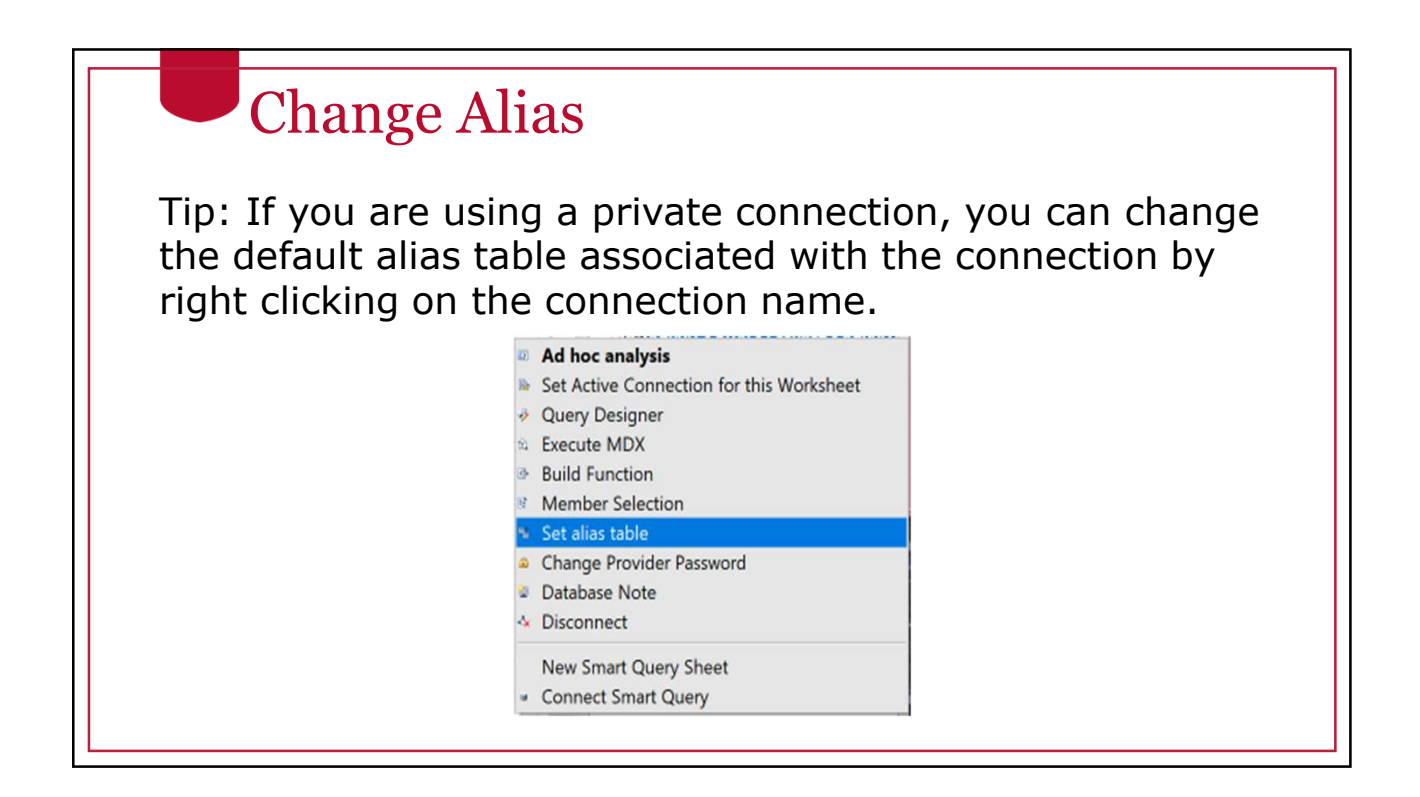

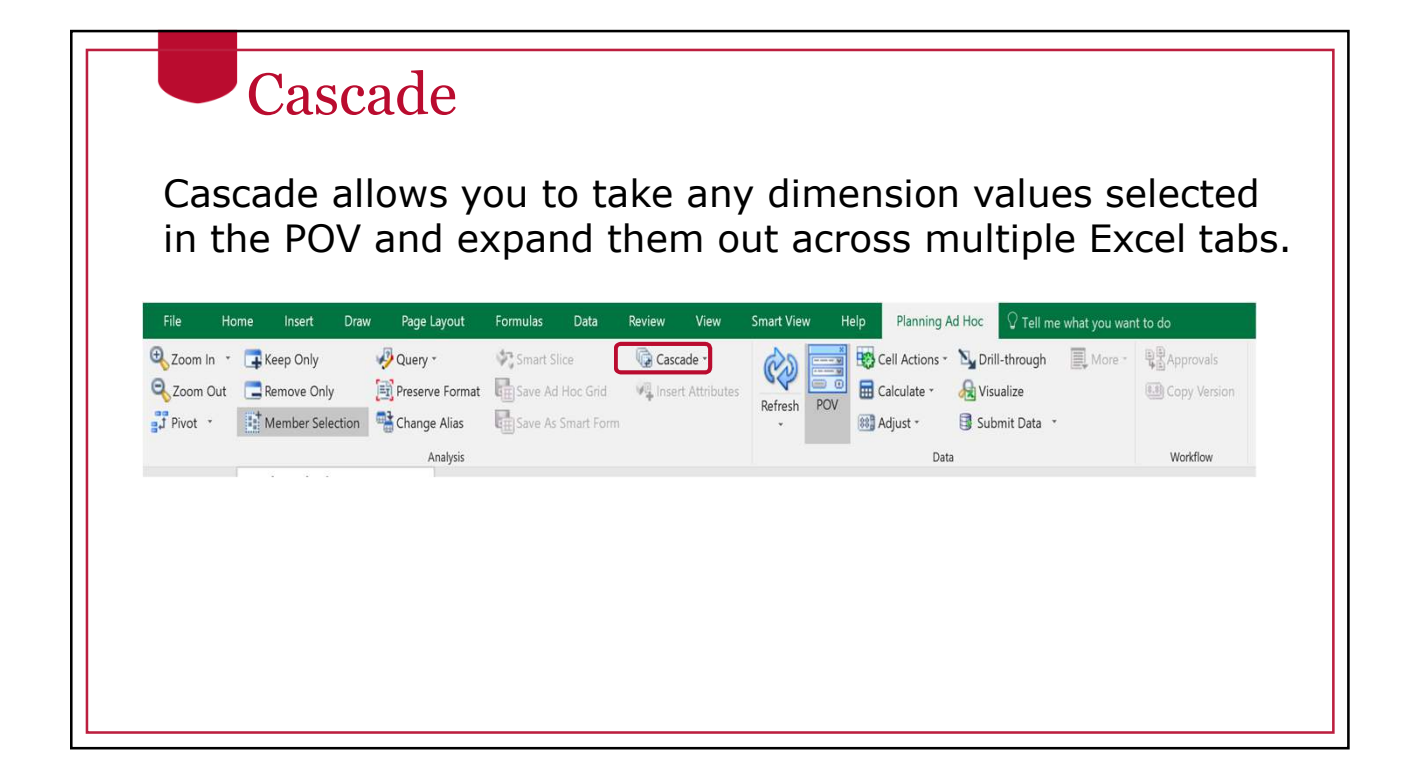

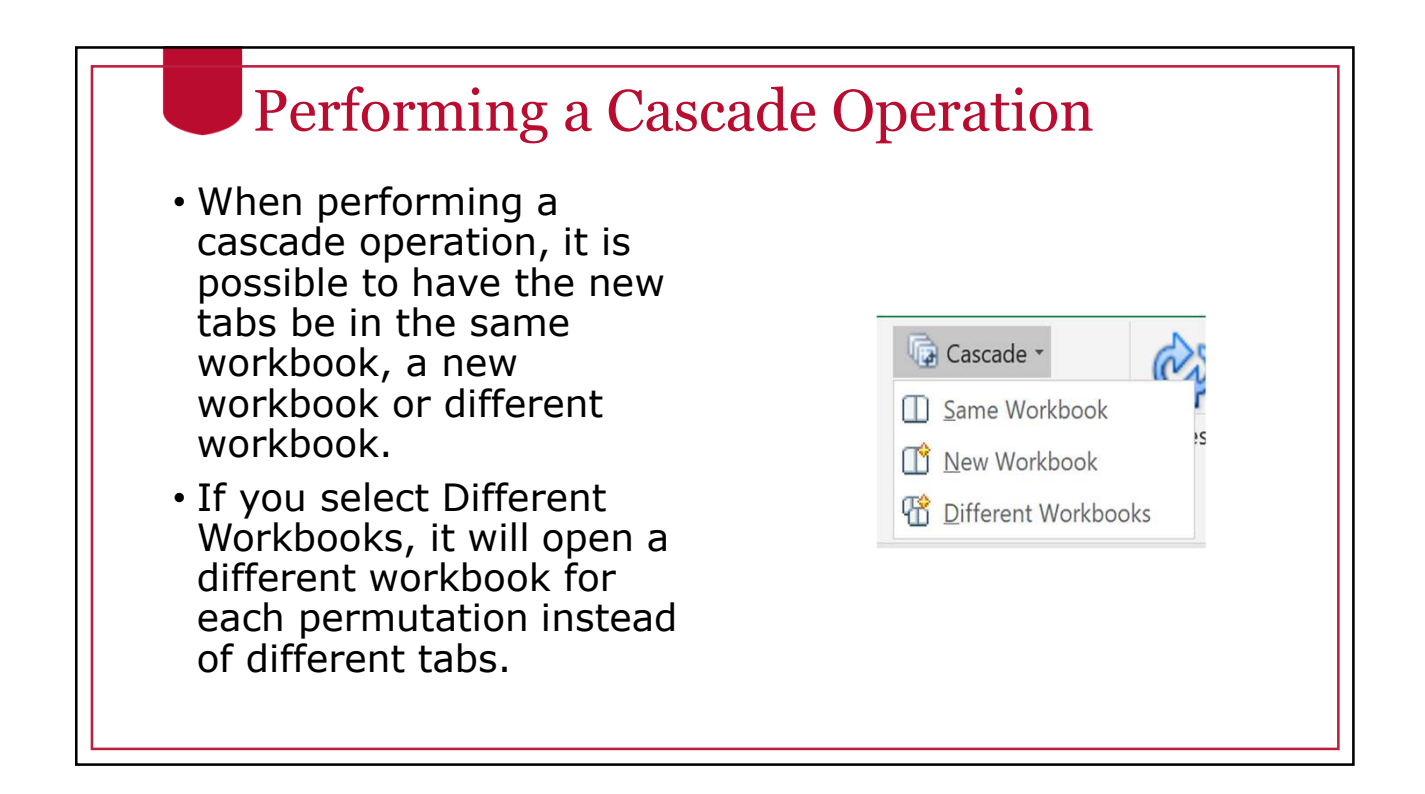

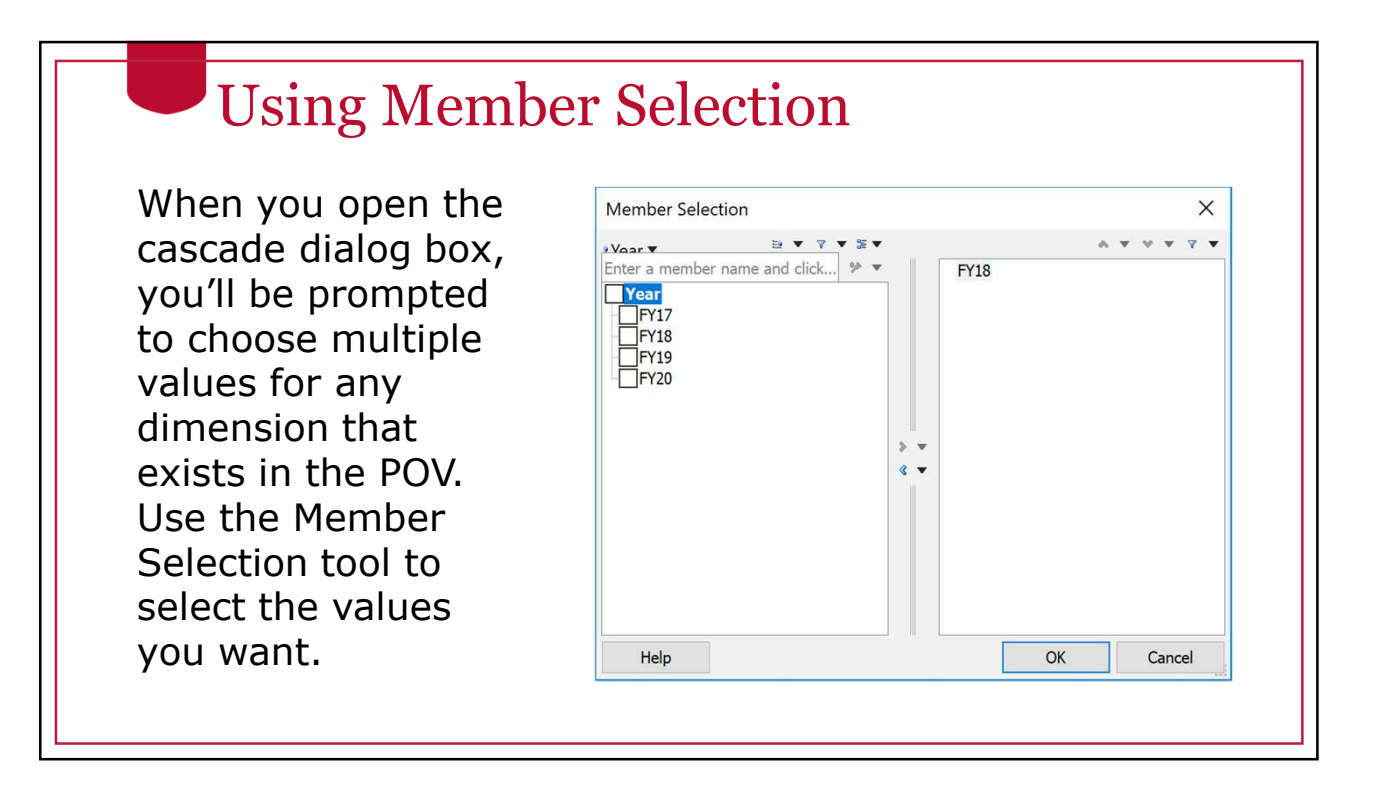

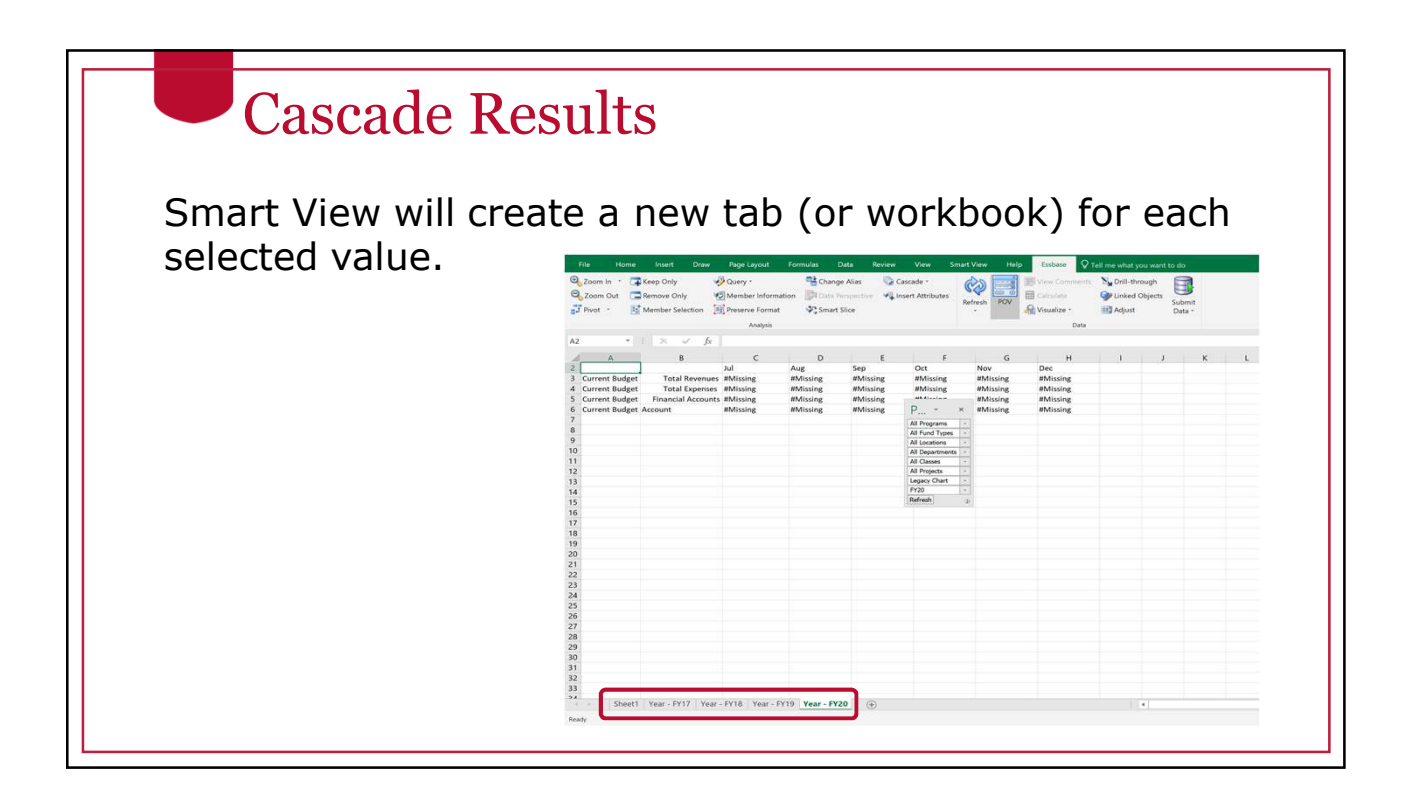

# Undo/Redo

- The native Undo and Redo functionality in Excel does not work with Smart View.
- There are separate undo and redo functions on the SmartView ribbon.
- These can undo and redo many tasks.
- These cannot undo a data submission in a data form.

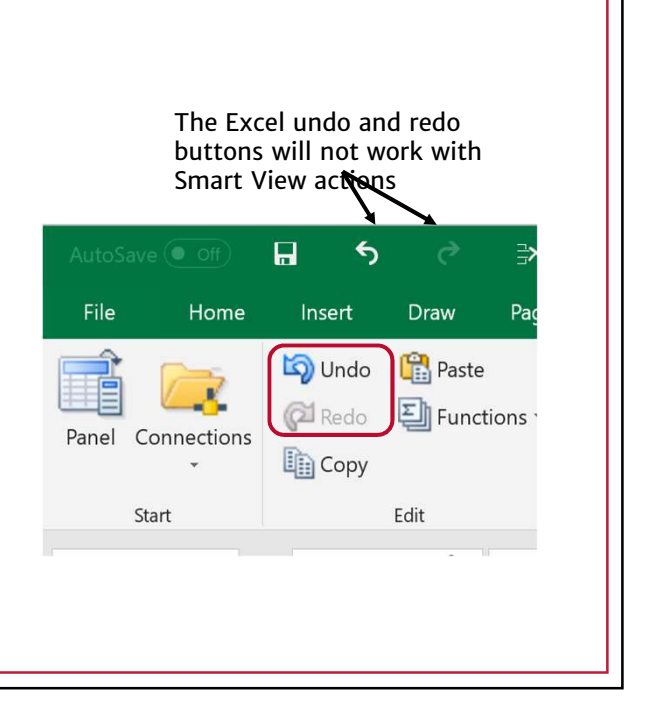

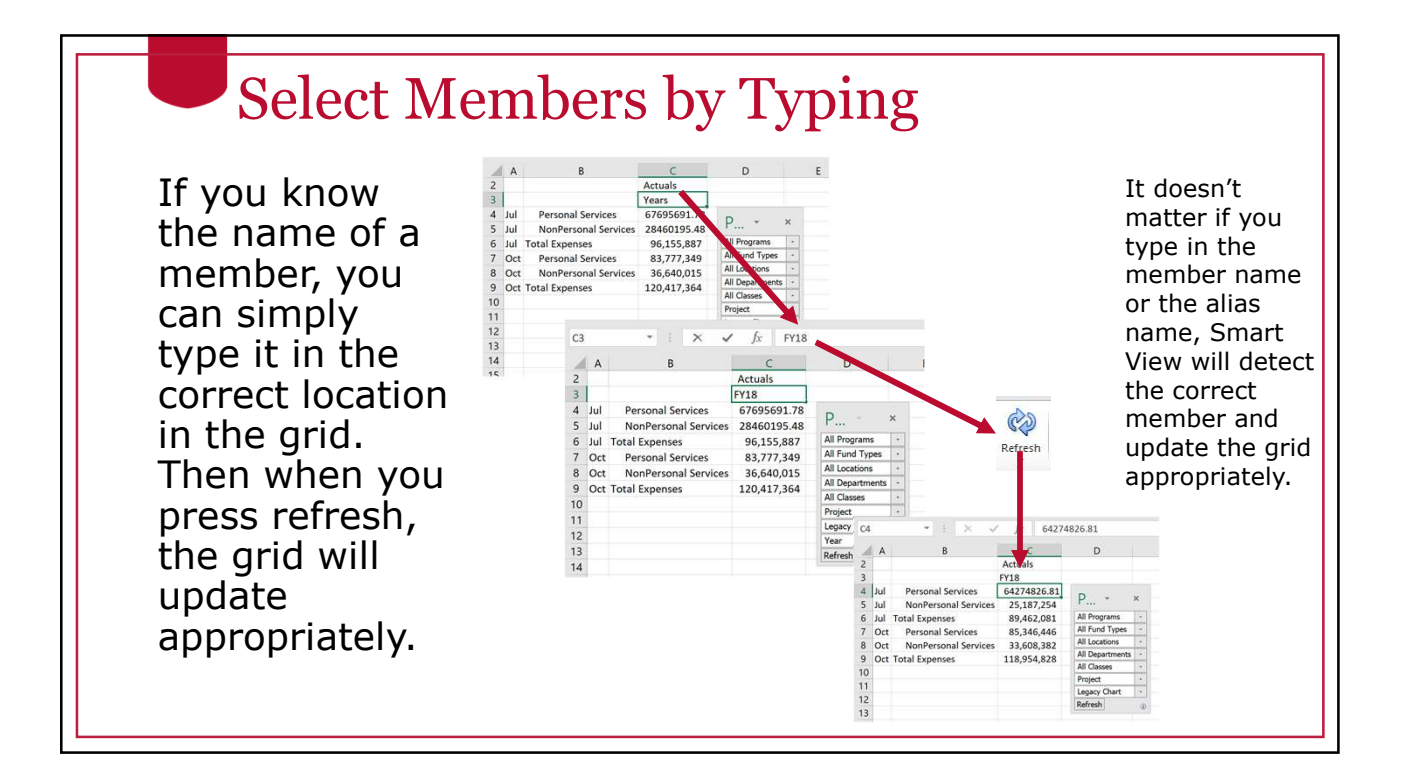

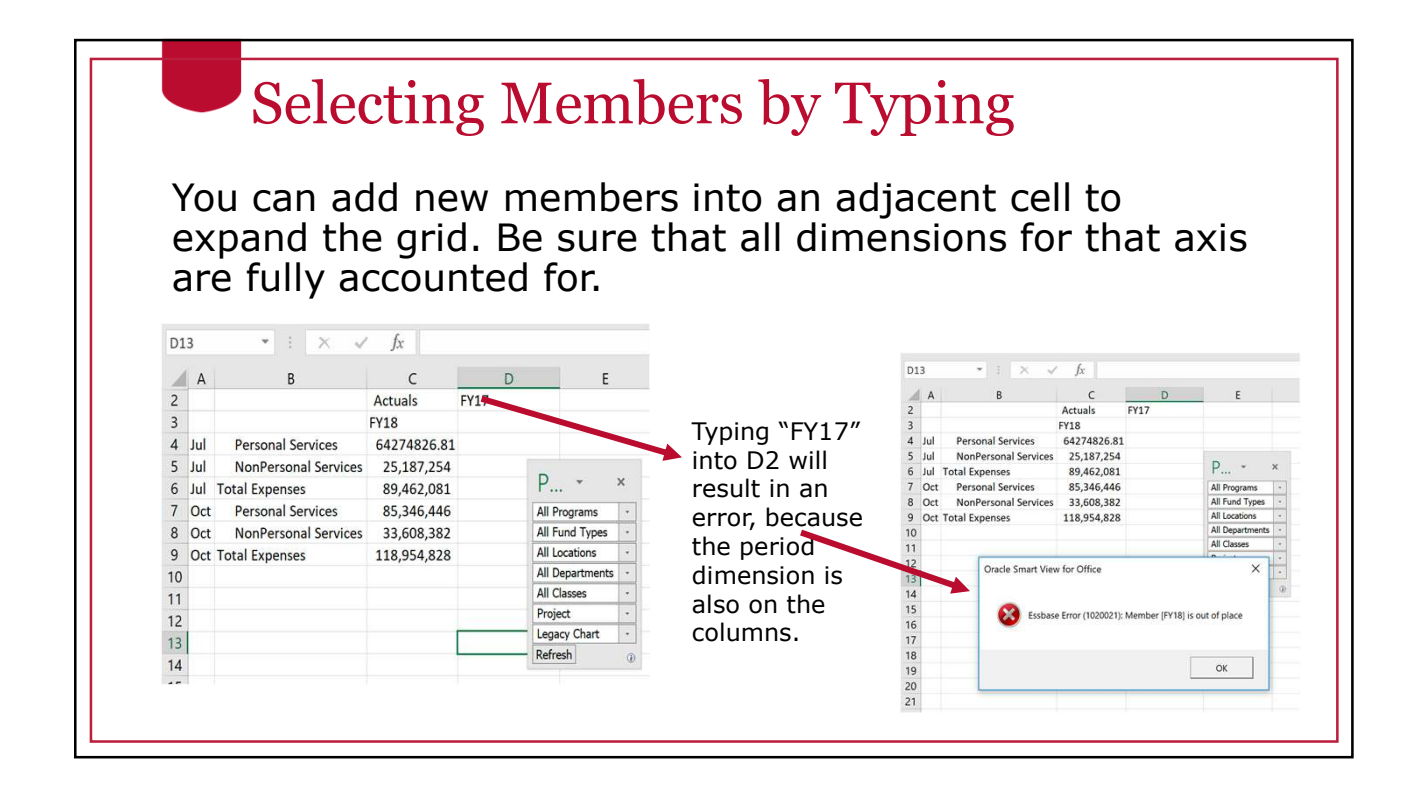

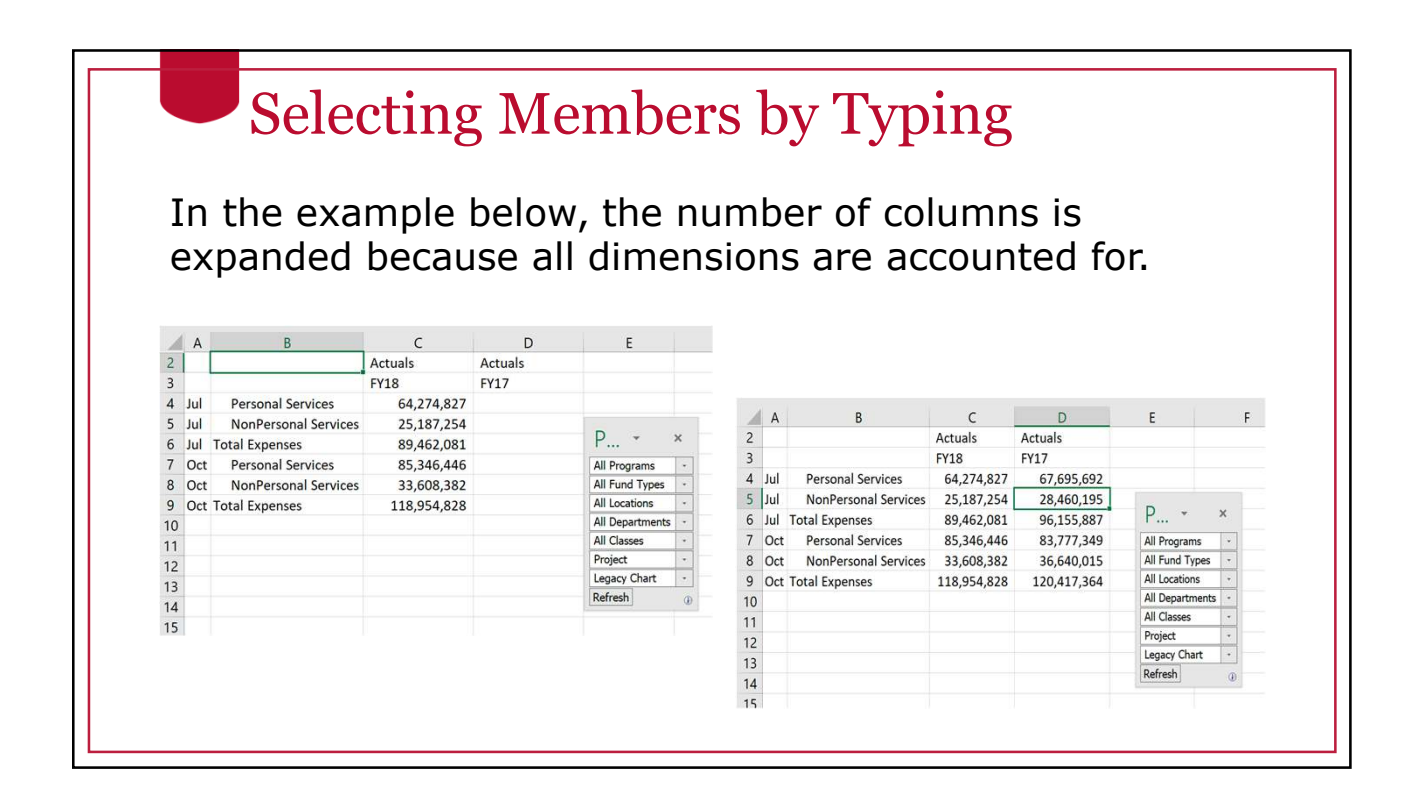

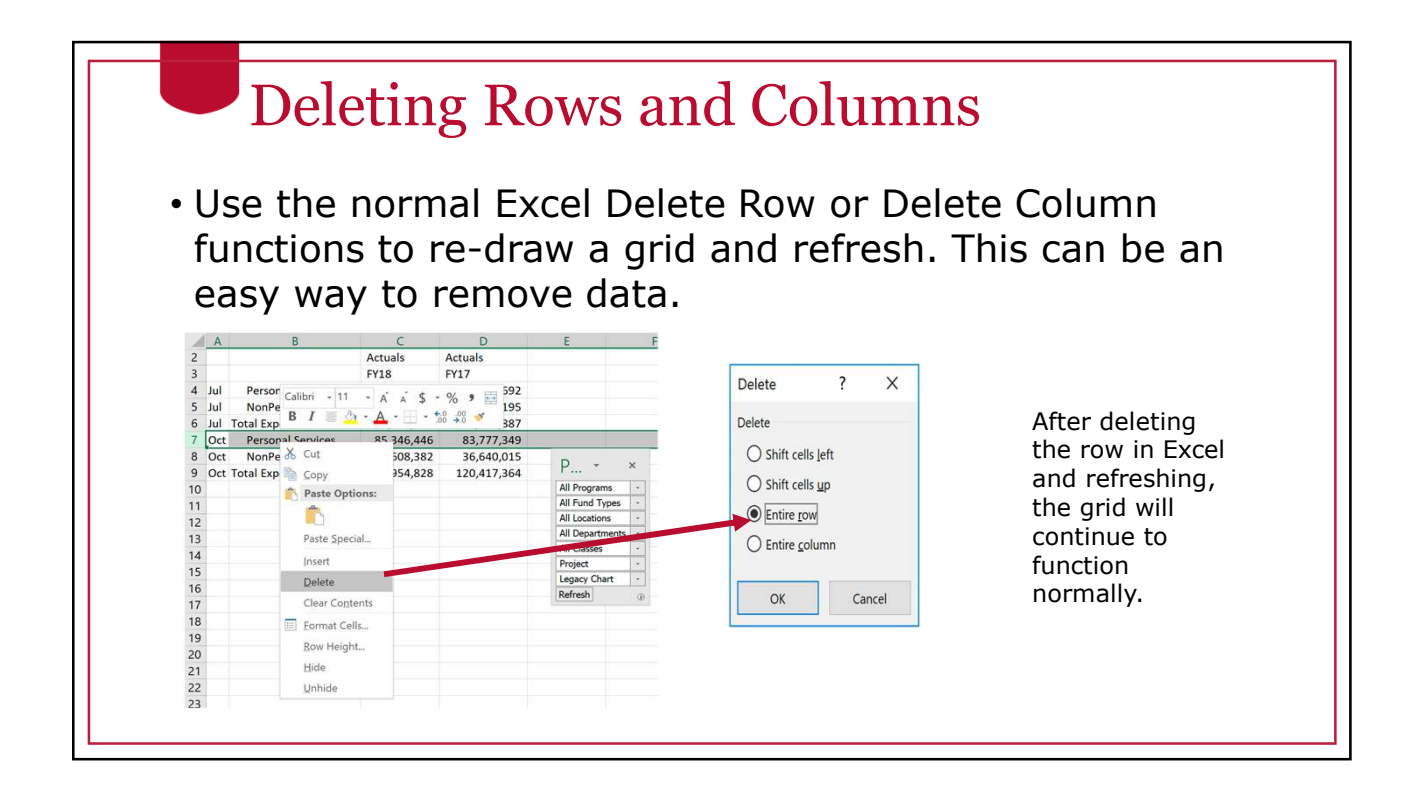

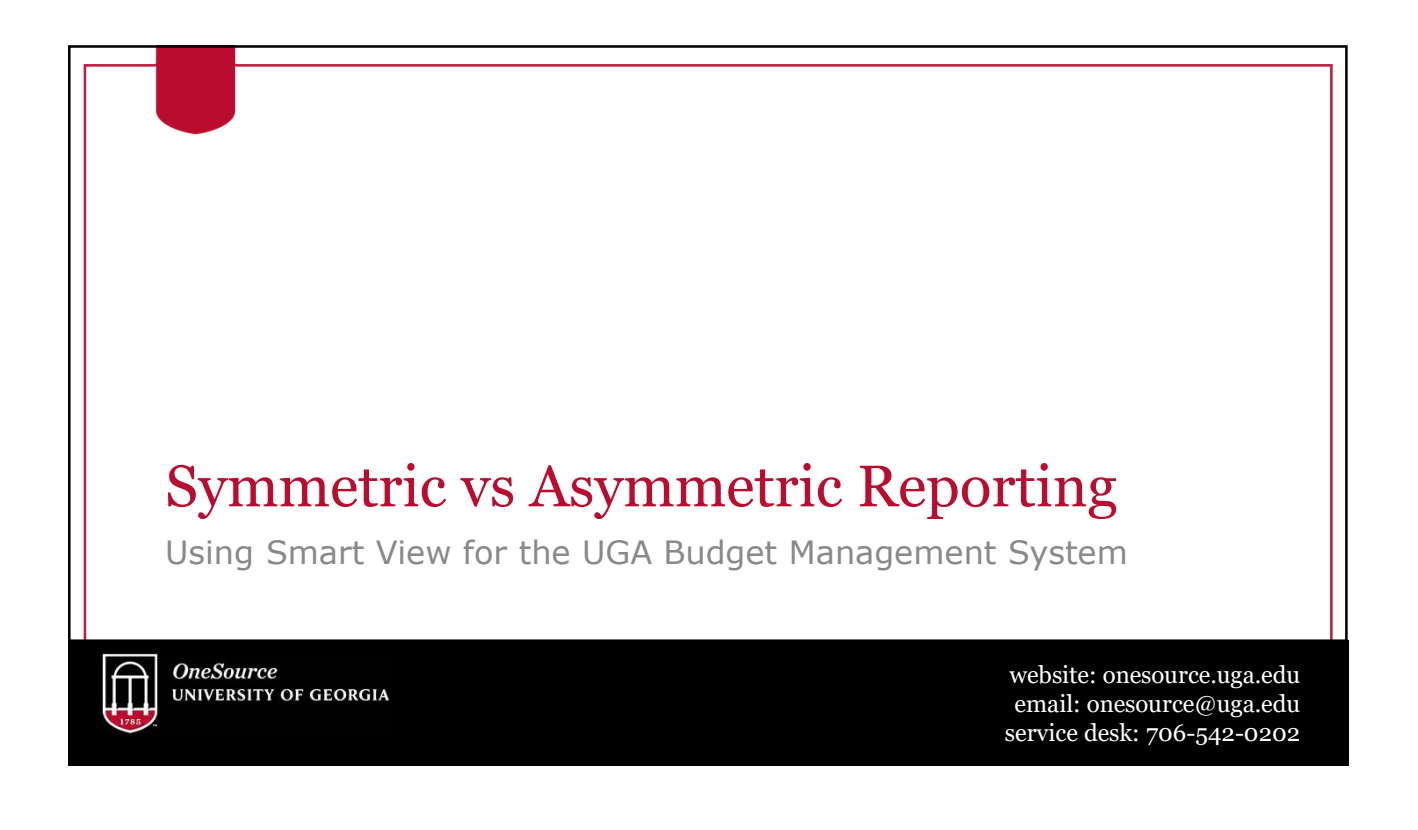

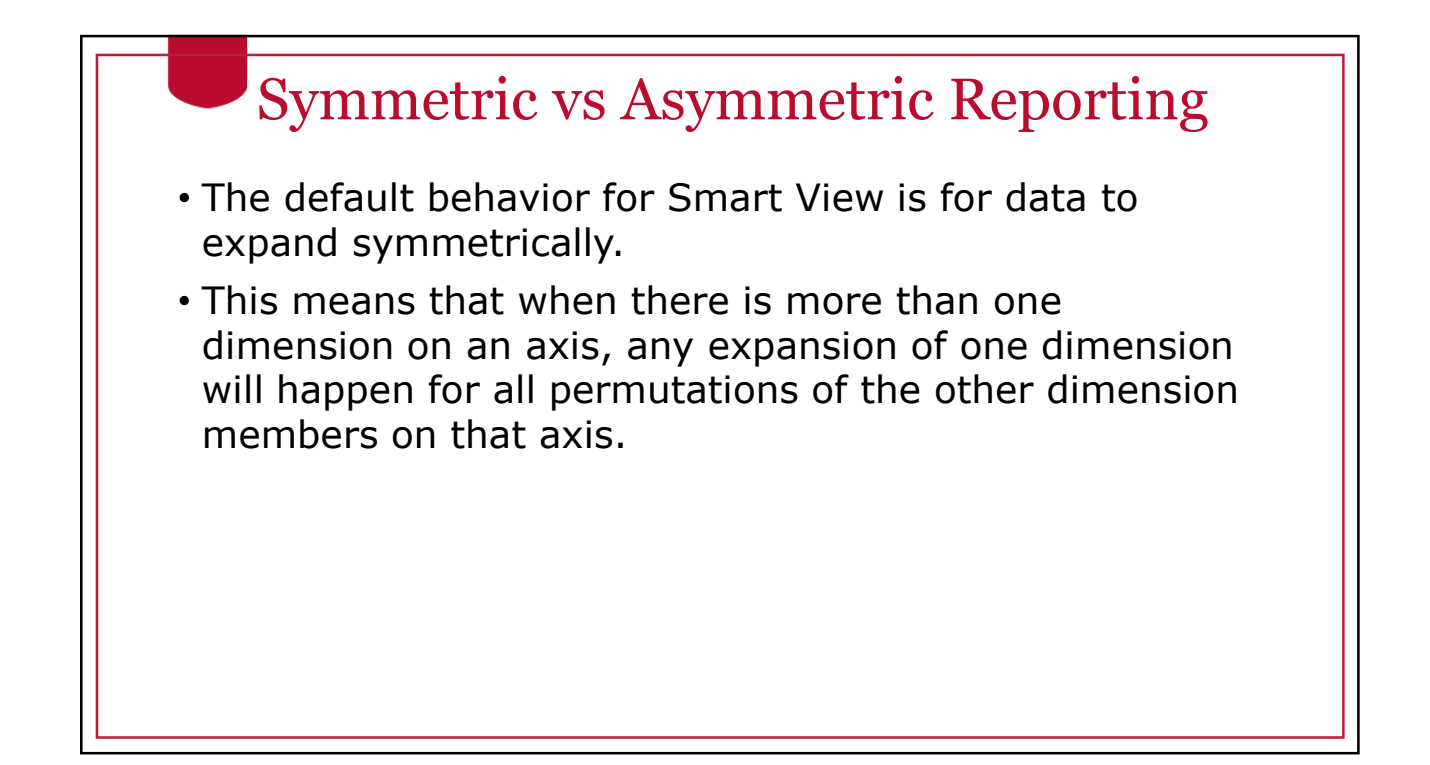

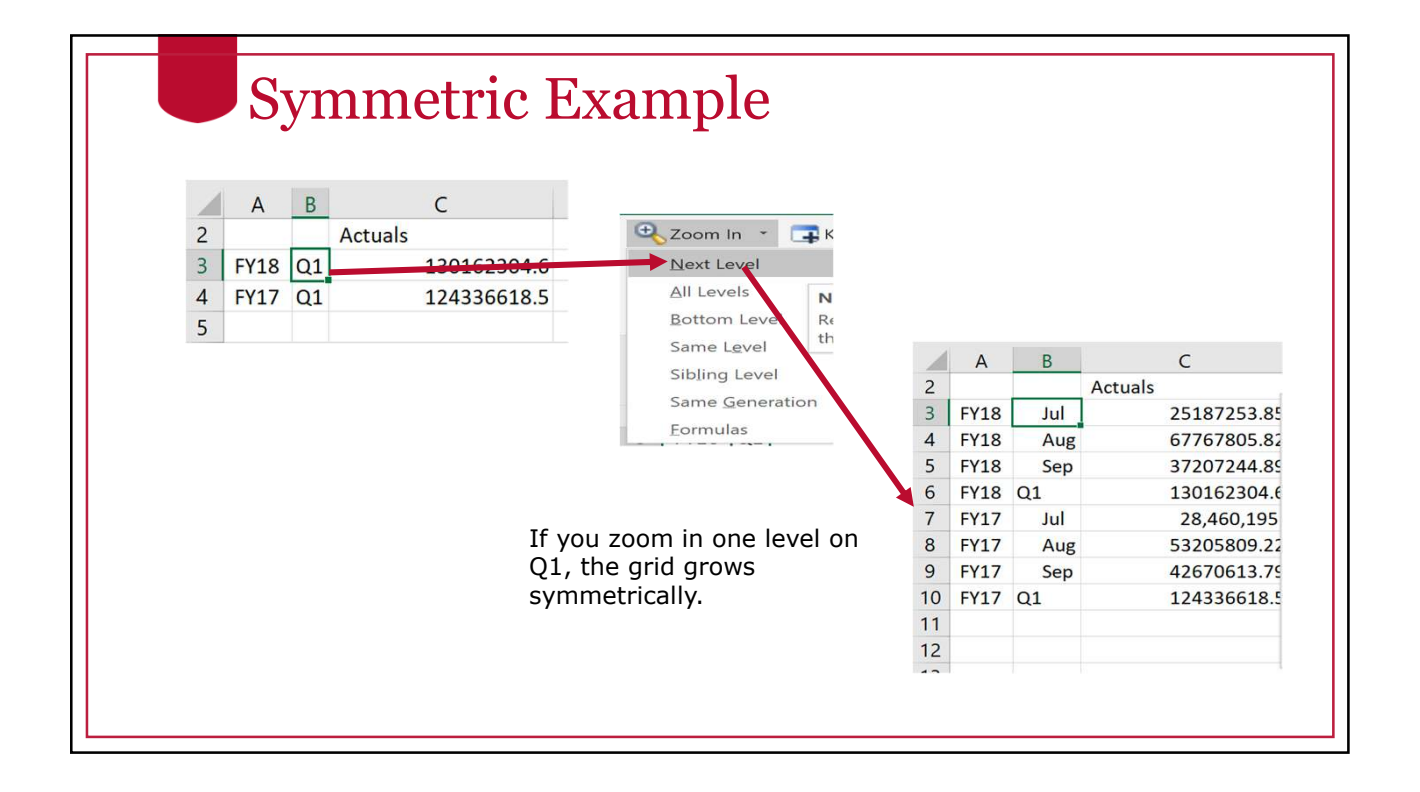

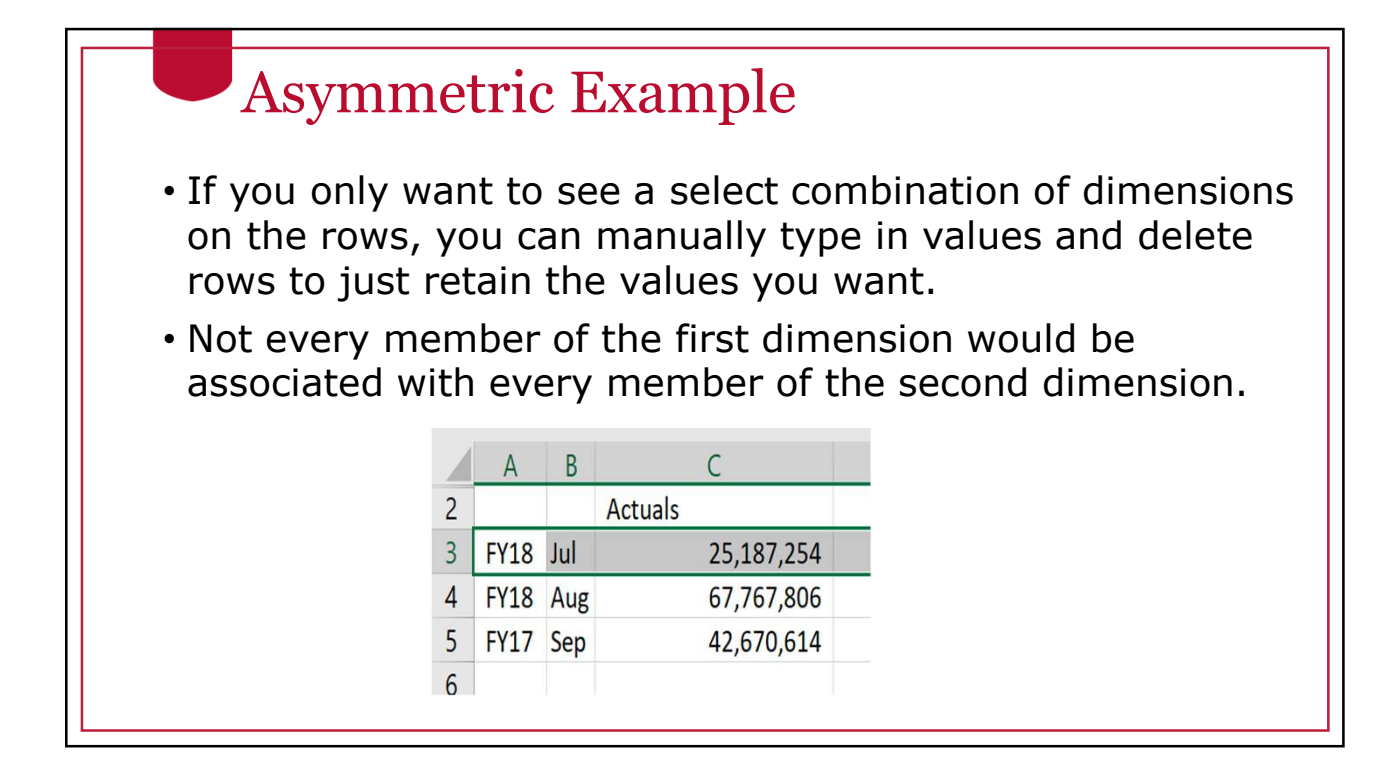

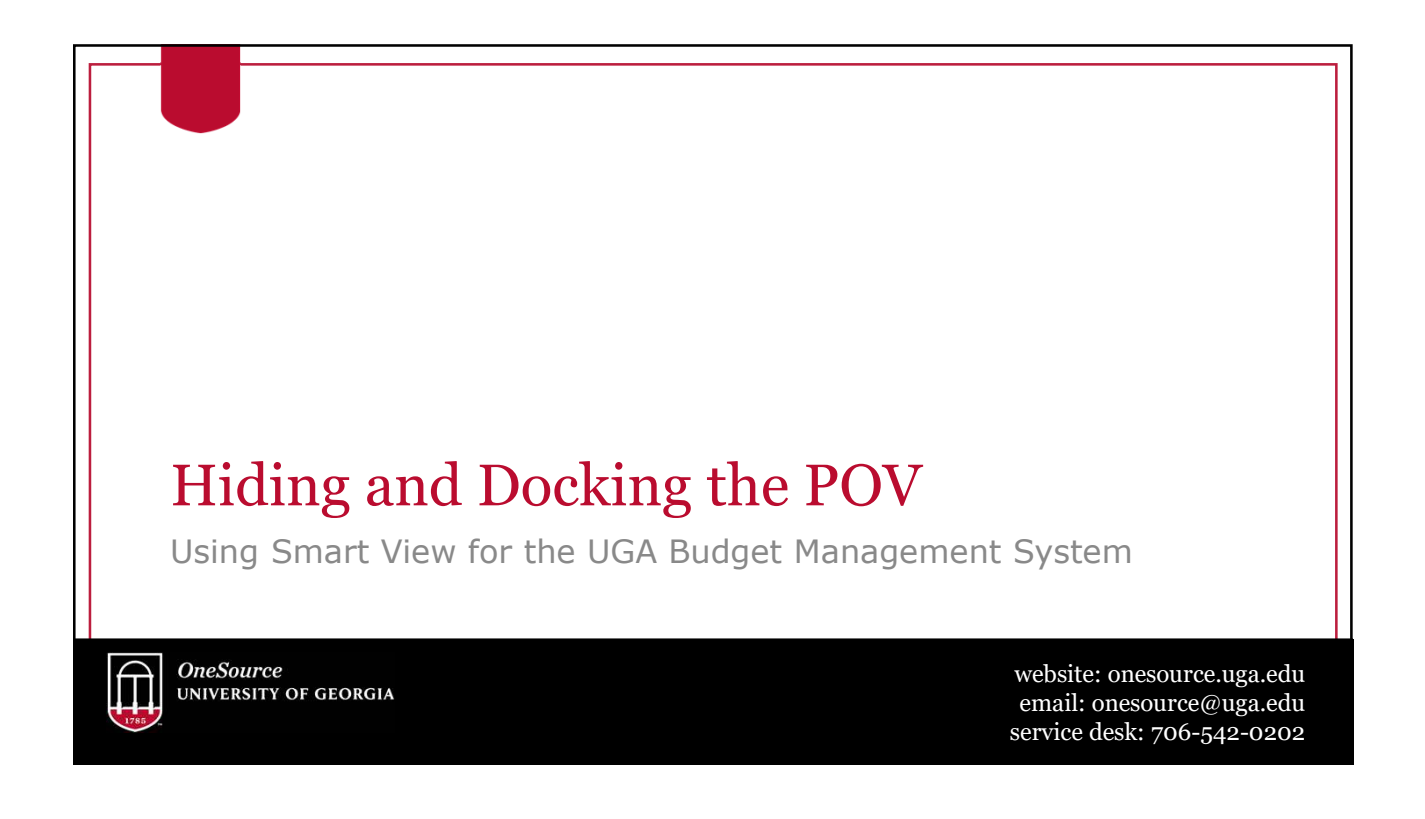

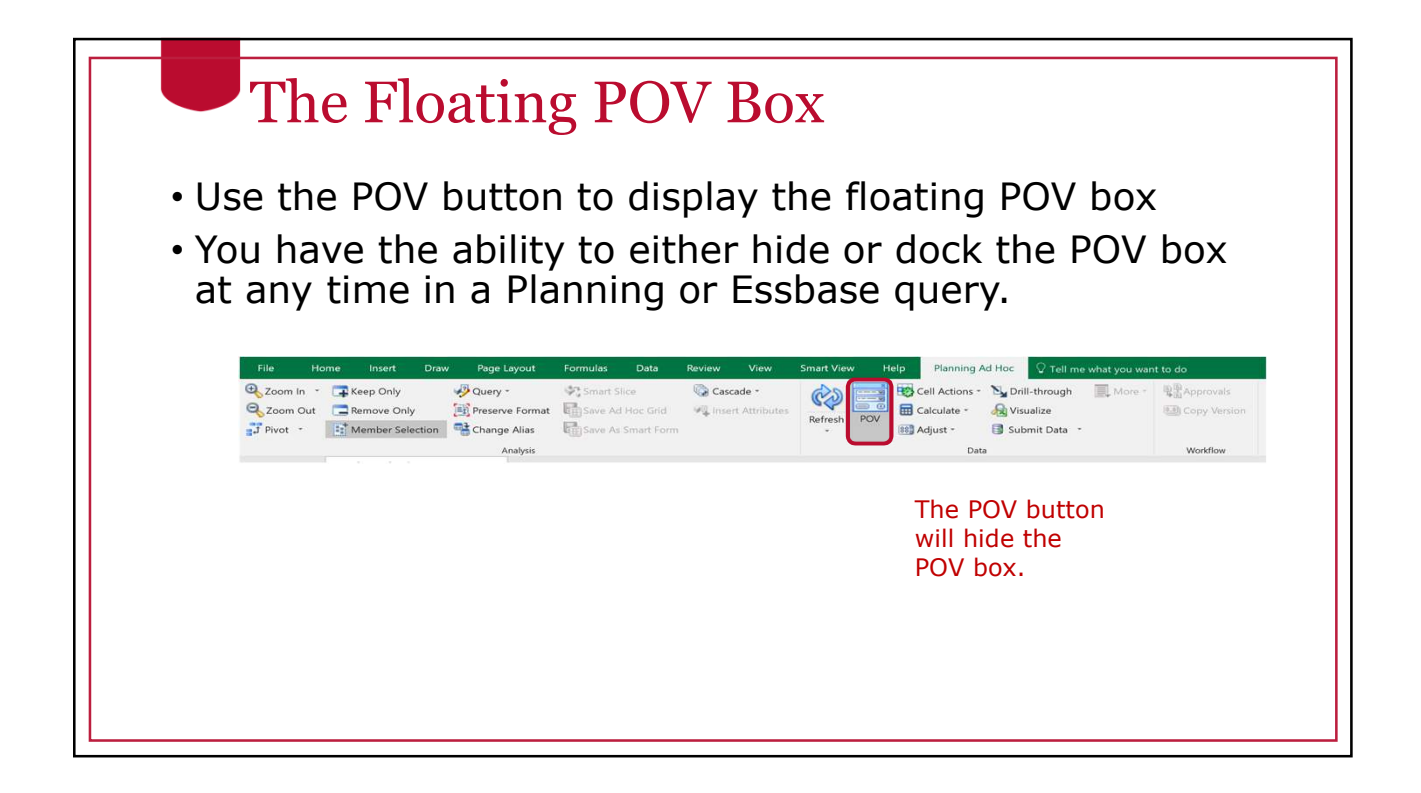

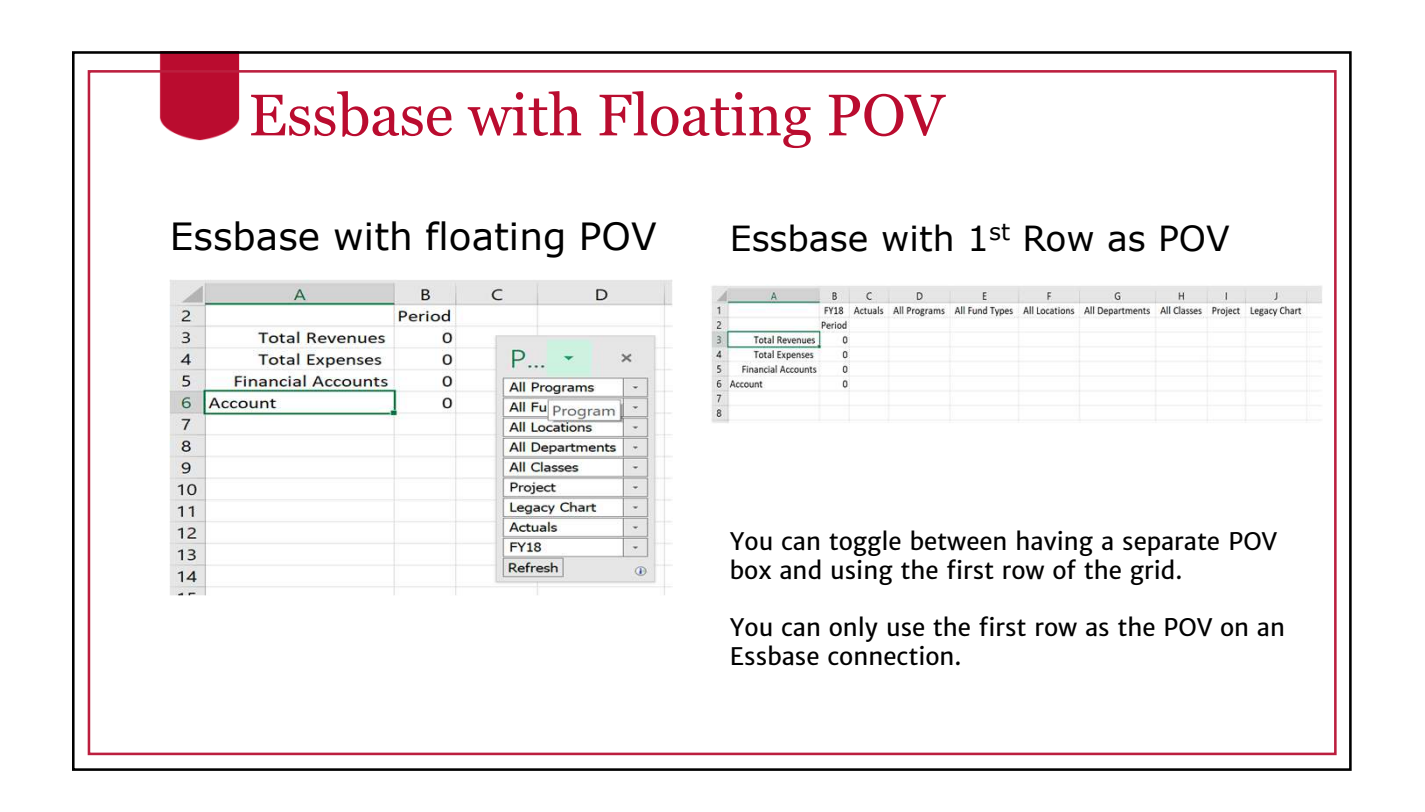

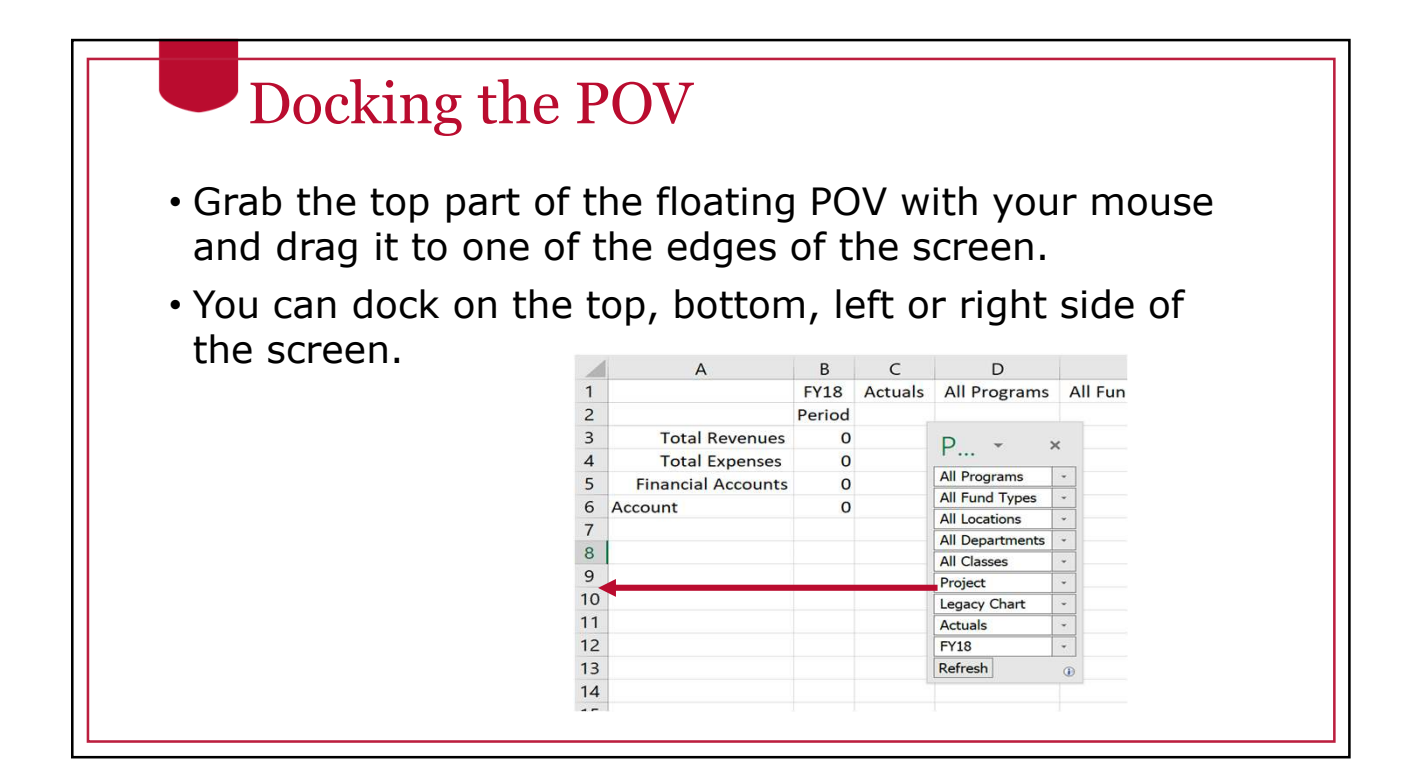

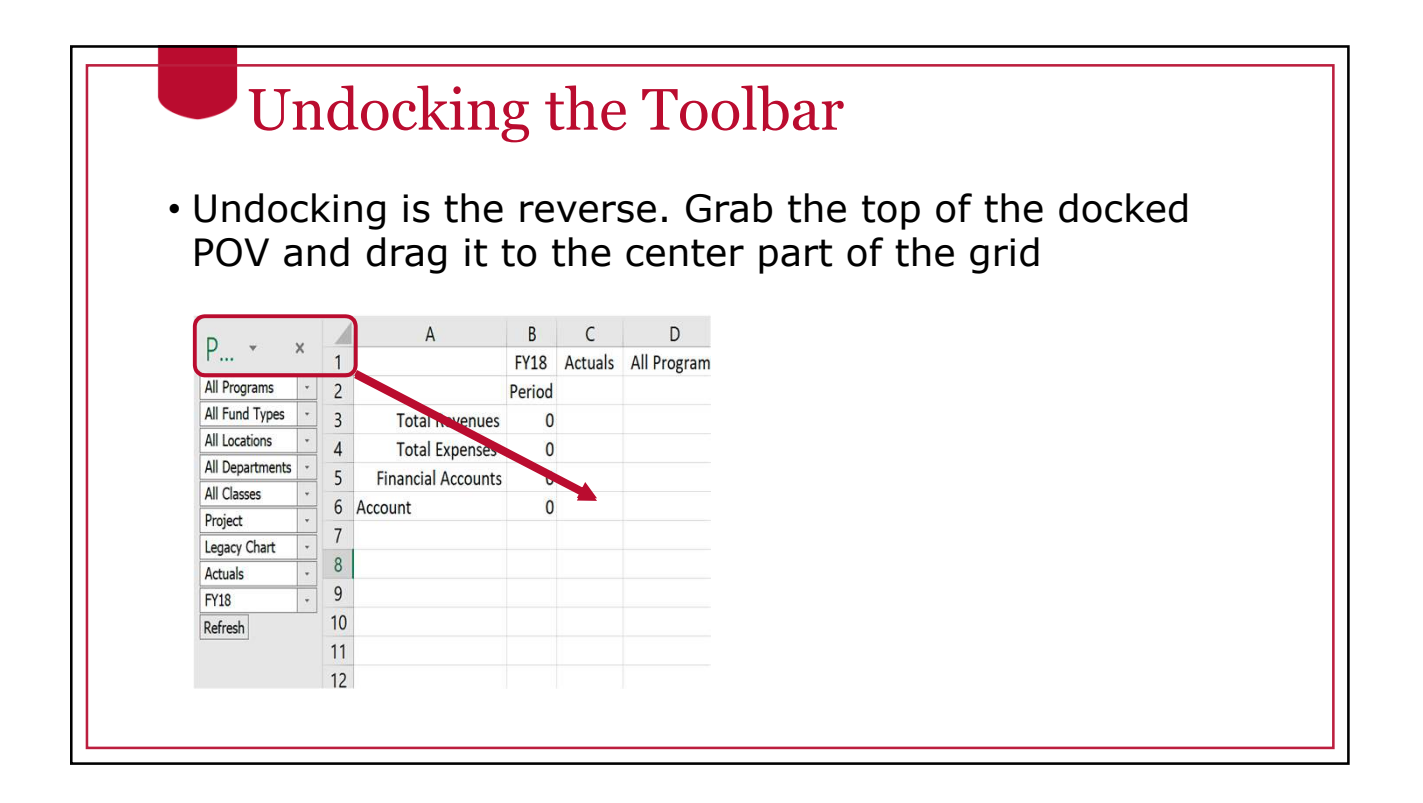

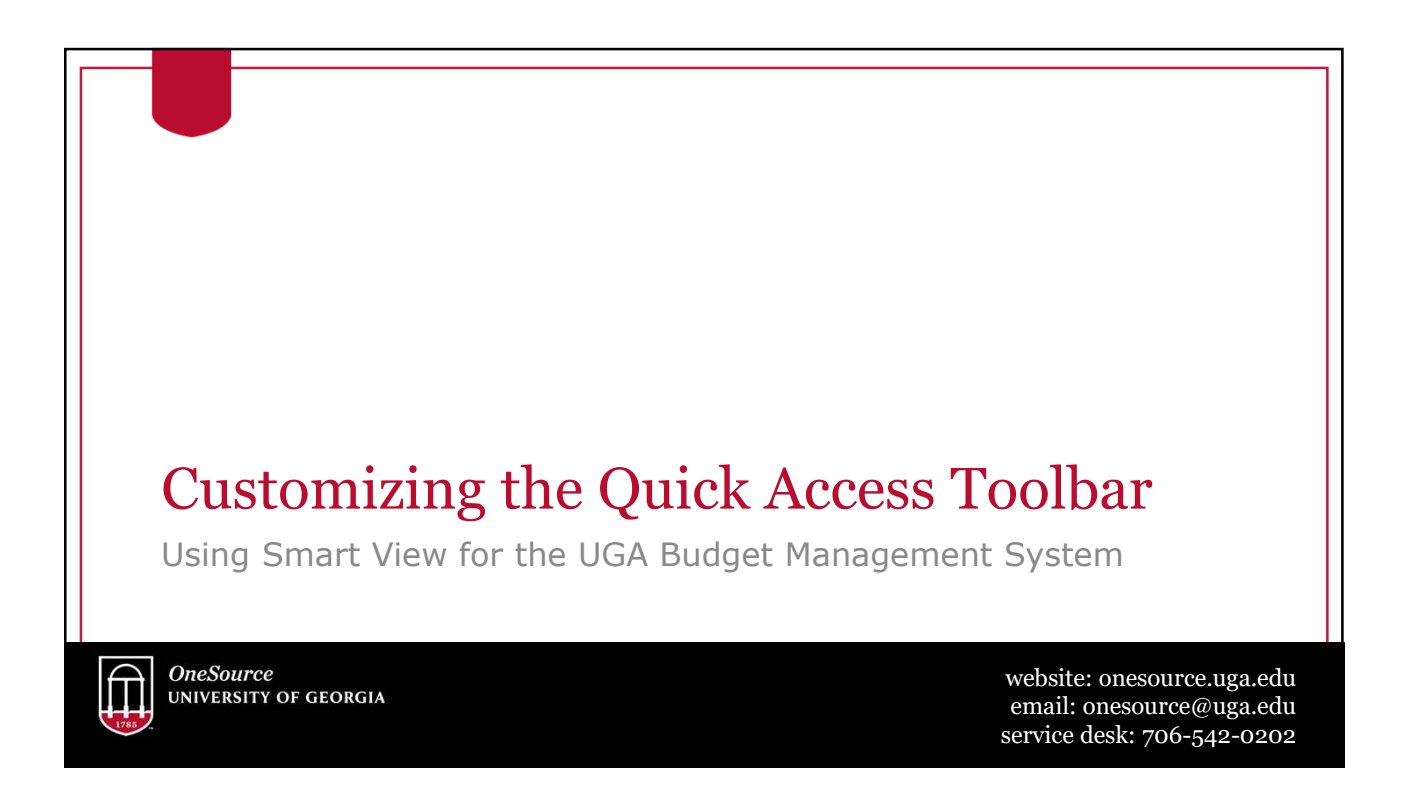

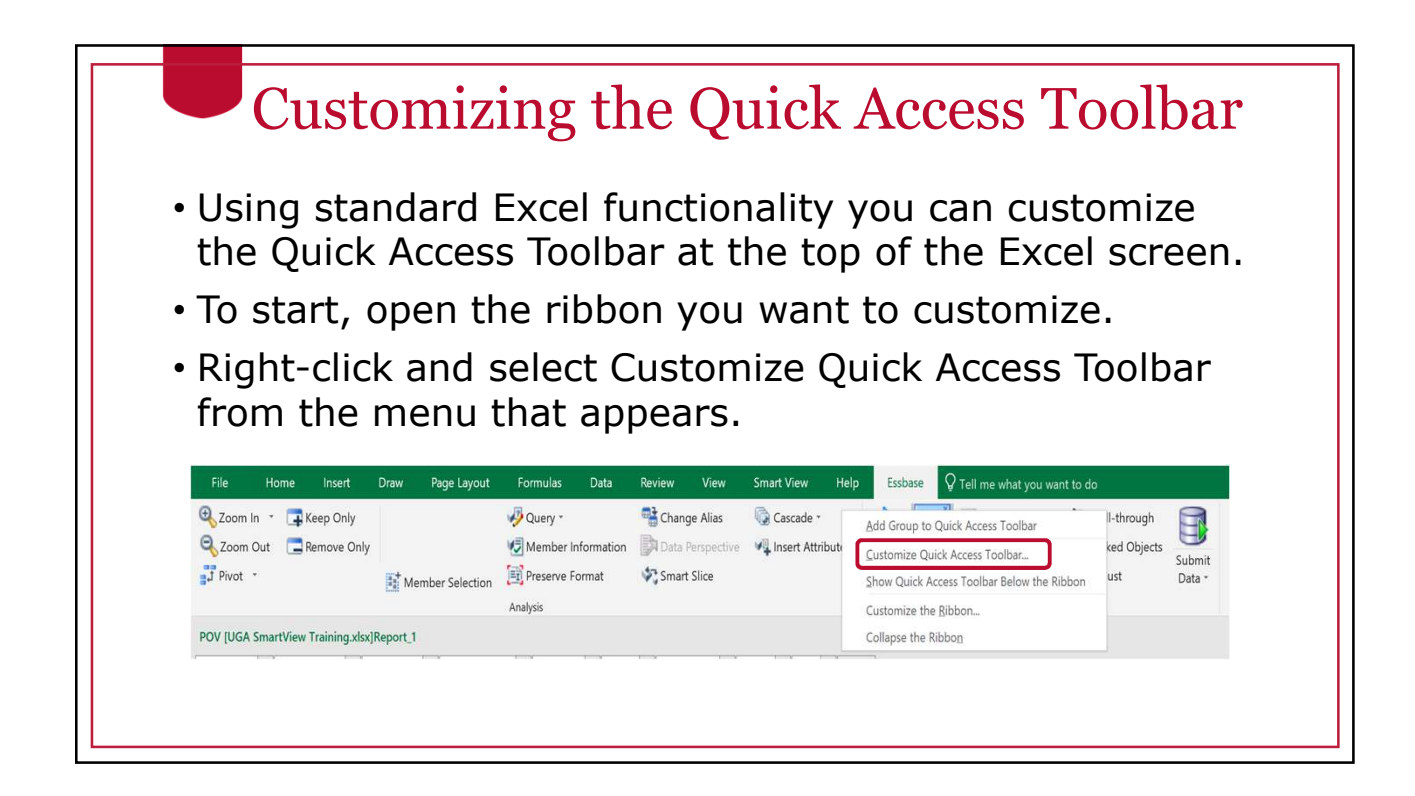

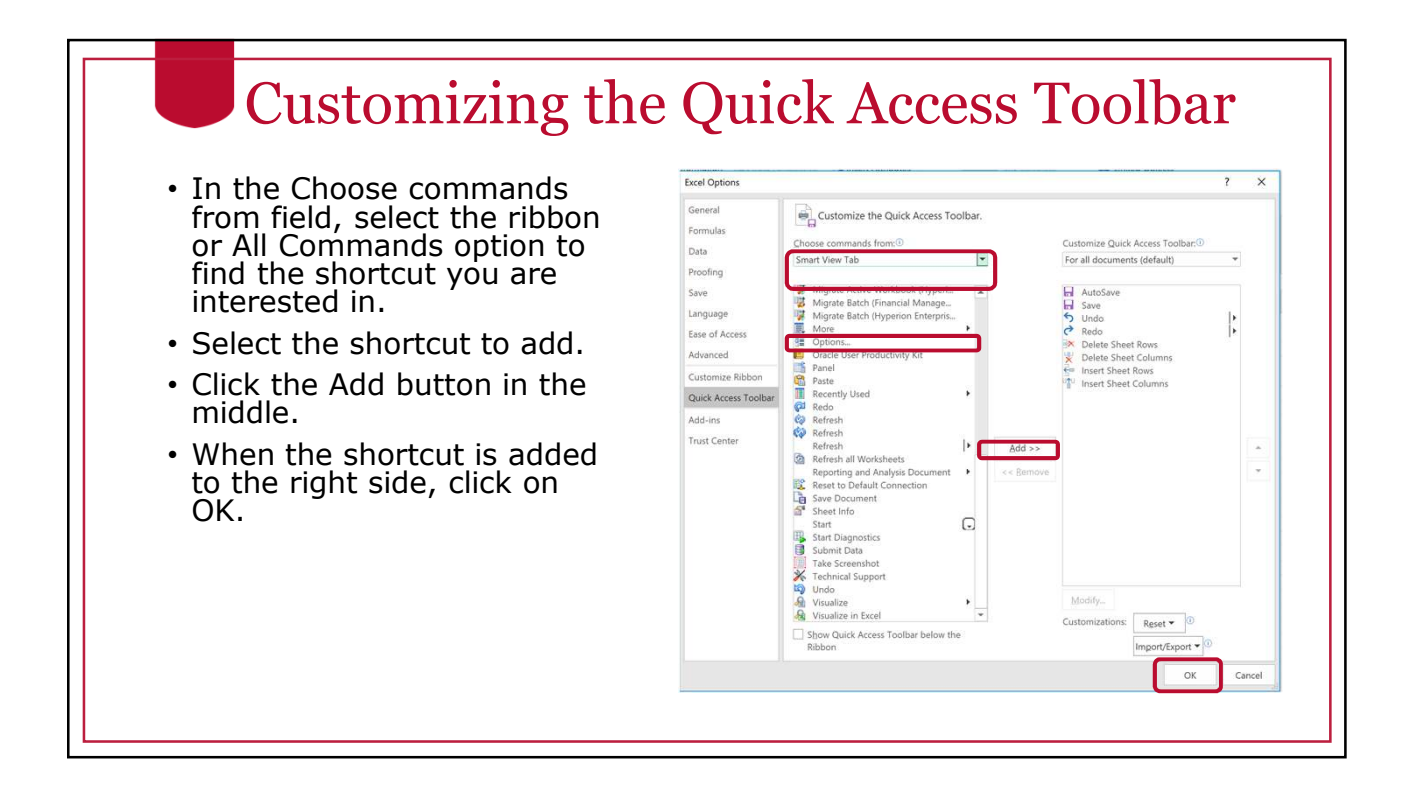

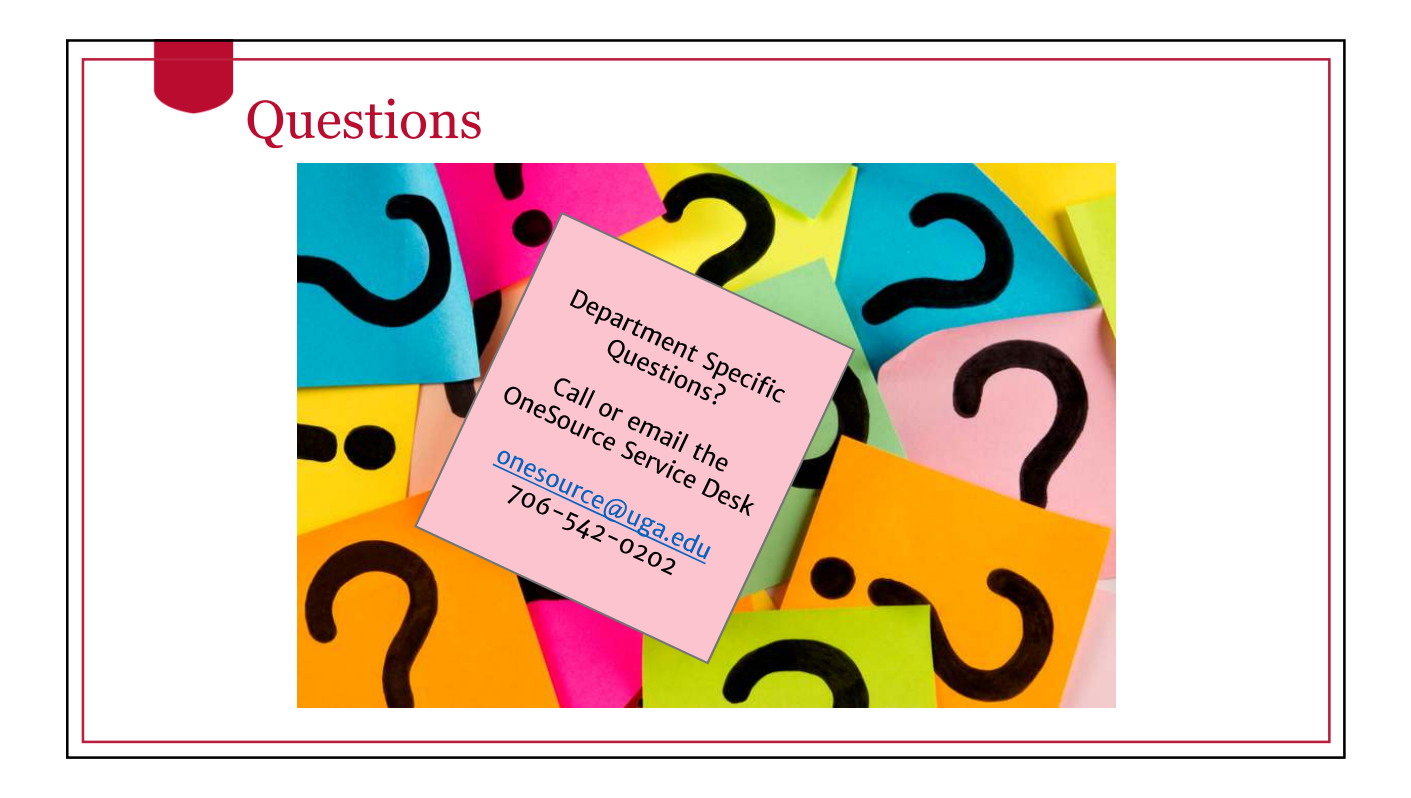

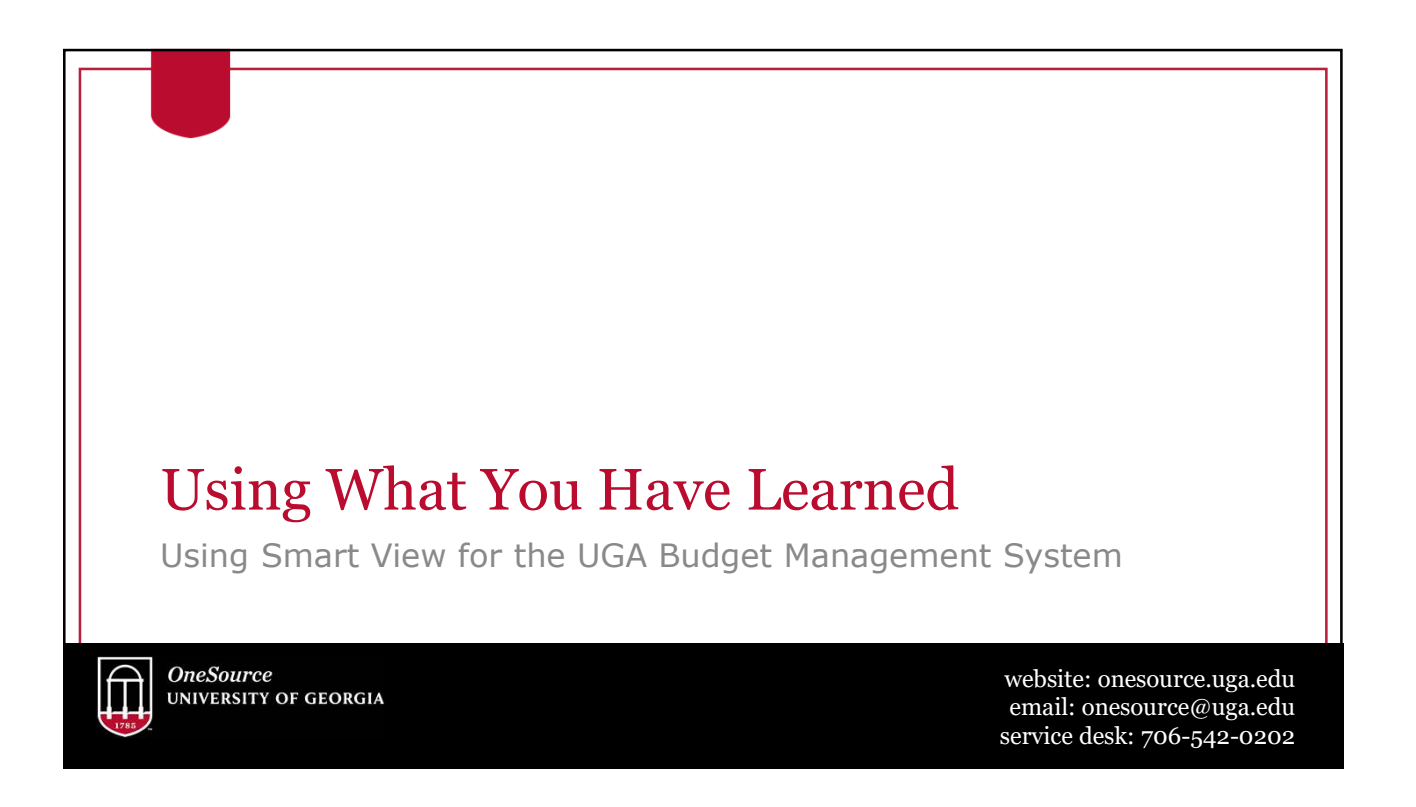

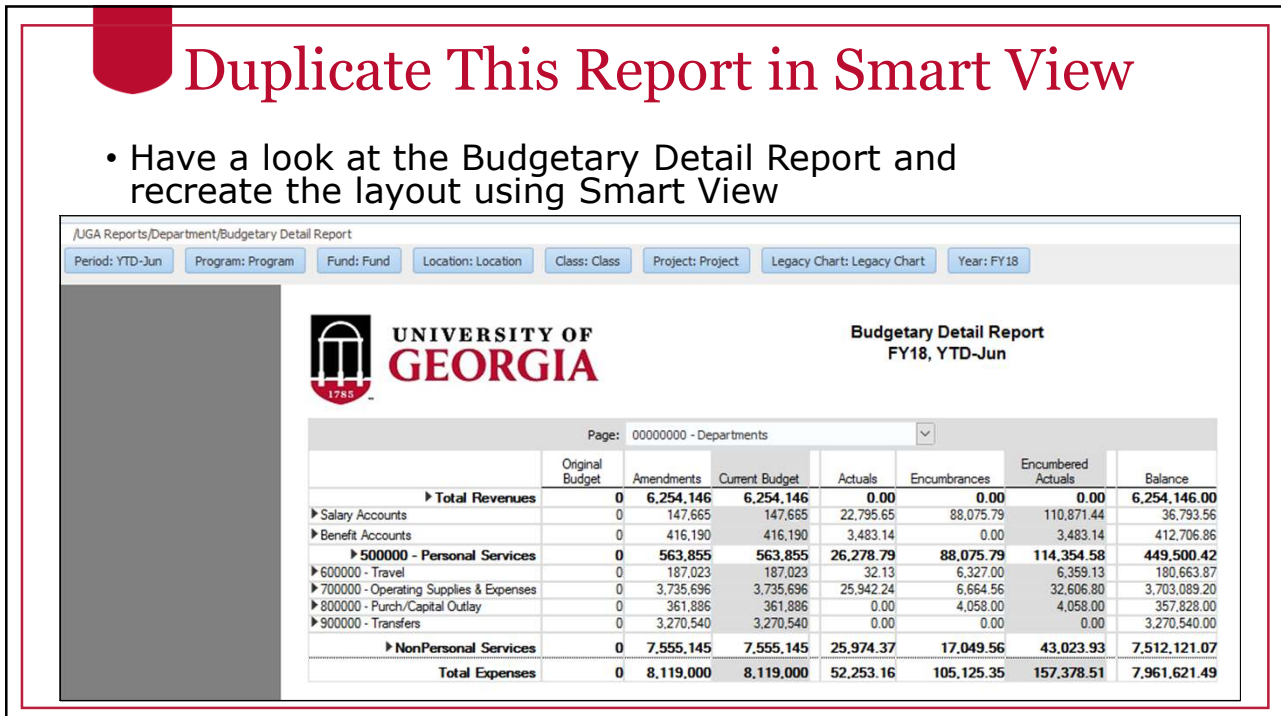

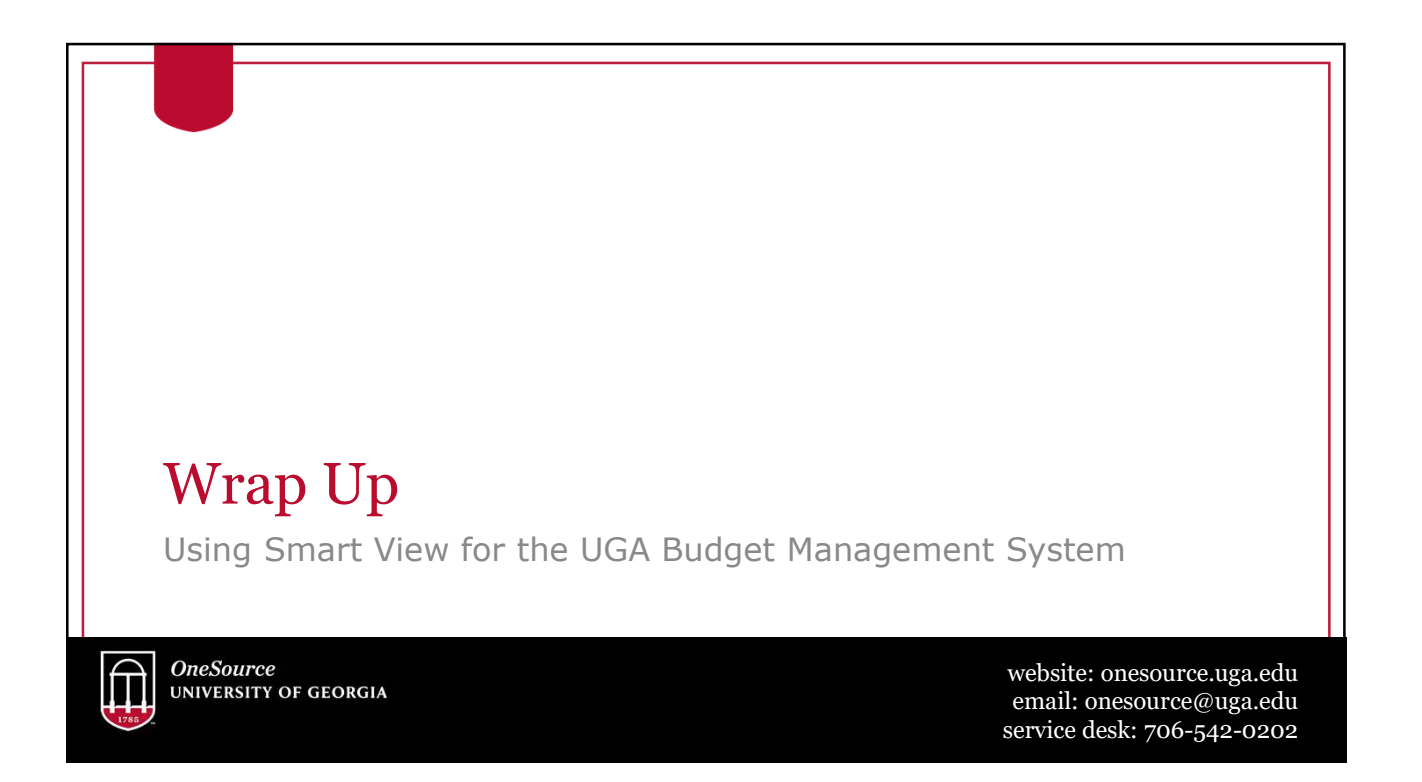

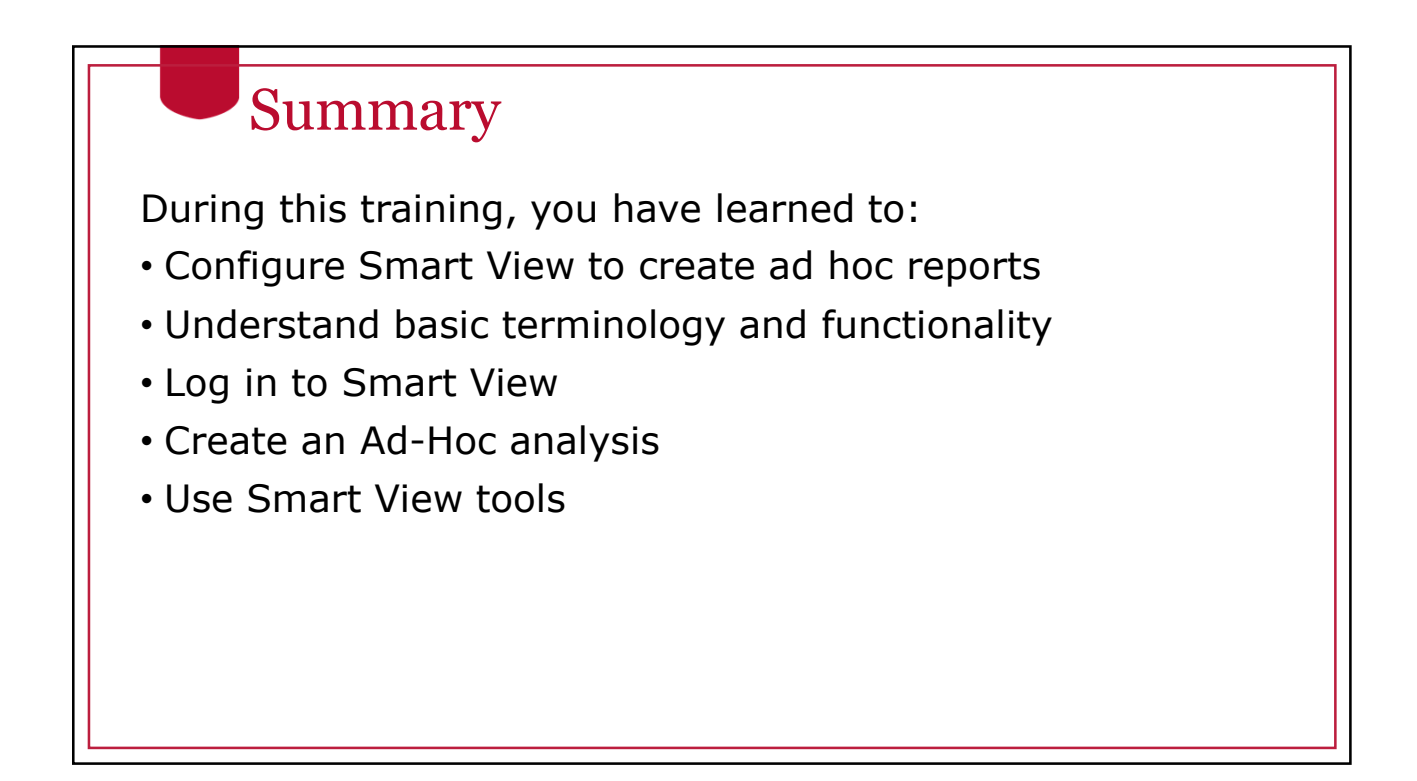

#### **Resources**

- OneSource Budgeting Resources page
- OneSource website Resources page
- OneSource Training Library: training.onesource.uga.edu

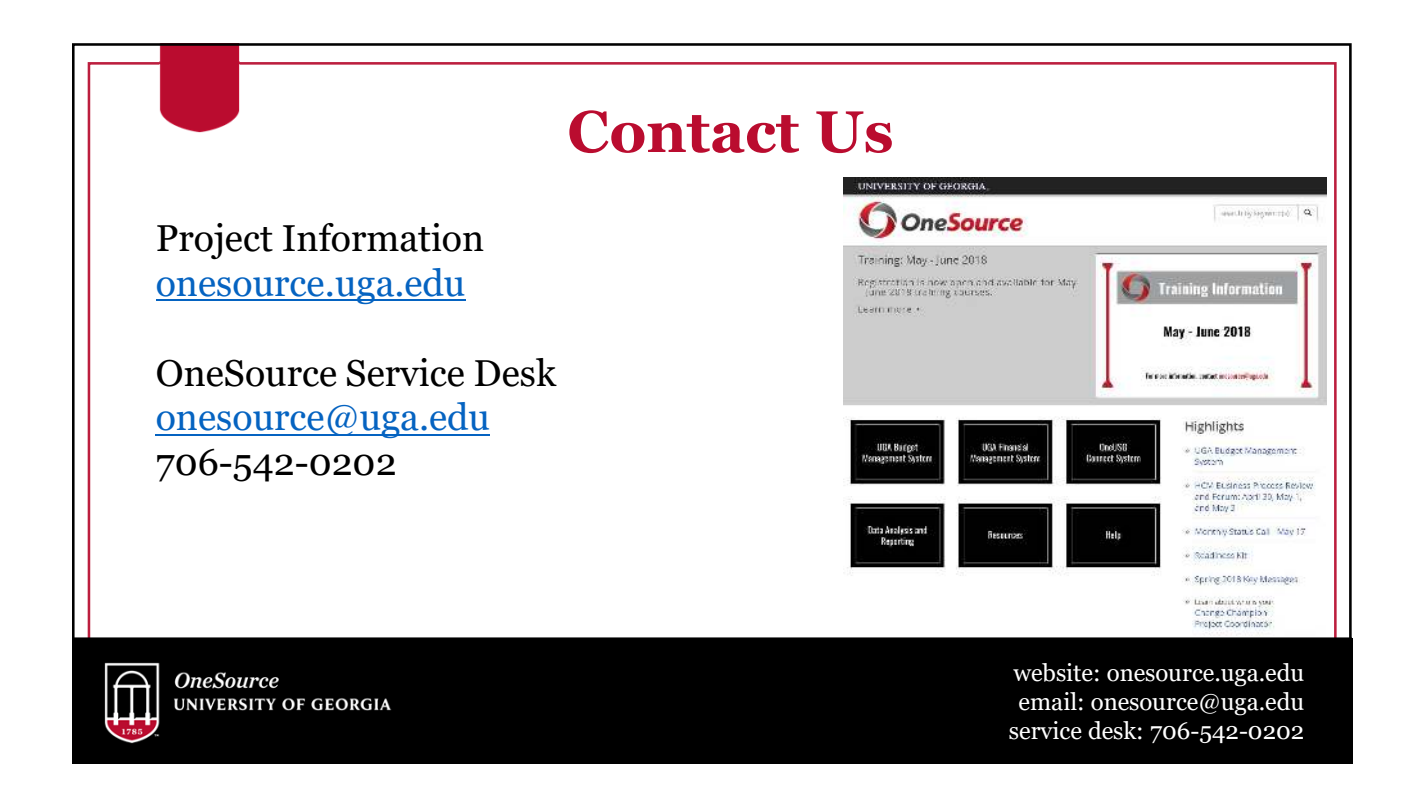